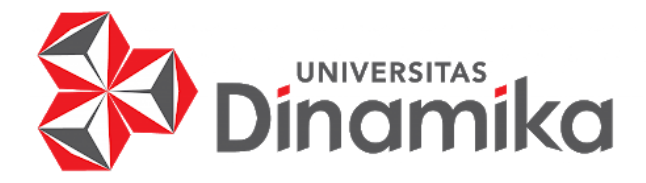

# **RANCANG BANGUN APLIKASI PELAYANAN PERPUSTAKAAN PADA BADAN PUSAT STATISTIK PROVINSI JAWA TIMUR**

**LAPORAN KERJA PRAKTIK**

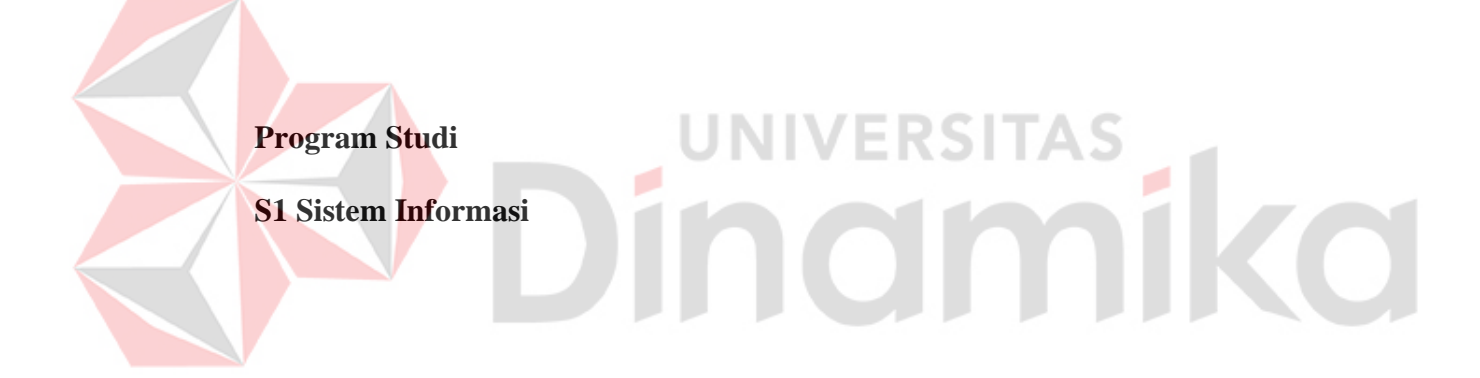

**Oleh:**

**MUHAMMAD AFRIZA HANIF**

**21410100013**

**FAKULTAS TEKNOLOGI DAN INFORMATIKA**

**UNIVERSITAS DINAMIKA**

**2023**

# **RANCANG BANGUN APLIKASI PELAYANAN PERPUSTAKAAN**

#### **PADA BADAN PUSAT STATISTIK**

#### **PROVINSI JAWA TIMUR**

Diajukan sebagai salah satu syarat untuk menyelesaikan

Kerja Praktik

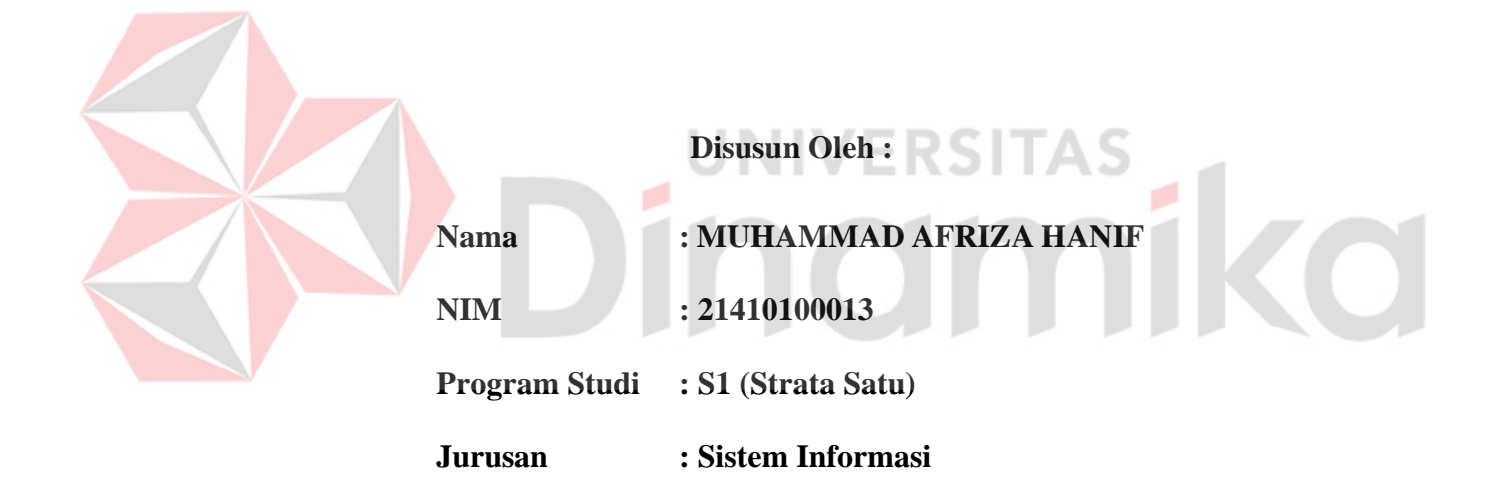

#### **FAKULTAS TEKNOLOGI DAN INFORMATIKA**

#### **UNIVERSITAS DINAMIKA**

**2023**

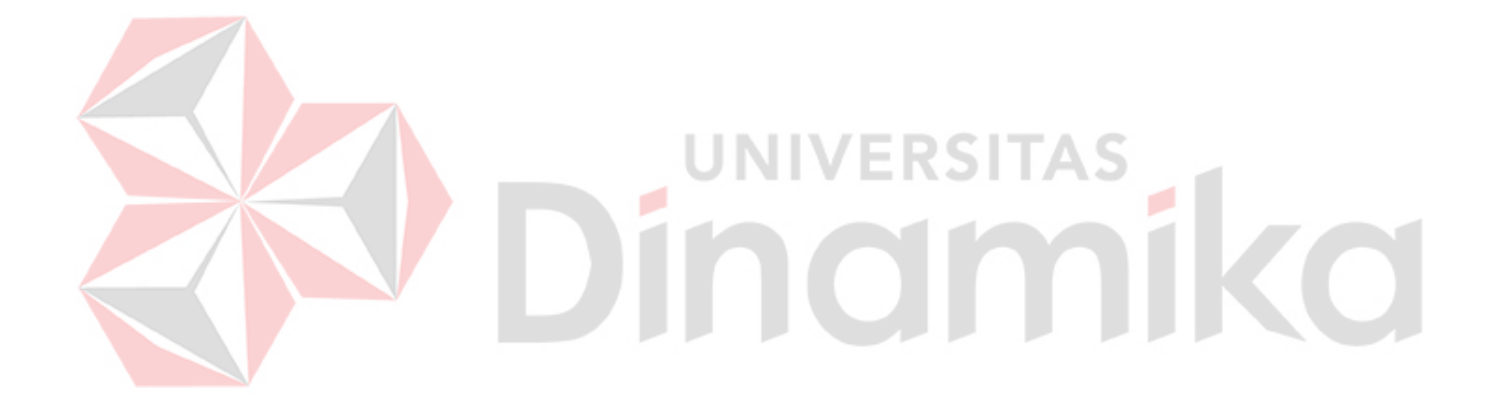

*Dari Universitas Dinamika Untuk Indonesia*

# **RANCANG BANGUN APLIKASI PELAYANAN PERPUSTAKAAN PADA BADAN PUSAT STATISTIK PROVINSI JAWA TIMUR**

Laporan Kerja Praktik oleh

#### **Muhammad Afriza Hanif**

NIM : 21.41010.0013

Telah diperiksa, diuji dan disetujui

Surabaya, 03 Juli 2023

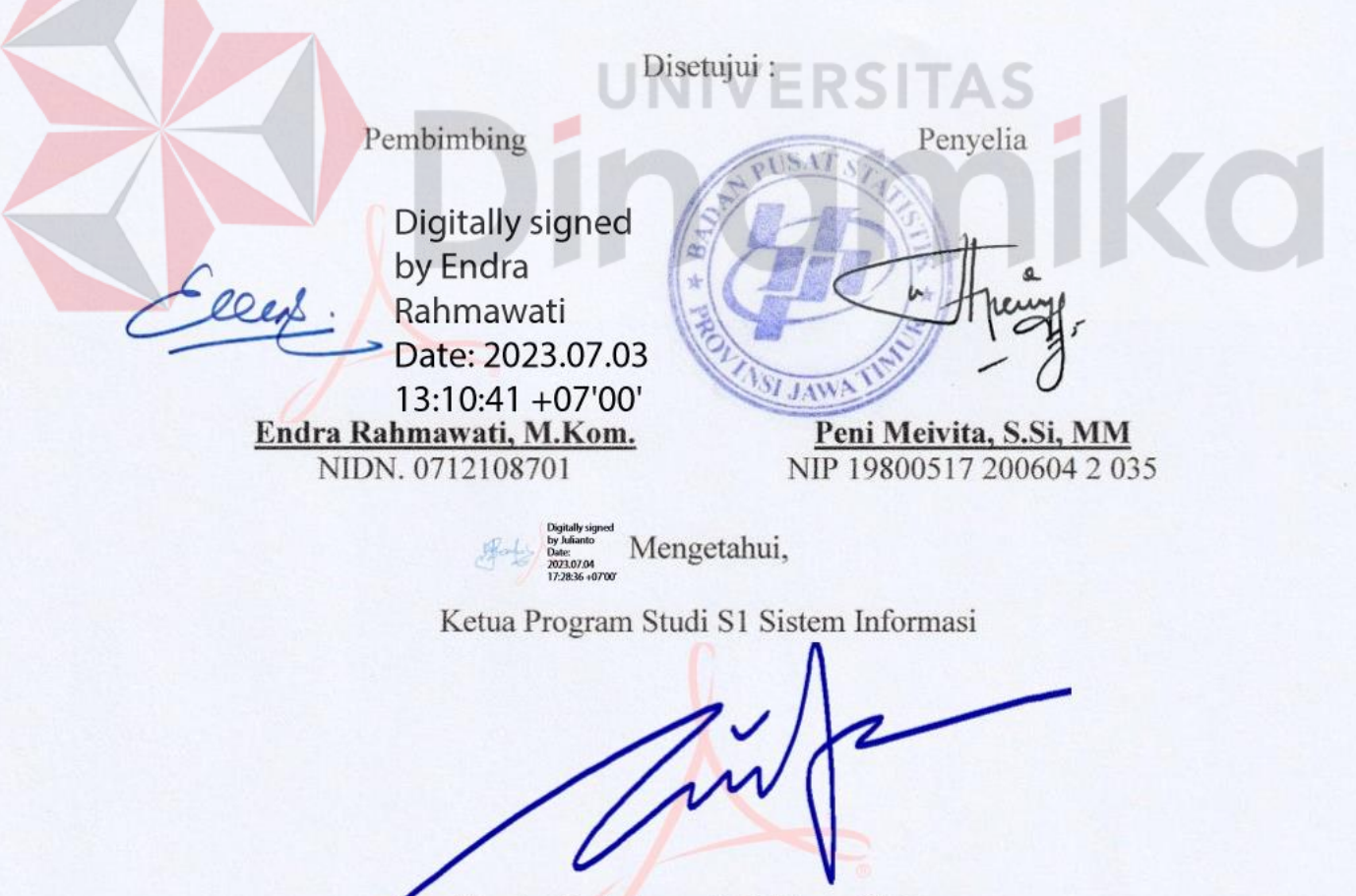

Dr. Anjil, Sakmaaji, S.Kom., M.Eng. NIDN. 0731057301

#### **PERNYATAAN**

#### PERSETUJUAN PUBLIKASI DAN KEASLIAN KARYA ILMIAH

Sebagai mahasiswa Universitas Dinamika, Saya:

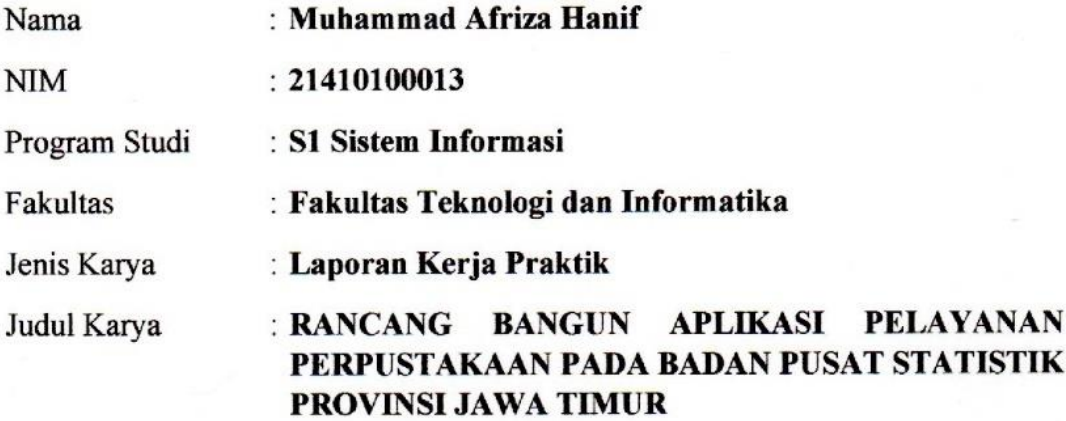

Menyatakan dengan sesungguhnya bahwa:

- 1. Demi pengembangan Ilmu Pengetahuan, Teknologi dan Seni, Saya menyetujui memberikan kepada Universitas Dinamika Hak Bebas Royalti Non-Eksklusif (Non-Exclusive Royalty Free Right) atas seluruh isi/sebagian karya ilmiah Saya tersebut diatas untuk disimpan, dialihmediakan, dan dikelola dalam bentuk pangkalan data (database) untuk selanjutnya didistribusikan atau dipublikasikan demi kepentingan akademis dengan tetap mencantumkan nama Saya sebagai penulis atau pencipta dan sebagai pemilik Hak Cipta.
	- Karya tersebut diatas adalah hasil karya asli Saya, bukan plagiat baik sebagian maupun keseluruhan. Kutipan, karya, atau pendapat orang lain yang ada dalam karya ilmiah ini semata-mata hanya sebagai rujukan yang dicantumkan dalam Daftar Pustaka Sava.
- 3. Apabila dikemudian hari ditemukan dan terbukti terdapat tindakan plagiasi pada karya ilmiah ini, maka Saya bersedia untuk menerima pencabutan terhadap gelar kesarjanaan yang telah diberikan kepada Saya.

Demikan surat pernyataan ini Saya buat dengan sebenar-benarnya.

Surabaya, 12 Juni 2023

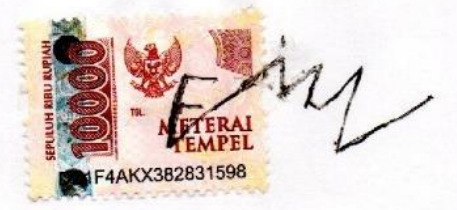

Muhammad Afriza Hanif NIM: 21410100013

#### **ABSTRAK**

<span id="page-5-0"></span>Badan Pusat Statistik (BPS) merupakan salah satu dari Lembaga Pemerintah Non Kementerian yang bertanggung jawab langsung kepada Presiden. Badan Pusat Statistik memiliki fasilitas Pelayanan Statistik Terpadu (PST) yang bertujuan untuk melayani kebutuhan data. BPS Provinsi Jawa Timur merupakan salah satu cabang BPS yang memiliki layanan PST. Namun, walaupun PST di BPS Provinsi Jawa Timur memiliki aplikasi layanan untuk pegawai PST, layanan tersebut masih terdapat kekurangan yang dapat memperlambat kinerja pegawai PST.

Solusi yang diberikan adalah membangun kembali aplikasi yang lama dengan menambahkan fitur-fitur terbaru berdasarkan hasil analisis yang dilakukan. Hal ini bertujuan untuk memudahkan pegawai PST untuk melakukan pencarian dan pencatatan transaksi peminjaman publikasi.

Hasil dari pembuatan aplikasi ini adalah dapat mempercepat kinerja pegawai PST saat melayani konsumen. Aplikasi ini menyediakan fitur daftar buku, daftar isi, peminjaman buku, dan laporan-laporan dari seluruh data yang ada di aplikasi tersebut. Dengan adanya aplikasi ini dapat membantu perusahaan dalam mengatasi permasalahan yang ada.

**Kata Kunci** : Aplikasi, *Laravel*, Perpustakaan, Badan Pusat Statistik, Pelayanan Statistik Terpadu

#### **KATA PENGANTAR**

<span id="page-6-0"></span>Puji syukur kehadirat Tuhan Yang Maha Esa, karena berkat dan rahmat penulis dapat menyelesaikan Laporan Kerja Praktik yang berjudul "Rancang Bangun Aplikasi Pelayanan Perpustakaan Pada Badan Pusat Statistik Provinsi Jawa Timur" ini dapat diselesaikan. Laporan ini disusun berdasarkan Kerja Praktik dan hasil studi yang dilakukan kurang lebih satu bulan di Badan Pusat Statistik Provinsi Jawa Timur.

Laporan Kerja Praktik ini disusun dalam rangka penulisan laporan untuk menempuh ujian tahap akhir pada Program Studi S1 Sistem Informasi Universitas Dinamika. Kerja Praktik ini membahas tentang rancang bangun aplikasi pelayanan perpustakaan pada Badan Pusat Statistik Provinsi Jawa Timur yang dapat digunakan untuk mengetahui buku-buku yang ada di PST BPS Jawa Timur untuk dipinjam oleh pegawai.

Melalui kesempatan yang sangat berharga ini Penulis menyampaikan ucapan terima kasih yang sebesar-besarnya kepada semua pihak yang telah membantu penyelesaian Laporan Kerja Praktik ini, terutama kepada yang terhormat:

- 1. Bapak Prof. Dr. Budi Jatmiko, M.Pd selaku Rektor Universitas Dinamika.
- 2. Ibu Tri Sagirani, S.Kom., M.MT. selaku Dekan FTI.
- 3. Bapak Dr. Anjik Sukmaaji, S.Kom., M.Eng. selaku Ketua Program Studi Sistem Informasi Universitas Dinamika.
- 4. Ibu Endra Rahmawati, M.Kom. selaku Dosen pembimbing.
- 5. Peni Meivita, S.Si, MM. selaku Penyelia BPS Provinsi Jawa Timur.

6. Semua pihak yang tidak dapat disebutkan satu persatu dalam kesempatan ini, yang telah memberikan bantuan moral dan materiil dalam proses penyelesaian laporan ini.

Penulis menyadari bahwa Kerja Praktik yang dilakukan masih ada beberapa kekurangan yang ada, sehingga kritik yang bersifat membangun dan saran dari seluruh pihak sangatlah diharapkan untuk perbaikan laporan Kerja Praktik ini. Semoga Tuhan Yang Maha Esa memberikan imbalan yang setimpal atas segala bantuan yang telah diberikan.

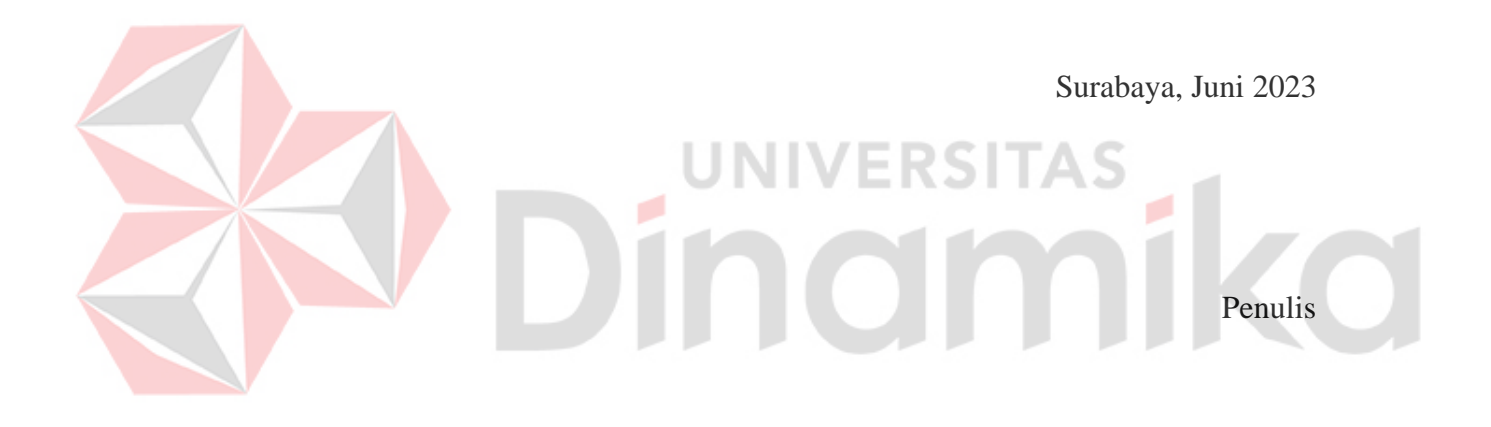

# **DAFTAR ISI**

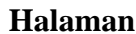

<span id="page-8-0"></span>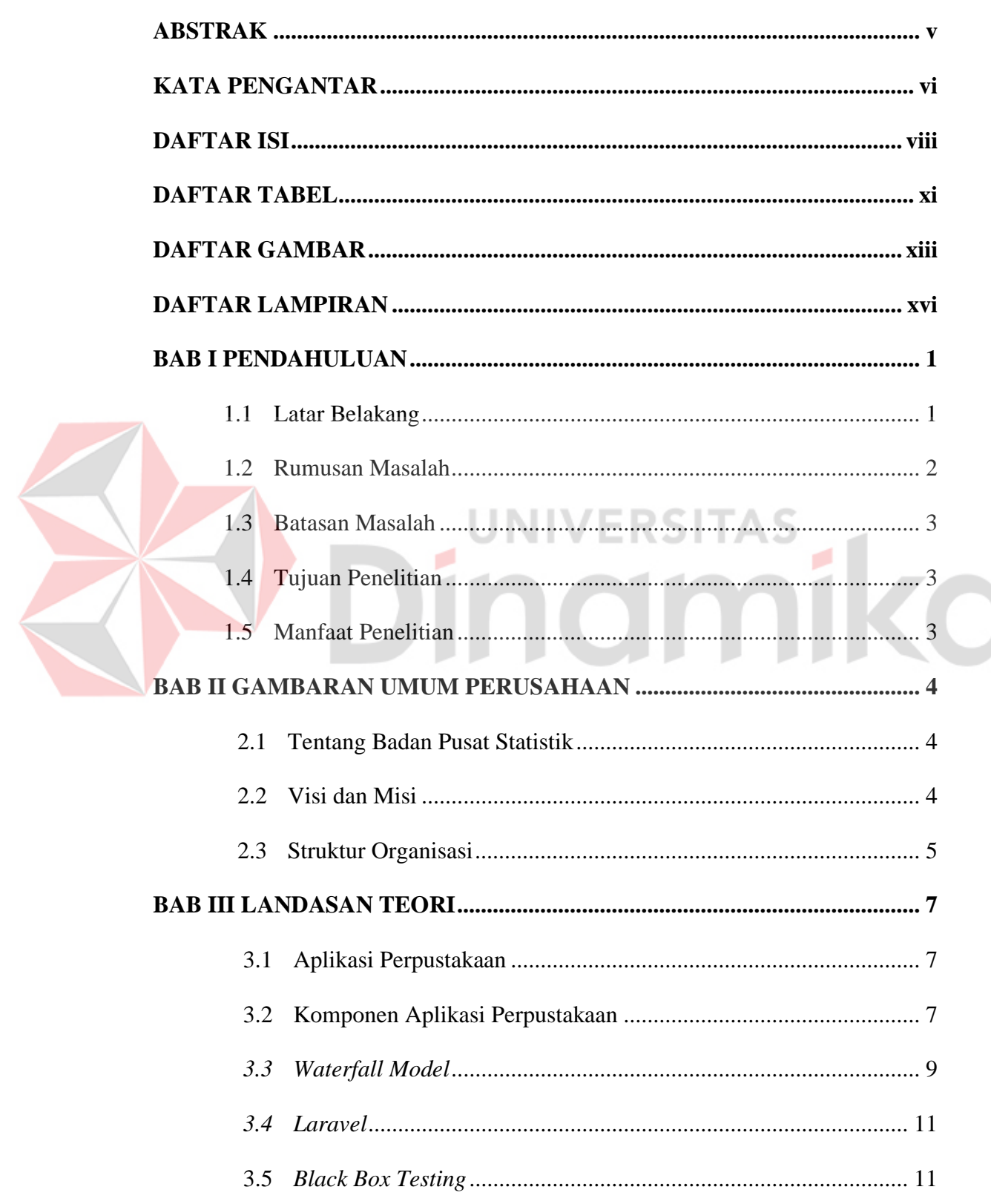

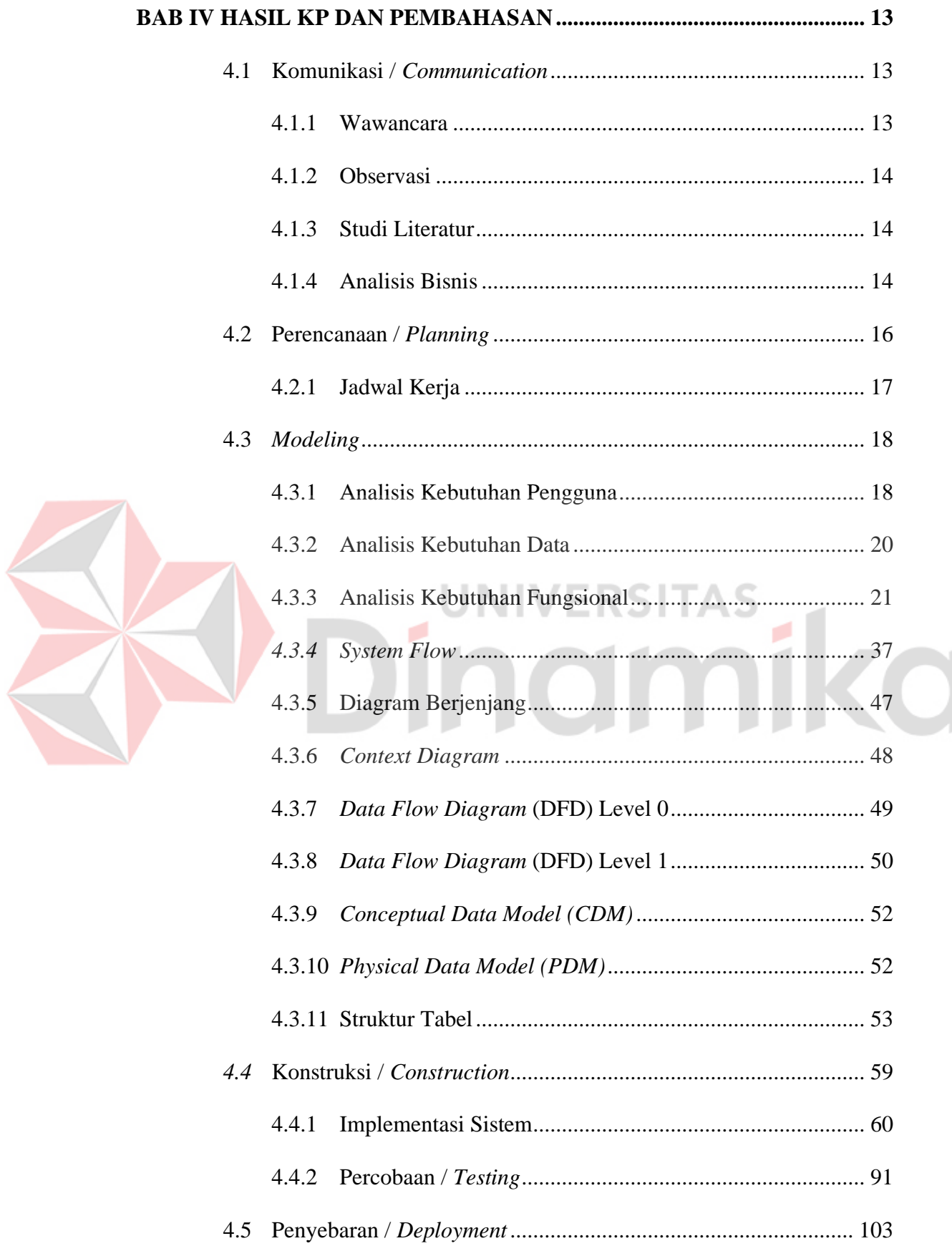

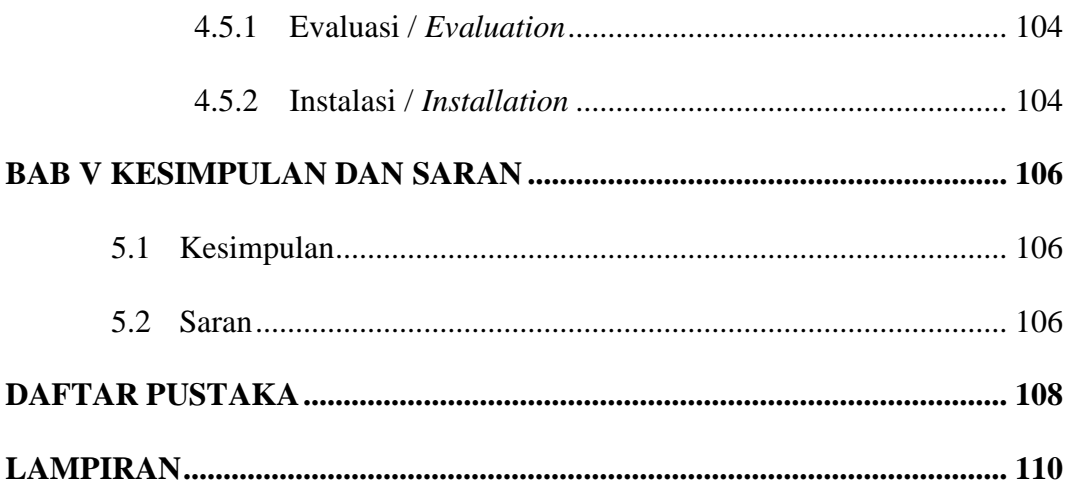

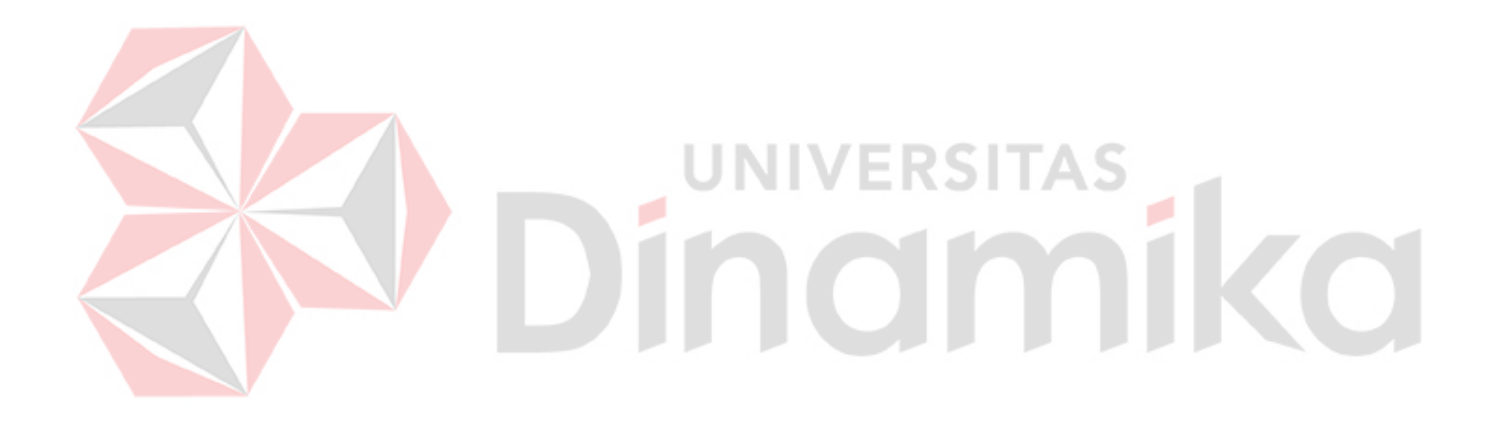

### **DAFTAR TABEL**

<span id="page-11-0"></span>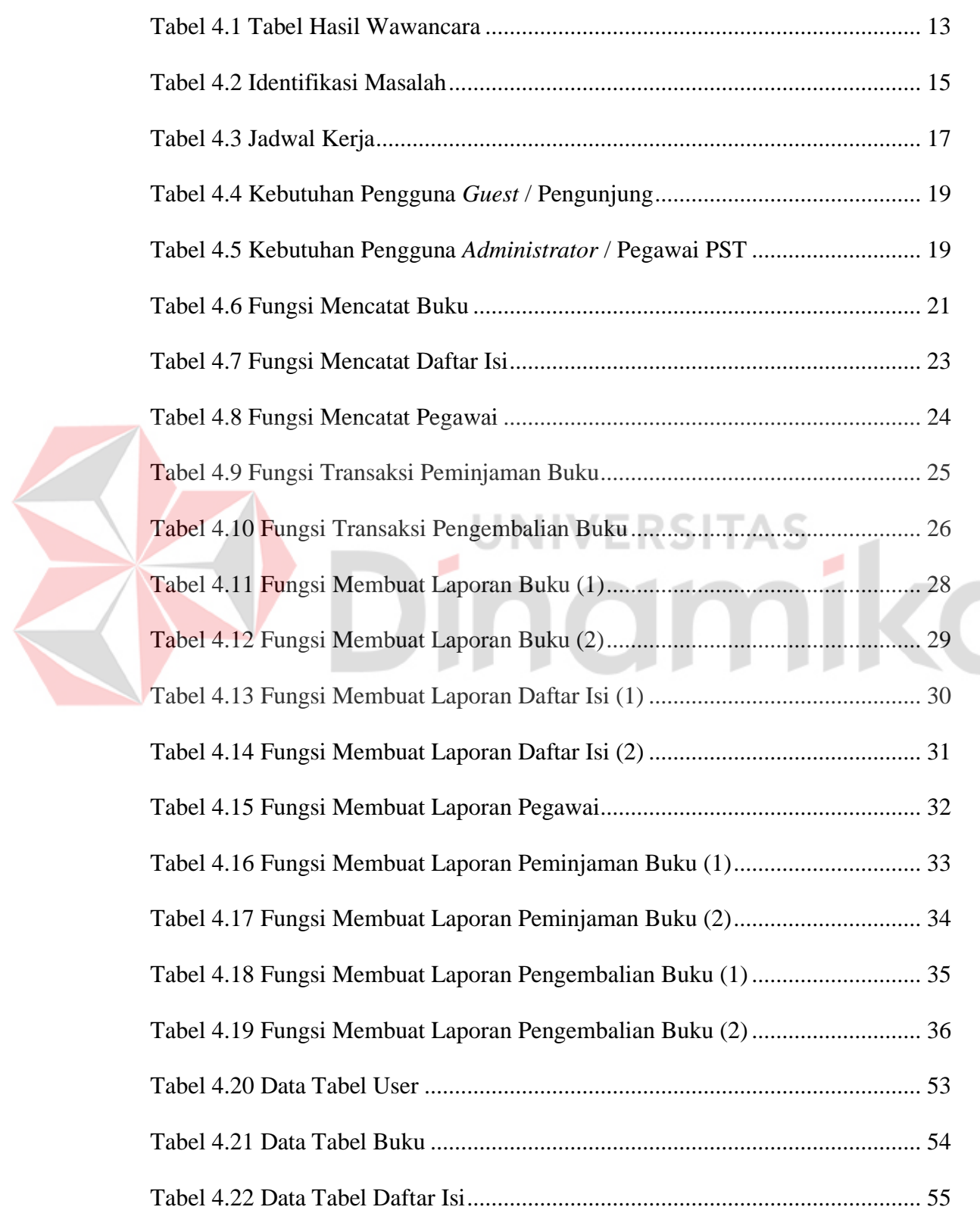

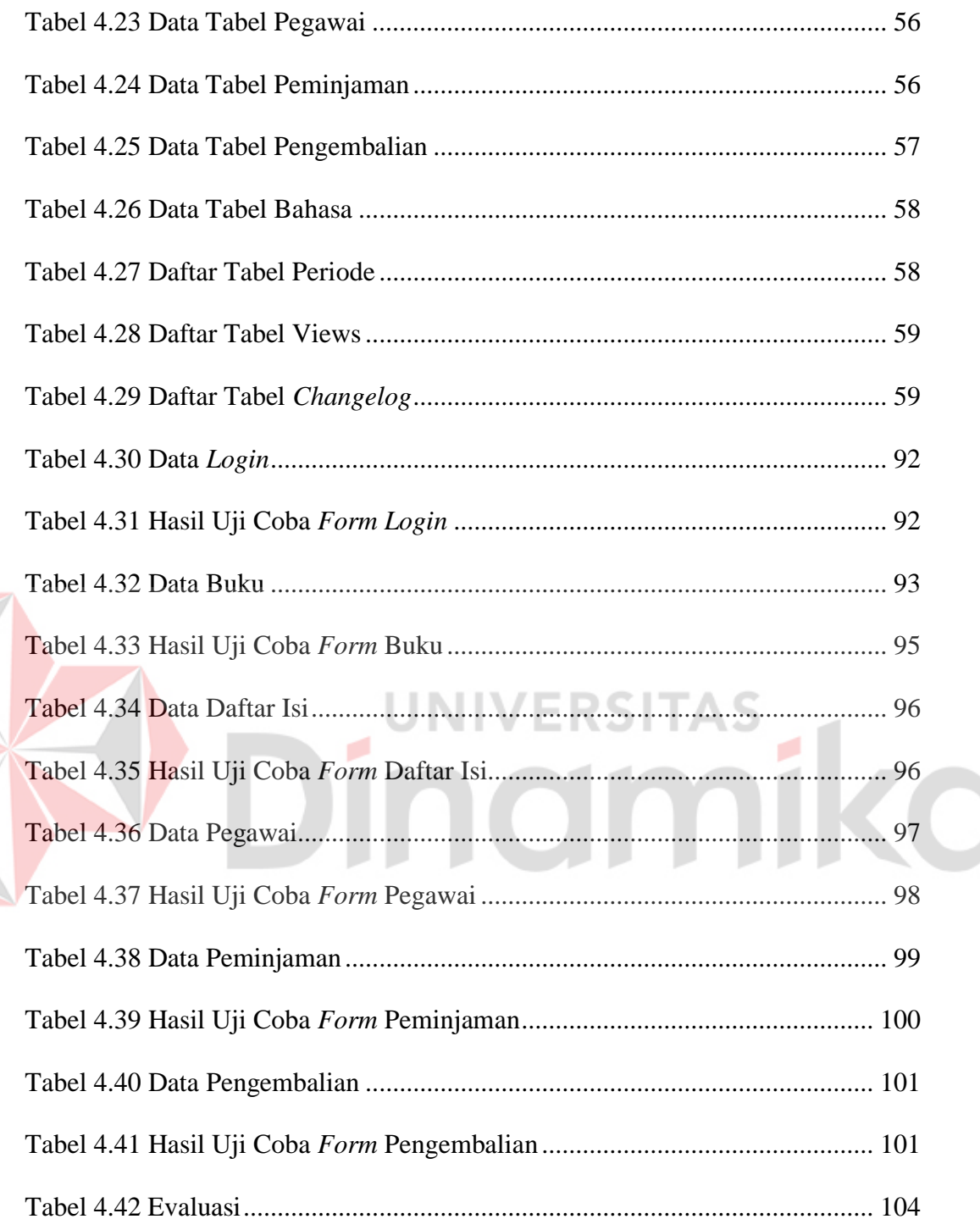

### **DAFTAR GAMBAR**

<span id="page-13-0"></span>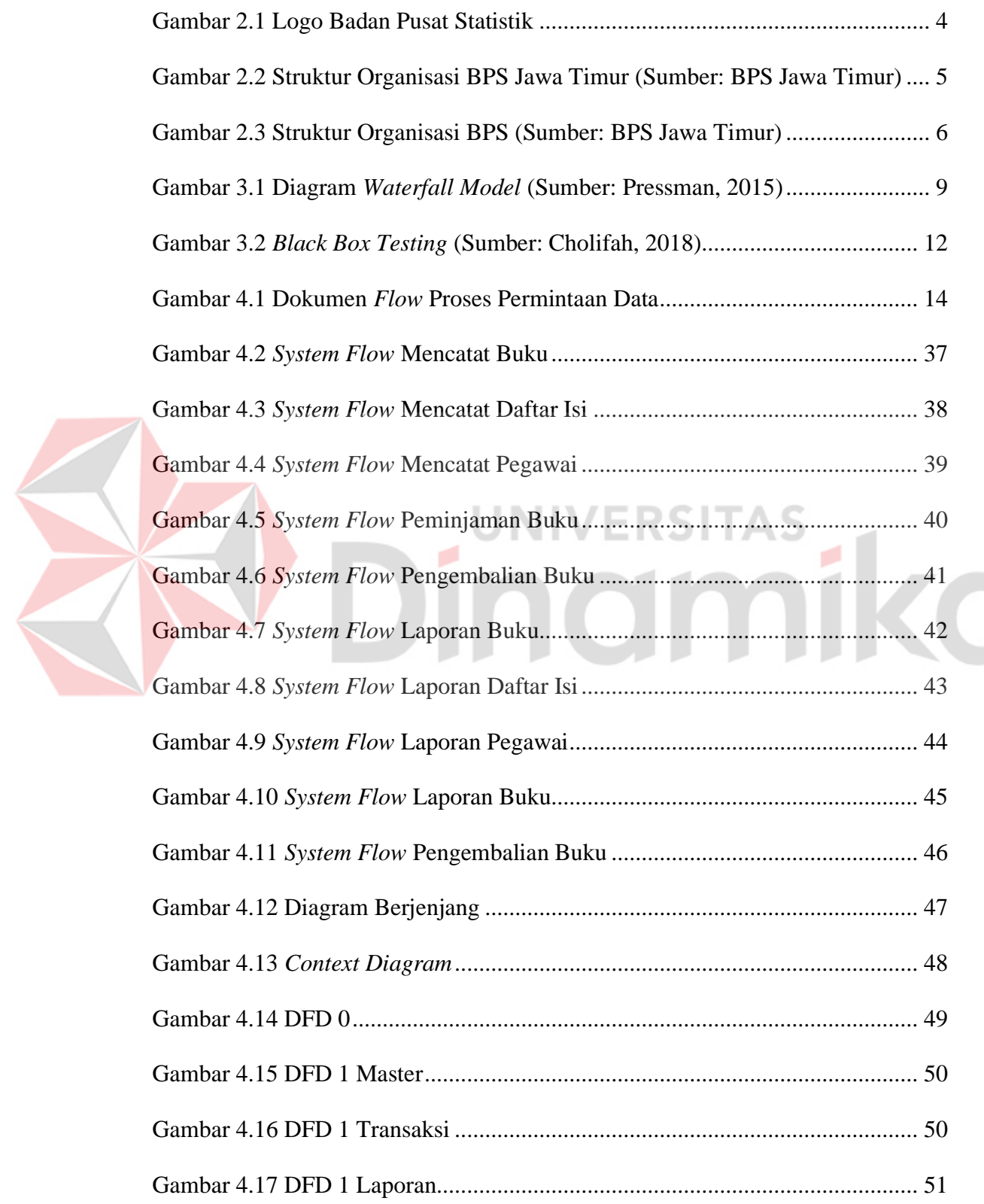

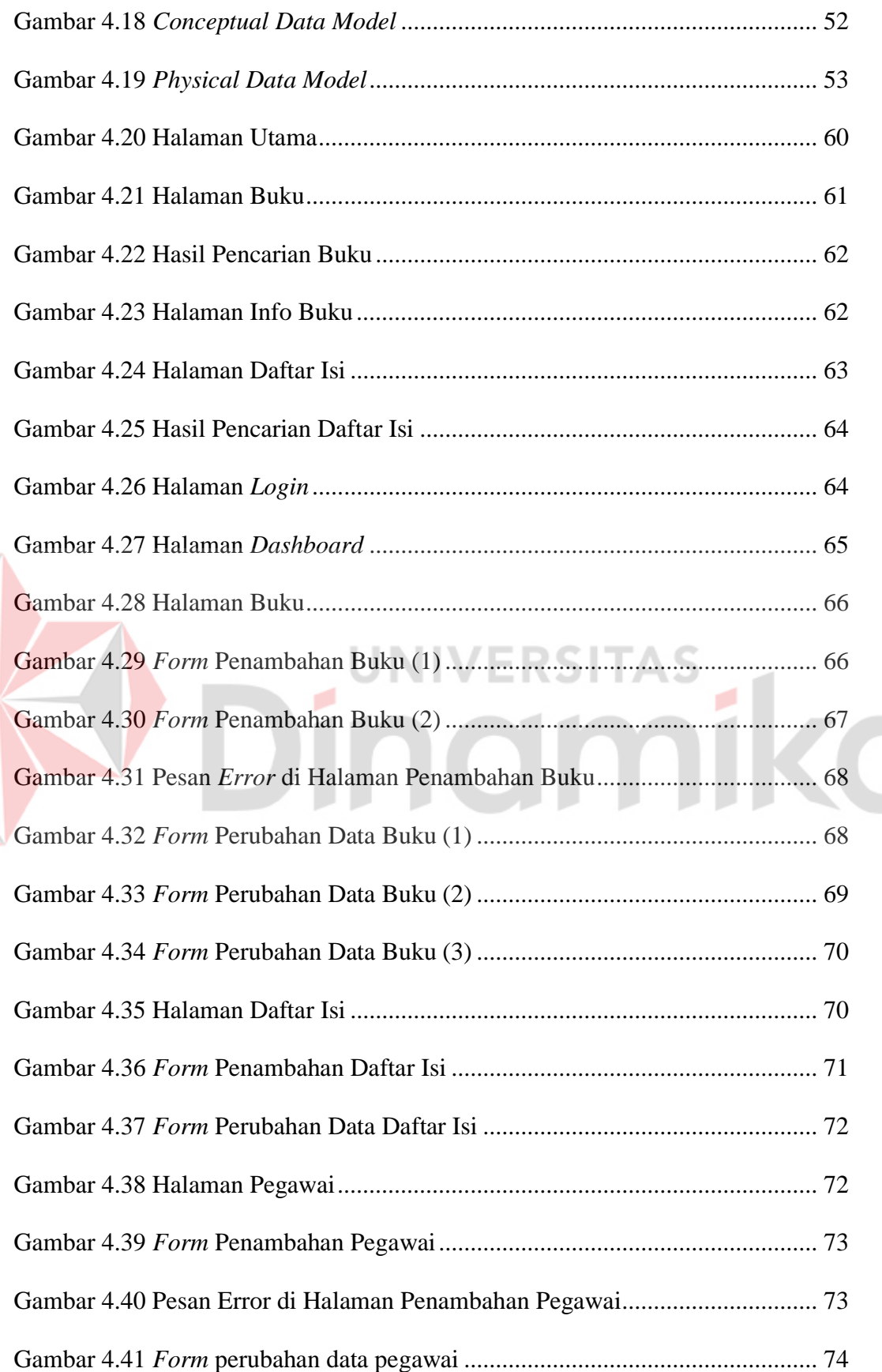

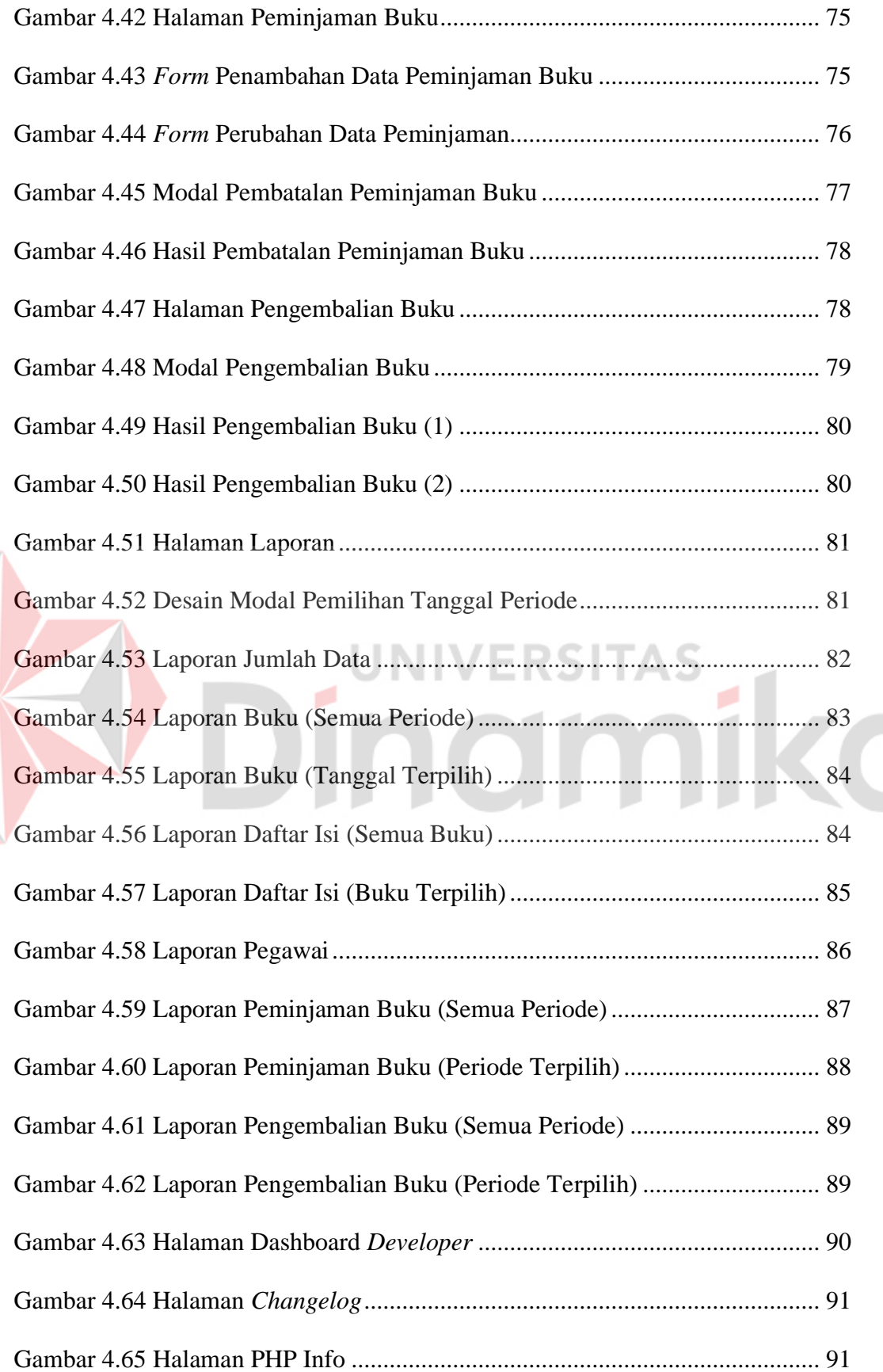

### <span id="page-16-0"></span>**DAFTAR LAMPIRAN**

#### Halaman

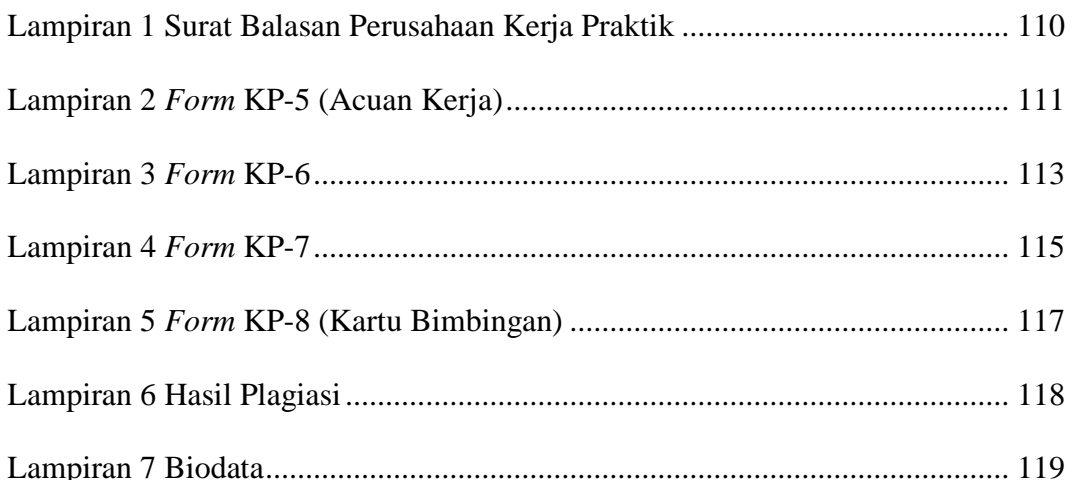

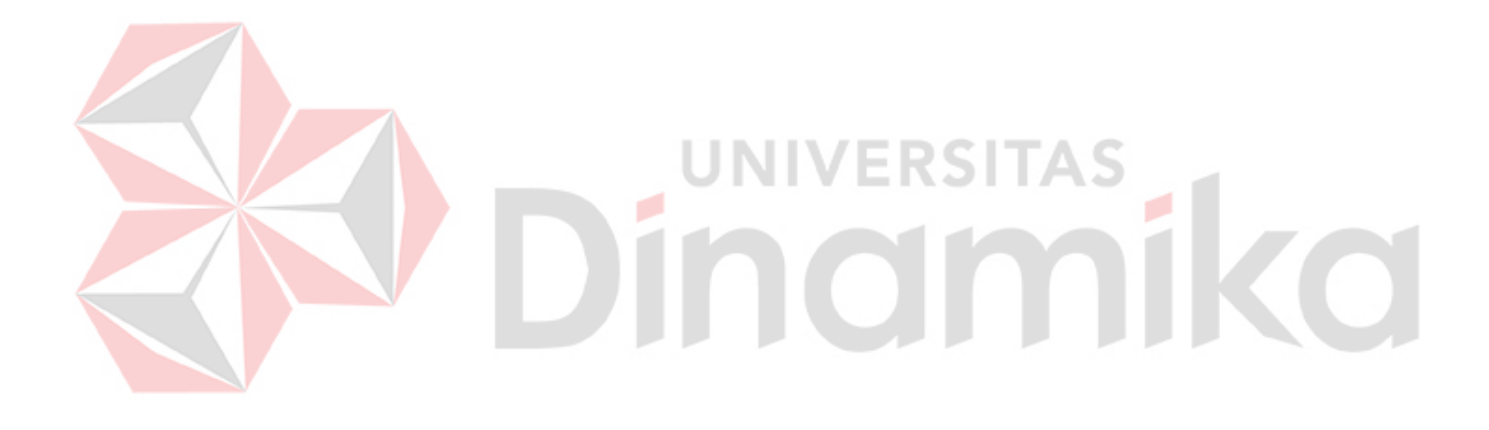

#### **BAB I**

#### **PENDAHULUAN**

#### <span id="page-17-1"></span><span id="page-17-0"></span>**1.1 Latar Belakang**

Aplikasi Perpustakaan merupakan aplikasi yang memberikan pelayanan kepada para pengguna. Fungsi dari aplikasi tersebut adalah untuk memudahkan pengguna untuk mencari buku yang akan dicari dan melakukan peminjaman buku tanpa harus mengunjungi loket peminjaman yang ada. Badan Pusat Statistik merupakan salah satu dari Lembaga Pemerintah Non kementerian yang bertujuan untuk mencatat seluruh data-data yang ada di Indonesia atau yang dikenal dengan sensus. Sensus terbesar yang pernah dilakukan oleh BPS adalah Sensus Penduduk, Sensus Pertanian, dan Sensus Ekonomi. FRSITAS

Pada kerja praktik ini berfokus pada perpustakaan dari Pelayanan Statistik Terpadu (PST) di Badan Pusat Statistik Provinsi Jawa Timur. Pelayanan Statistik Terpadu (PST) merupakan layanan dari Badan Pusat Statistik yang bertujuan untuk melayani konsumen dalam perpustakaan, penjualan data statistik, konsultasi terkait data, dan rekomendasi.

Dalam menjalankan bisnisnya, Badan Pusat Statistik memiliki beberapa proses bisnis yang berbeda pada setiap instansinya. Hal ini tergantung pada kebijakan yang berlaku pada setiap instansi. Salah-satunya adalah proses bisnis perpustakaan PST Badan Pusat Statistik Provinsi Jawa Timur.

Proses bisnis dimulai dari pengunjung datang ke kantor Badan Pusat Statistik Provinsi Jawa Timur. Lalu pengunjung diharuskan datang ke resepsionis terlebih dahulu untuk melakukan registrasi tamu sebelum berkunjung ke ruang PST.

Setelah registrasi, pengunjung dapat masuk ke ruang PST untuk berkunjung ke loket konsultasi. Pegawai PST akan menanyakan kepada pengunjung mengenai permintaan data. Setelah itu pengunjung menjawab permintaan data yang diinginkan oleh pengunjung.

Berdasarkan proses bisnis tersebut ditemukan beberapa masalah yang ada di perpustakaan PST tersebut. Di antaranya adalah:

1. *Interface* dari aplikasi tersebut tidak tertata rapi.

- 2. Aplikasi tersebut hanya dioperasikan oleh Pegawai PST saja.
- 3. Fitur-fitur di aplikasi tersebut masih minim.
- 4. Tidak ada laporan yang ada di aplikasi tersebut.

Berdasarkan masalah yang dialami oleh perpustakaan PST, maka dibuatlah aplikasi perpustakaan yang baru. Aplikasi ini menyediakan fitur pencarian buku / daftar isi, peminjaman buku, dan pelaporan buku. Aplikasi ini juga dapat menyimpan beberapa buku dan daftar isi secara langsung tanpa harus mengetik beberapa kali dengan metode *Import from* Excel. Dengan aplikasi ini dapat membantu Pegawai dan *Staff* PST dalam memberikan pelayanan dengan mudah dan cepat.

#### <span id="page-18-0"></span>**1.2 Rumusan Masalah**

Berdasarkan latar belakang di atas, maka perumusan masalahnya adalah Bagaimana Merancang Bangun Aplikasi Pelayanan Perpustakaan Pada Badan Pusat Statistik Provinsi Jawa Timur?

#### <span id="page-19-0"></span>**1.3 Batasan Masalah**

Berdasarkan perumusan masalah di atas maka pembatasan masalah dalam sistem informasi ini adalah telah memiliki aplikasi lama untuk pelayanan perpustakaan, namun dibutuhkan pengembangan menjadi aplikasi yang baru dengan fitur utama antara lain:

- 1. Fitur Transaksi Peminjaman dan Pengembalian
- *2.* Fitur *Import Data*
- 3. Fitur Laporan

#### <span id="page-19-1"></span>**1.4 Tujuan Penelitian**

Berdasarkan uraian rumusan masalah di atas, maka tujuan kerja praktik ini adalah Merancang Bangun Aplikasi Pelayanan Perpustakaan Pada Badan Pusat Statistik Provinsi Jawa Timur.

### <span id="page-19-2"></span>**1.5 Manfaat Penelitian**

Manfaat yang diperoleh dari pembuatan aplikasi ini adalah sebagai berikut:

- 1. Mempermudah pengguna untuk mengakses daftar buku dan daftar isi dengan cepat.
- 2. Mempermudah dan mempercepat pengguna untuk melakukan pengisian peminjaman dan pengembalian buku.
- 3. Mempermudah pegawai / pengunjung untuk mencari informasi terkait dengan buku yang dicari.

#### **BAB II**

#### **GAMBARAN UMUM PERUSAHAAN**

#### <span id="page-20-1"></span><span id="page-20-0"></span>**2.1 Tentang Badan Pusat Statistik**

Badan Pusat Statistik (BPS) merupakan salah satu dari Lembaga Pemerintah Non Kementerian yang bertanggung jawab langsung kepada Presiden. BPS dibentuk pada tahun 1960 sebagai Biro Pusat Statistik (Berdasarkan UU Nomor 6 (Sensus) dan Nomor 7 (Statistik) Tahun 1960). Pada tahun 1997, Biro Pusat Statistik berubah nama menjadi Badan Pusat Statistik berdasarkan UU Nomor 16 Tahun 1997. Berikut ini adalah logo dari Badan Pusat Statistik yang dapat dilihat pada [Gambar 2.1.](#page-20-3)

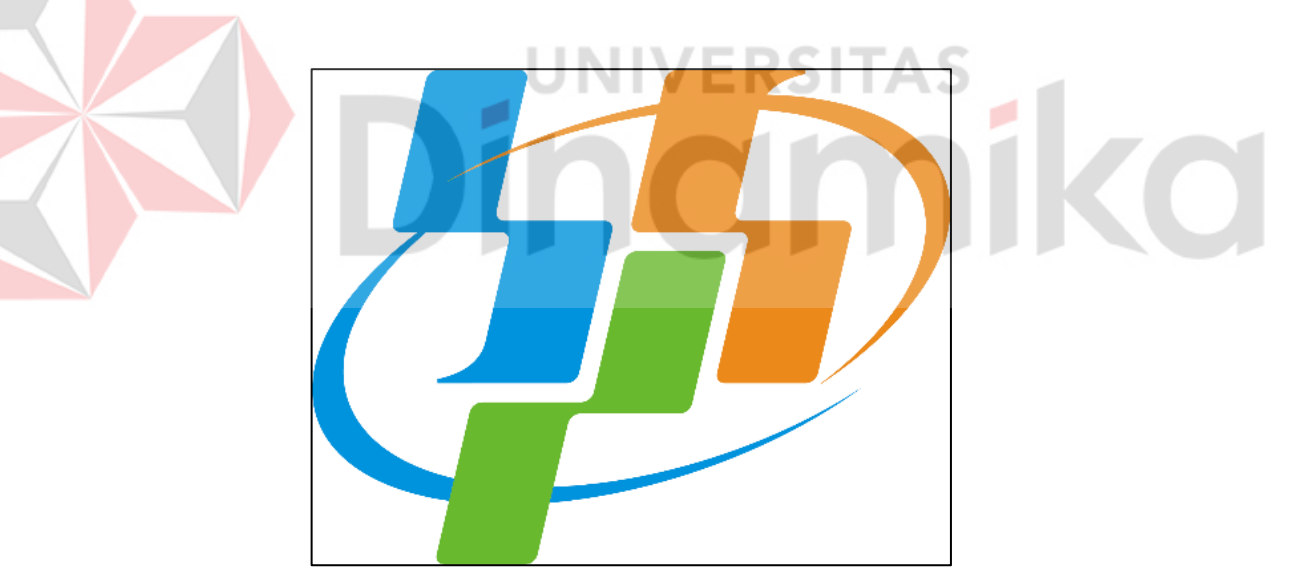

Gambar 2.1 Logo Badan Pusat Statistik

#### <span id="page-20-3"></span><span id="page-20-2"></span>**2.2 Visi dan Misi**

Adapun visi dari Badan Pusat Statistik Provinsi Jawa Timur dapat ditulis dalam dua bentuk, yaitu Bahasa Indonesia dan Bahasa Inggris. Untuk visi dalam bentuk Bahasa Indonesia yaitu Penyedia Data Statistik Berkualitas untuk Indonesia Maju. Sedangkan visi dalam bentuk Bahasa Inggris yaitu *Provider of Qualified Statistical Data for Advanced Indonesia.* Selain visi, Badan Pusat Statistik Provinsi Jawa Timur memiliki misi sebagai berikut:

- 1. Menyediakan statistik berkualitas yang berstandar nasional dan internasional
- 2. Membina K/L/D/I melalui Sistem Statistik Nasional yang berkesinambungan
- 3. Mewujudkan pelayanan prima di bidang statistik untuk terwujudnya Sistem Statistik Nasional
- 4. Membangun SDM yang unggul dan adaptif berlandaskan nilai profesionalisme, integritas dan amanah

#### <span id="page-21-0"></span>**2.3 Struktur Organisasi**

Struktur organisasi adalah hubungan antara tiap bagian dalam organisasi. Badan Pusat Statistik memiliki Struktur Organisasi yang beragam. Berikut ini adalah struktur organisasi dari Badan Pusat Statistik Jawa Timur yang dapat dilihat pada [Gambar 2.2.](#page-21-1)

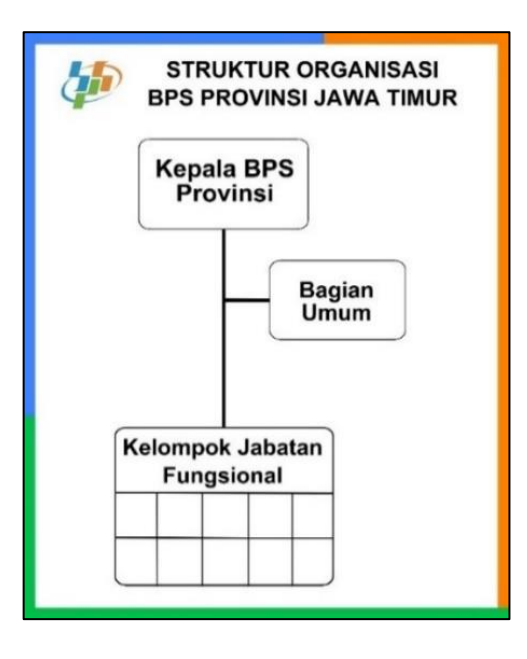

<span id="page-21-1"></span>Gambar 2.2 Struktur Organisasi BPS Jawa Timur (Sumber: BPS Jawa Timur)

Selain dari provinsi dan kabupaten, Badan Pusat Statistik memiliki struktur organisasi untuk semua perkantoran Badan Pusat Statistik. Berikut ini adalah struktur organisasi dari Badan Pusat Statistik yang dapat dilihat pada [Gambar 2.3.](#page-22-0)

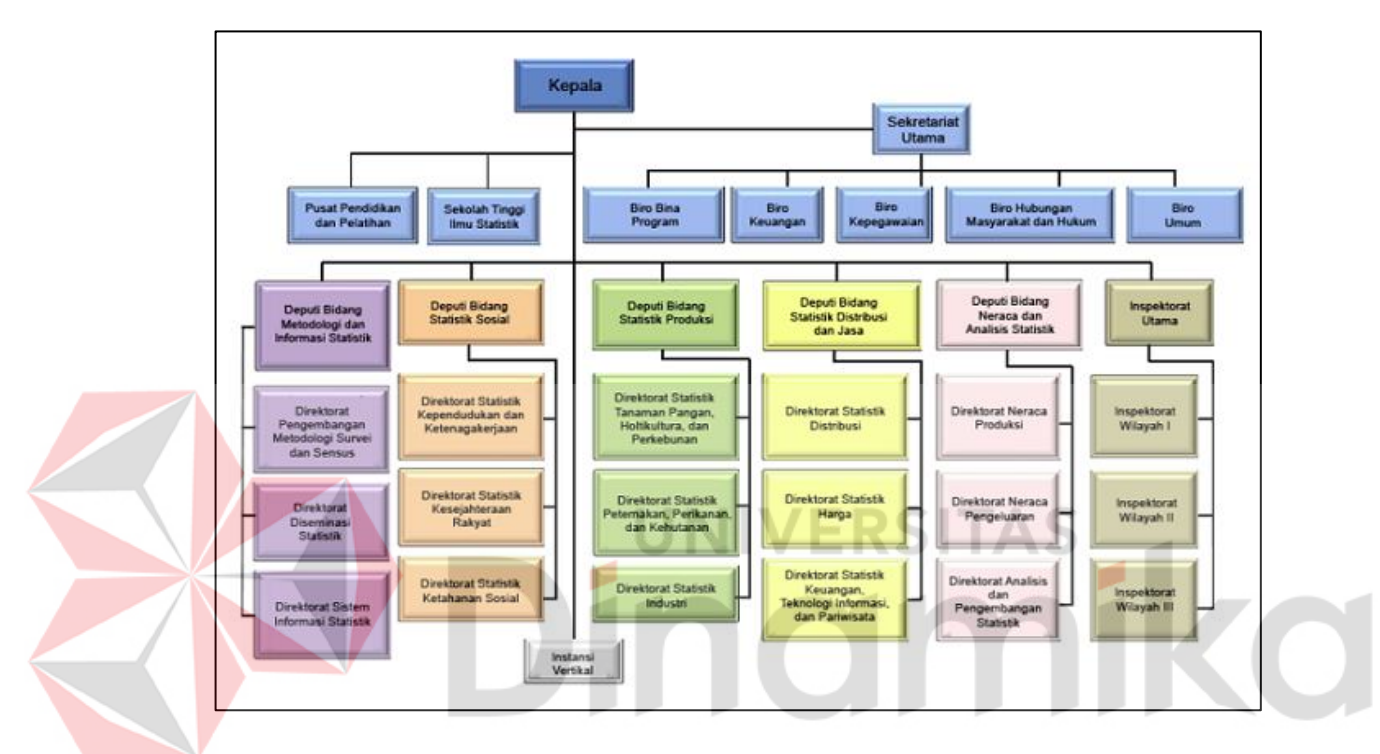

<span id="page-22-0"></span>Gambar 2.3 Struktur Organisasi BPS (Sumber: BPS Jawa Timur)

#### **BAB III**

#### **LANDASAN TEORI**

#### <span id="page-23-1"></span><span id="page-23-0"></span>**3.1 Aplikasi Perpustakaan**

Aplikasi Perpustakaan merupakan sebuah aplikasi yang digunakan untuk mengetahui buku-buku yang terdaftar di aplikasi tersebut dan melakukan sebuah transaksi (Peminjaman dan Pengembalian) (Widiyanti, 2020). Terdapat manfaat yang ada di Aplikasi Perpustakaan. Di antaranya adalah mencari buku lebih cepat dan mudah tanpa harus berkunjung ke perpustakaan dan mencari buku, mempermudah untuk meminjam buku, dan mengatasi kepadatan perpustakaan saat membaca / meminjam buku (Malaji, 2022).

# <span id="page-23-2"></span>**3.2 Komponen Aplikasi Perpustakaan**

Komponen Aplikasi Perpustakaan merupakan bagian yang harus dimiliki pada sebuah aplikasi perpustakaan. Hal ini ditujukan untuk mendukung terbentuknya suatu aplikasi. Di antaranya adalah sebagai berikut:

#### 1. Koleksi Digital

Koleksi Digital merupakan koleksi perpustakaan yang tidak tercetak atau tidak tersedia di perpustakaan melainkan di aplikasi perpustakaan yang ada (Hariyah, 2020). Kelebihan dari koleksi digital adalah sangat praktis untuk dibawa ke mana saja, dan sangat efisien dalam waktu. Kelemahan dari koleksi digital adalah untuk mengakses koleksi digital diperlukan *gadget* untuk membaca koleksi tersebut (Icha, 2020).

2. Penyimpanan

Penyimpanan Data merupakan kegiatan untuk menyimpan dan melindungi data-data yang dibutuhkan ke dalam sistem. Ada beberapa macam-macam lokasi penyimpanan data, di antaranya adalah *server*, *cloud storage*, dan *physical storage* (*Hard Disk Drive, Flash Disk*) (Amazon, 2023).

3. Pemrosesan / Pengelolaan Data

Pengelolaan Data merupakan proses masuk (*Input*) dan keluar (*Output*) yang dibutuhkan untuk keperluan informasi. (Nawassyarif, 2020). Salah satu tujuan dari pengelolaan data adalah mengubah data mentah menjadi data informasi. Siklus yang dimiliki oleh pengelolaan data adalah *connection, preparation, transformation, loading, analysis, virtualization,* dan *reporting* (GreatNusa,

IIVERSIT

2023).

#### 4. Akses Data

Akses merupakan jalan masuk untuk membaca data (KBBI, n.d.-a). Data merupakan keterangan yang telah dibenarkan (KBBI, n.d.-b). Akses Data merupakan kegiatan untuk mengakses data-data yang ada di sistem.

#### *5. Portal Web*

*Portal Web* merupakan situs yang menampilkan informasi yang ada di Web untuk menarik perhatian pengunjung yang akan mengunjungi situs tersebut. (Ramadhini, 2020). Salah satu fungsi dari *portal web* adalah memberikan informasi khusus untuk menarik minat pembaca. Salah satu kelebihannya adalah dapat meningkatkan *traffic* pengunjung *website* (Adani, 2020).

6. Pengelola Layanan / Manajemen Layanan

Manajemen Layanan merupakan kemampuan yang dimiliki oleh organisasi untuk memberikan nilai kepada pengunjung dalam bentuk yang ada. Inti dari Manajemen Layanan tersebut adalah untuk mengubah Sumber Daya menjadi layanan yang lebih berharga. (Zailina, 2020)

7. Pengindeksan

Pengindeksan merupakan kegiatan yang mengatur publikasi yang telah diterbitkan dari publikasi lain sehingga penyebaran tersebut dapat diakses oleh orang lain. Kegiatan tersebut dibutuhkan untuk referensi yang siap digunakan oleh orang lain. (Novia & Toni, 2022)

8. Keamanan

Keamanan Data merupakan komponen yang harus dimiliki untuk melindungi dan menjaga data dari beberapa hal yang tidak diinginkan seperti pencurian data (Anwar et al., 2019). Untuk melindungi data, salah satu hal yang harus dilakukan adalah meningkatkan tingkat keamanan data.

#### <span id="page-25-0"></span>*3.3 Waterfall Model*

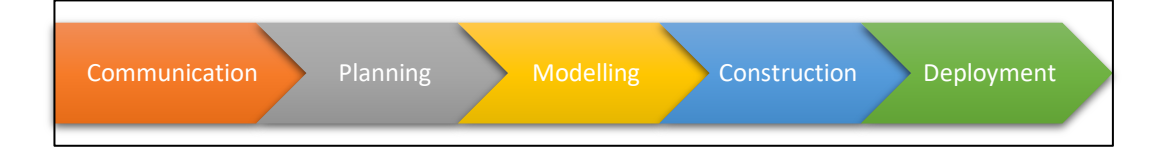

Gambar 3.1 Diagram *Waterfall Model* (Sumber: Pressman, 2015)

<span id="page-25-1"></span>Menurut Pressman (2015), Model *Waterfall* merupakan model yang beruturan untuk membangun suatu perangkat lunak / *Software*. Metode ini dapat mempermudah *developer* untuk membangun suatu sistem perangkat lunak / *Software*. Pada [Gambar 3.1](#page-25-1) merupakan Diagram *Waterfall Model*. Langkahlangkah dari model tersebut dapat dijelaskan sebagai berikut: (Pressman, 2015)

*1. Communication*

Sebelum memulai membangun sistem, langkah pertama yang harus dilakukan adalah komunikasi / *communication*. Langkah ini bertujuan untuk mendapatkan informasi dari pengguna sistem / *client software* mengenai keinginan dari pengguna, peningkatan sistem yang diminta oleh pengguna, dan sebagainya.

*2. Planning*

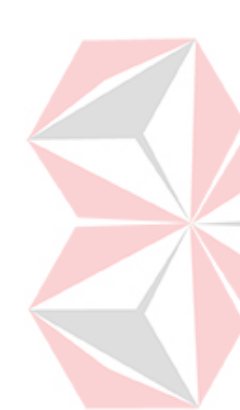

Setelah melakukan komunikasi / *communication*, langkah selanjutnya dari model tersebut adalah perencanaan / *planning*. Agar pekerjaan tersebut berjalan dengan lancar, alangkah baiknya untuk mengatur rencana terlebih dahulu sebelum membangun sistem. Langkah tersebut meliputi tugas-tugas yang harus dikerjakan, jadwal pekerjaan, *prototype* desain sistem, dan sebagainya.

3. Modeling

Setelah melakukan perencanaan / *planning*, langkah selanjutnya dari model tersebut adalah *modeling*. Langkah ini bertujuan untuk menganalisis apa yang dibutuhkan untuk sistem dan melakukan menyusun diagram menggunakan metode *Context Diagram*, Diagram Berjenjang, *DFD Level 0* dan *Level 1*.

4. Construction

Setelah ketiga langkah dari model ini terlaksana, langkah selanjutnya dari model tersebut adalah pembangunan / *construction*. Langkah ini merupakan langkah untuk membangun dan merancang *software* / sistem. Setelah

melakukan pembangunan dan perancangan, sistem tersebut akan melakukan percobaan / *testing* sebelum menuju ke langkah terakhir.

5. Deployment

Setelah membangun sebuah sistem, langkah terakhir dari model tersebut adalah penyebaran / *deployment*. Langkah ini merupakan proses evaluasi setelah melakukan perancangan dan percobaan sistem. Setelah melakukan evaluasi, *software* siap digunakan oleh pengguna.

#### <span id="page-27-0"></span>*3.4 Laravel*

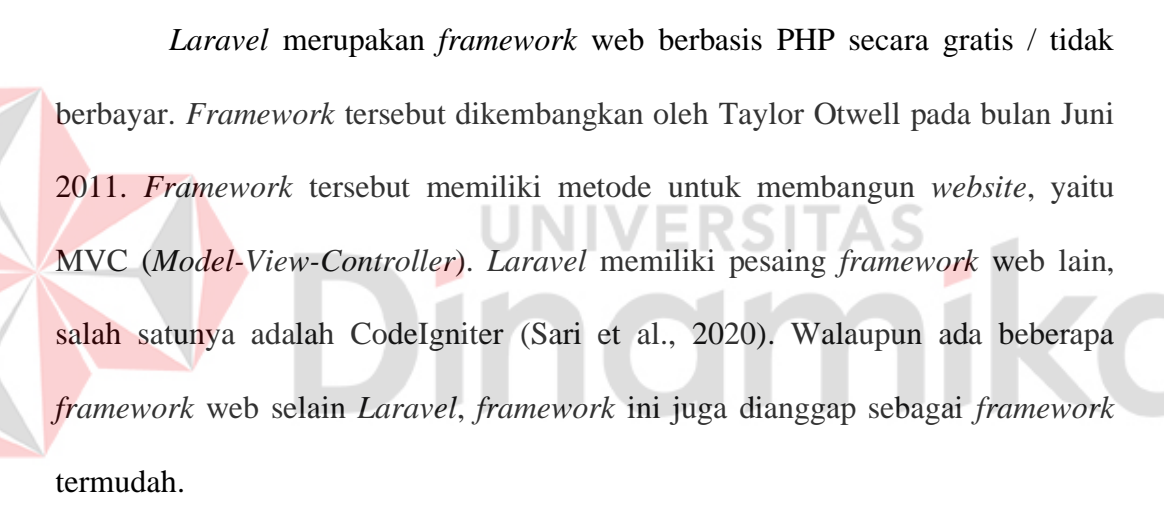

#### <span id="page-27-1"></span>**3.5** *Black Box Testing*

*Black Box Testing* merupakan metode pengujian setelah melakukan pembangunan dan perancangan sistem. Metode ini akan menguji apakah fungsi dari sistem tersebut berjalan dengan lancar atau tidak tanpa harus menguji desain dan *coding* program. Diagram Black Box Testing dapat dilihat pada [Gambar 3.2](#page-28-0) berikut. (Cholifah et al., 2018)

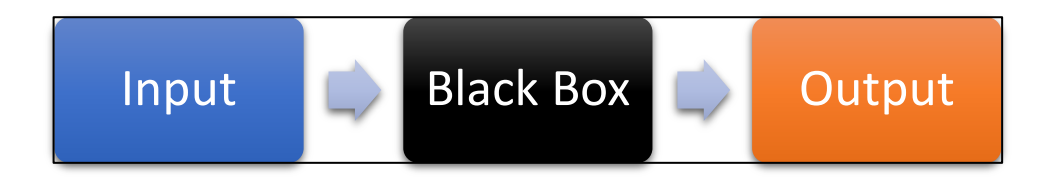

<span id="page-28-0"></span>Gambar 3.2 *Black Box Testing* (Sumber: Cholifah, 2018)

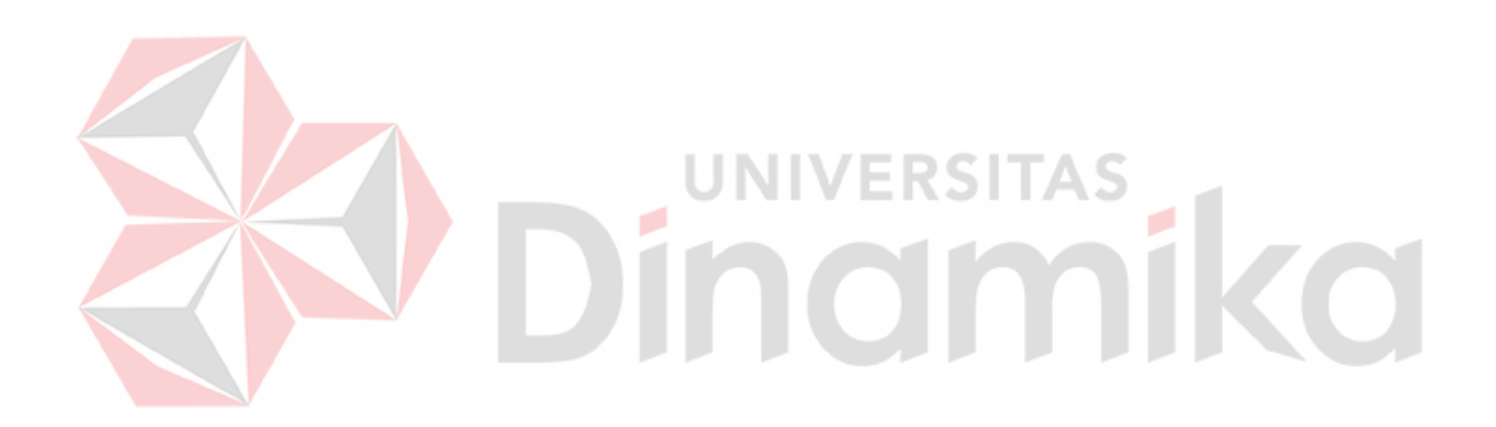

#### **BAB IV**

#### **HASIL KP DAN PEMBAHASAN**

#### <span id="page-29-1"></span><span id="page-29-0"></span>**4.1 Komunikasi /** *Communication*

Sebelum memulai membangun sistem, langkah pertama yang harus dilakukan adalah komunikasi / *communication*. Langkah ini bertujuan untuk mendapatkan informasi dari pengguna sistem. Pada langkah ini menghasilkan seluruh hasil dari wawancara, observasi, dan studi literatur.

#### <span id="page-29-2"></span>**4.1.1 Wawancara**

Pada tahap ini dilakukan wawancara ke tempat studi kasus di Badan Pusat Statistik Provinsi Jawa Timur. Wawancara tersebut bertujuan untuk mendapatkan informasi dari pegawai PST secara langsung. Wawancara berlangsung mulai dari tanggal 30 sampai 31 Januari 2023. Hasil wawancara dengan pegawai PST Badan Pusat Statistik Provinsi Jawa Timur dapat dilihat pada [Tabel 4.1.](#page-29-3)

<span id="page-29-3"></span>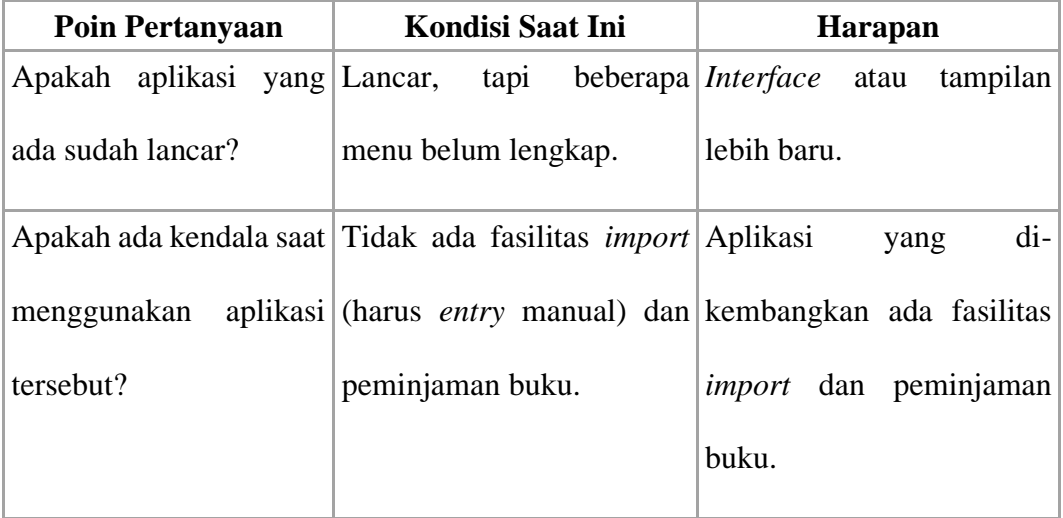

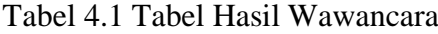

#### <span id="page-30-0"></span>**4.1.2 Observasi**

Pada tahap ini dilakukan analisa ke tempat studi kasus di Badan Pusat Statistik Provinsi Jawa Timur. Kegiatan observasi ini dilakukan untuk mengetahui aplikasi perpustakaan yang ada di perpustakaan tersebut. Kegiatan berlangsung mulai dari tanggal 30 sampai 31 Januari 2023.

#### <span id="page-30-1"></span>**4.1.3 Studi Literatur**

Pada tahap ini yang dilakukan oleh peneliti yaitu telah mengkaji dari beberapa *website* untuk melakukan pembuatan rancang bangun aplikasi. Kajian tersebut dapat dilihat pada bagian Bab III Landasan Teori. Bab tersebut berisi kajian dari Aplikasi Perpustakaan beserta dengan komponennya, *Waterfall Model*, *Laravel*, dan *Black Box Testing.*

ST

<span id="page-30-2"></span>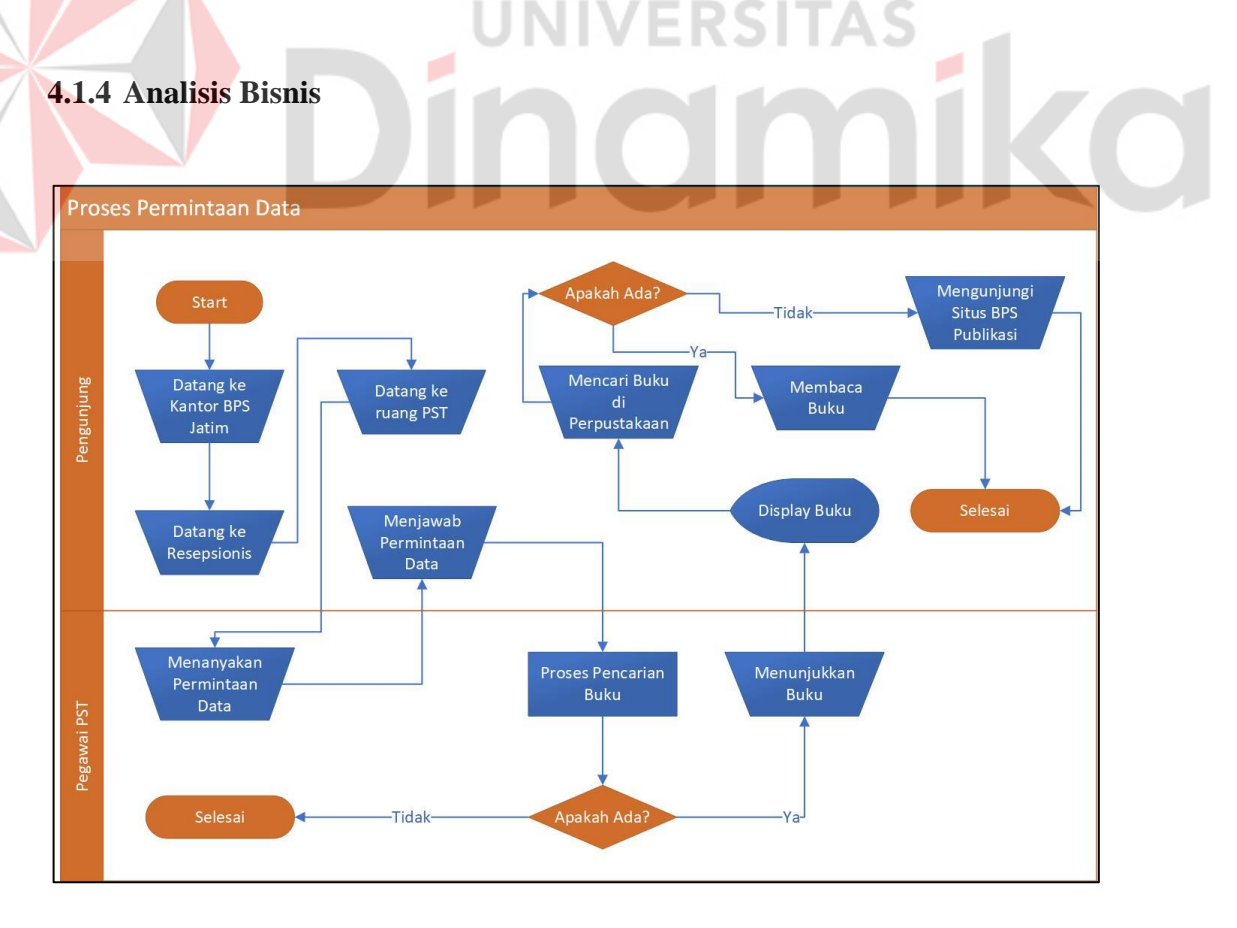

#### <span id="page-30-3"></span>Gambar 4.1 Dokumen *Flow* Proses Permintaan Data

Pada [Gambar 4.1,](#page-30-3) proses bisnis dimulai dari pengunjung datang ke kantor Badan Pusat Statistik Provinsi Jawa Timur. Lalu pengunjung diharuskan datang ke resepsionis terlebih dahulu untuk melakukan registrasi tamu sebelum berkunjung ke ruang PST. Setelah registrasi, pengunjung dapat masuk ke ruang PST untuk berkunjung ke loket konsultasi. Pegawai PST akan menanyakan kepada pengunjung mengenai permintaan data. Setelah itu pengunjung menjawab permintaan data yang diinginkan oleh pengunjung.

Kemudian Pegawai PST akan mencari publikasi yang sesuai dengan permintaan pengunjung di *website* [\(https://jatim.bps.go.id\)](https://jatim.bps.go.id/). Jika tidak ada, Pegawai PST dapat mencari publikasi melalui aplikasi perpustakaan tersebut. Setelah menemukan publikasi yang sesuai, Pegawai PST akan menunjukkan publikasi tersebut ke pengunjung melalui monitor. Pengunjung dapat mengunduh publikasi dari *website* atau membaca publikasi *hardcopy* dari perpustakaan PST apabila ada.

Fitur-fitur yang dimiliki oleh aplikasi lama tersebut tidak lengkap. Salah satu fitur dari aplikasi tersebut adalah *search box* yang dapat memudahkan Pegawai PST untuk mencari publikasi / daftar isi dengan mudah. Masalah yang dialami dapat dilihat pada [Tabel 4.2.](#page-31-0)

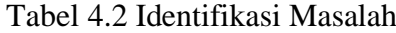

<span id="page-31-0"></span>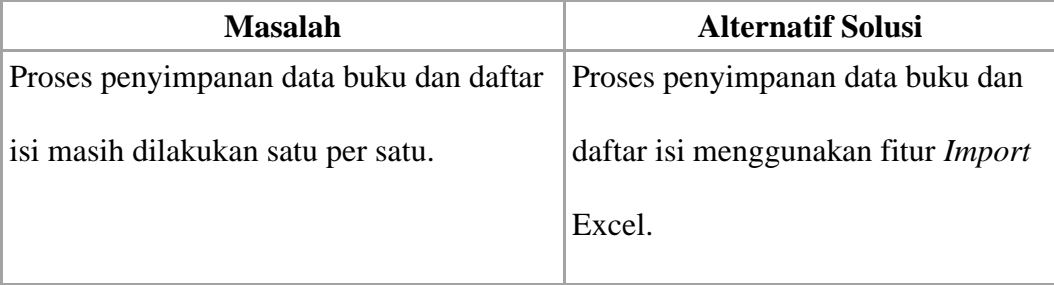

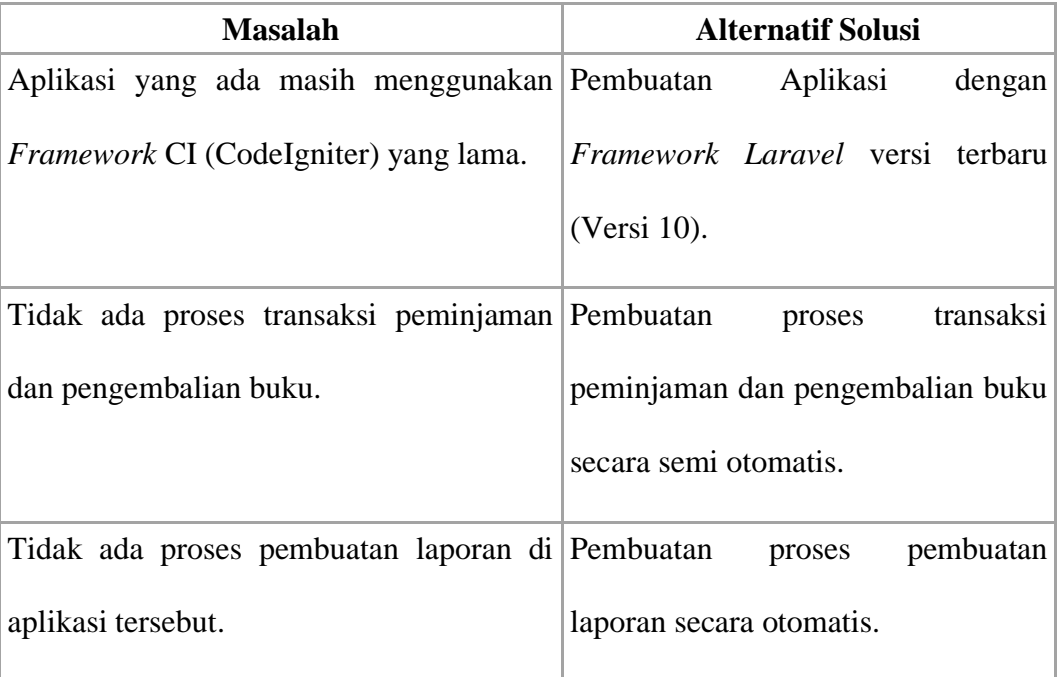

Pada [Tabel 4.2,](#page-31-0) menghasilkan data-data masalah yang telah teridentifikasi saat melakukan percobaan penggunaan aplikasi lama. Dari di atas tersebut terdapat juga berbagai solusi yang tersedia dari masalah yang ada. Setelah masalah tersebut teridentifikasi, maka langkah selanjutnya adalah perencanaan.

#### <span id="page-32-0"></span>**4.2 Perencanaan /** *Planning*

Setelah melakukan komunikasi / *communication*, langkah selanjutnya dari model tersebut adalah perencanaan / *planning*. Pada langkah ini menghasilkan jadwal kerja untuk melakukan pengerjaan pembuatan Aplikasi Pelayanan Perpustakaan Pada Badan Pusat Statistik Provinsi Jawa Timur. Pembuatan aplikasi tersebut membutuhkan satu sampai dua bulan (30 hari sampai 60 hari) dalam waktu delapan jam per hari untuk menyelesaikan pembuatan aplikasi tersebut. Jadwal kerja dapat dilihat pada [Tabel 4.3](#page-33-1) sebagai berikut.

# **4.2.1 Jadwal Kerja**

<span id="page-33-1"></span><span id="page-33-0"></span>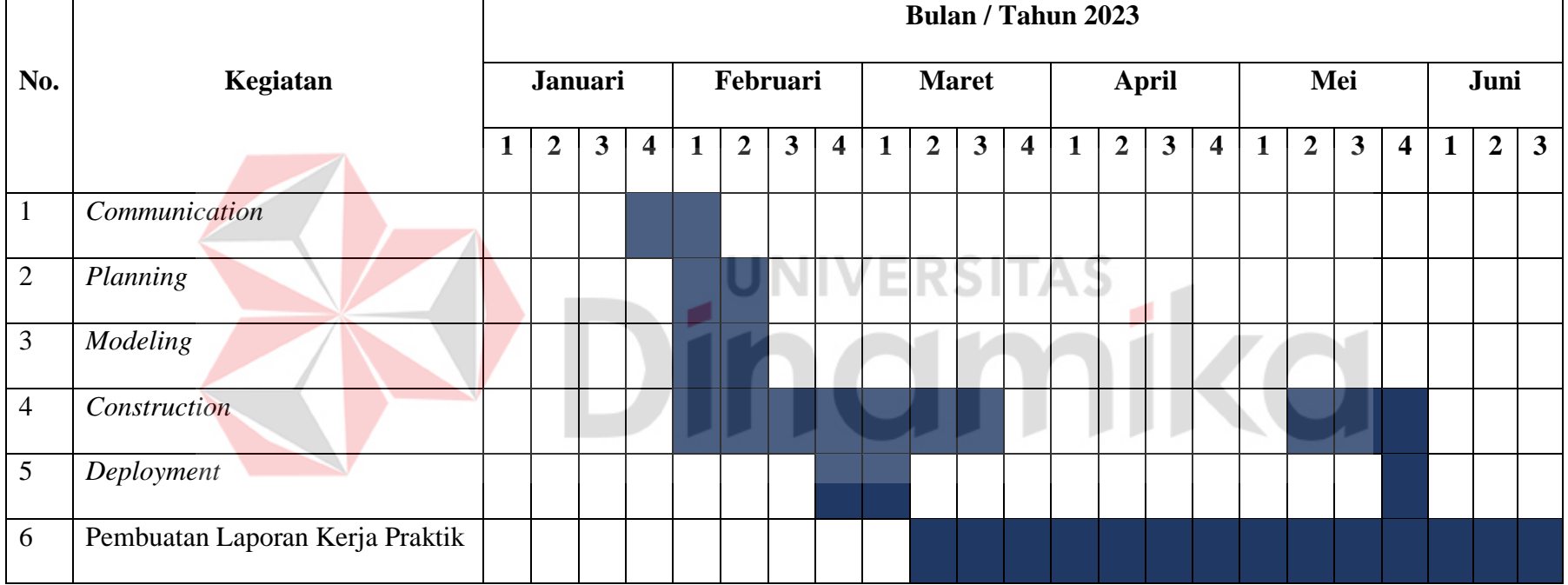

# Tabel 4.3 Jadwal Kerja

Pada [Tabel 4.3](#page-33-1) menjelaskan bahwa pelaksanaan pembuatan aplikasi dimulai pada tanggal 30 Januari 2023 dan berakhir pada tanggal 4 Maret 2023 dengan waktu pukul 08:00 pagi sampai 16:00 sore. Pada bulan Mei 2023 terdapat pelaksanaan lanjutan pembuatan aplikasi untuk pembangunan halaman laporan dan perbaikan *error* di halaman transaksi pengembalian buku. Evaluasi aplikasi dilakukan tiga kali pada tanggal 3 dan 4 Maret 2023 saat penyelesaian masa kerja praktik dan tanggal 31 Mei 2023 saat penyelesaian pembangunan halaman laporan.

#### <span id="page-34-0"></span>**4.3** *Modeling*

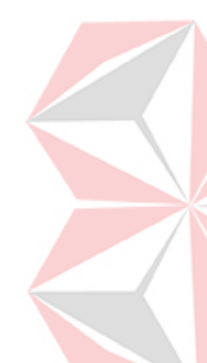

Setelah melakukan perencanaan / *planning*, langkah selanjutnya dari model tersebut adalah *modeling*. Pada langkah ini menghasilkan seluruh kebutuhan pengguna (Analisis Kebutuhan Pengguna, Data, dan Fungsional), dan diagram (Diagram Berjenjang, *Context Diagram*, DFD Level 0 dan 1, CDM, PDM, dan Struktur Tabel). Langkah ini bertujuan untuk melakukan analisis kebutuhan dan mempersiapkan *database* sebelum membangun aplikasi.

#### <span id="page-34-1"></span>**4.3.1 Analisis Kebutuhan Pengguna**

Kebutuhan pada tahap analisis ini ditentukan berdasarkan kebutuhan yang terkait dengan sistem tersebut. Berdasarkan hasil wawancara yang telah dilakukan kepada pegawai di perpustakaan Badan Pusat Statistik Provinsi Jawa Timur, maka hasil tersebut dapat dibuat kebutuhan pengguna. Analisis tersebut bertujuan untuk mengetahui fungsi, data, dan informasi yang dibutuhkan oleh pengguna tersebut. Analisis tersebut dapat dilihat pada [Tabel 4.4](#page-35-0) dan [Tabel 4.5.](#page-35-1)

#### A. *Guest* / Pengunjung

Pada [Tabel 4.4](#page-35-0) menjelaskan kebutuhan data, informasi, dan dokumen pendukung untuk digunakan oleh pengguna *Guest* / Pengunjung. Tabel tersebut merupakan awal dari analisis kebutuhan sebelum melakukan pembuatan *system flow*. Pengunjung perpustakaan hanya membutuhkan data, daftar, dan laporan dari buku dan daftar isi.

<span id="page-35-0"></span>

| <b>Kebutuhan Data</b> | Kebutuhan Informasi    | <b>Kebutuhan Dokumen</b> |
|-----------------------|------------------------|--------------------------|
| 1. Data Buku          | Daftar Buku<br>$1_{-}$ | Daftar<br>1. Laporan     |
| 2. Data Daftar Isi    | Daftar Isi<br>2        | <b>Buku</b>              |
|                       | UNIVERS                | 2. Laporan Daftar Isi    |
|                       |                        |                          |

Tabel 4.4 Kebutuhan Pengguna *Guest* / Pengunjung

#### B. *Administrator* / Pegawai PST

Pada [Tabel 4.5](#page-35-1) menjelaskan kebutuhan data, informasi, dan dokumen pendukung untuk digunakan oleh pengguna *Administrator* / Pegawai PST. Tabel tersebut merupakan awal dari analisis kebutuhan sebelum melakukan pembuatan *system flow*. Berbeda dengan kebutuhan pengunjung perpustakaan, pegawai PST membutuhkan seluruh data yang ada di aplikasi tersebut.

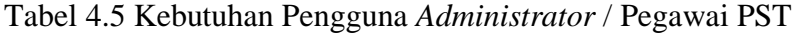

<span id="page-35-1"></span>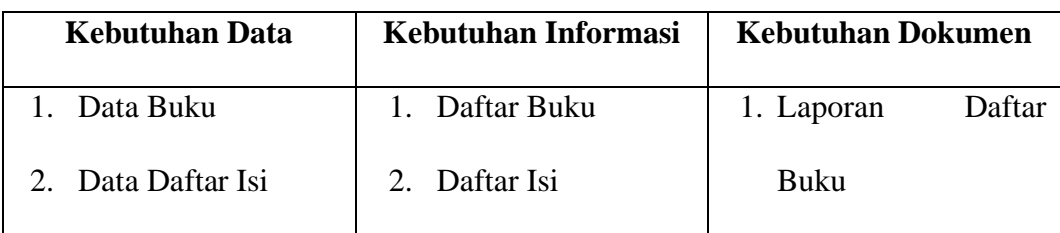
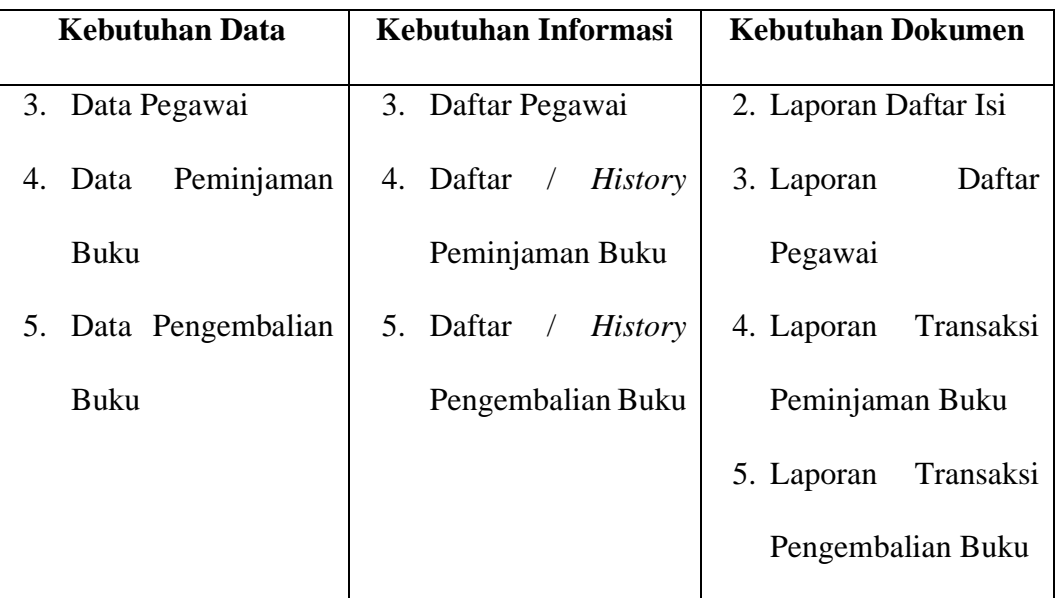

#### **4.3.2 Analisis Kebutuhan Data**

Kebutuhan pada tahap analisis ini merupakan kebutuhan mengenai fungsifungsi yang dibutuhkan untuk dan membantu dalam kebutuhan data. Dari analisis yang telah dibuat sebelumnya (Analisis Kebutuhan Pengguna), maka akan membutuhkan beberapa data yang dibutuhkan oleh sistem tersebut. Di antaranya adalah:

1. Data Buku

Data Buku berisi informasi mengenai Kode, Nama Publikasi, Tanggal Rilis, Status Rilis, Deskripsi, URL, serta *Cover*.

2. Data Daftar Isi

Data Daftar Isi berisi informasi mengenai Kode, Kode Buku, serta Nama Daftar Isi. Daftar Isi tersebut harus ada Buku karena Daftar Isi tidak dapat berdiri sendiri.

3. Data Pegawai

Data Pegawai berisi informasi mengenai NIP Pegawai, serta Nama Pegawai.

4. Data Peminjaman

Data Peminjaman berisi informasi mengenai Kode Peminjaman, Kode Buku, NIP Pegawai, Tanggal Peminjaman, Batas Akhir, serta Status Peminjaman.

5. Data Pengembalian

Data Pengembalian berisi informasi mengenai Kode Pengembalian, Kode Buku, NIP Pegawai, Tanggal Peminjaman, Batas Akhir Peminjaman, Tanggal Pengembalian, serta Status Pengembalian.

#### **4.3.3 Analisis Kebutuhan Fungsional**

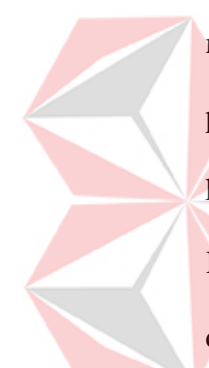

Analisis Kebutuhan Fungsional merupakan gambaran dari fungsi-fungsi mengenai sistem yang berjalan pada aplikasi perpustakaan tersebut. Kebutuhan pada tahap analisis ini bertujuan untuk menjelaskan secara lengkap mengenai kebutuhan fungsional yang telah didapatkan dari analisis sebelumnya (Analisis Kebutuhan Pengguna dan Analisis Kebutuhan Data). Hasil analisis pada tahap ini dapat dilihat pada [Tabel 4.6](#page-37-0) sampai [Tabel 4.19.](#page-52-0)

#### <span id="page-37-0"></span>A. Fungsi Mencatat Buku

#### Tabel 4.6 Fungsi Mencatat Buku

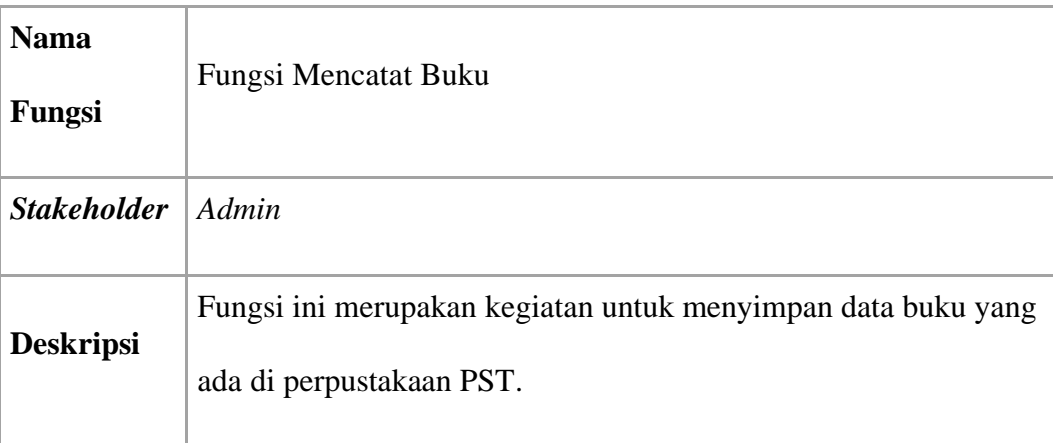

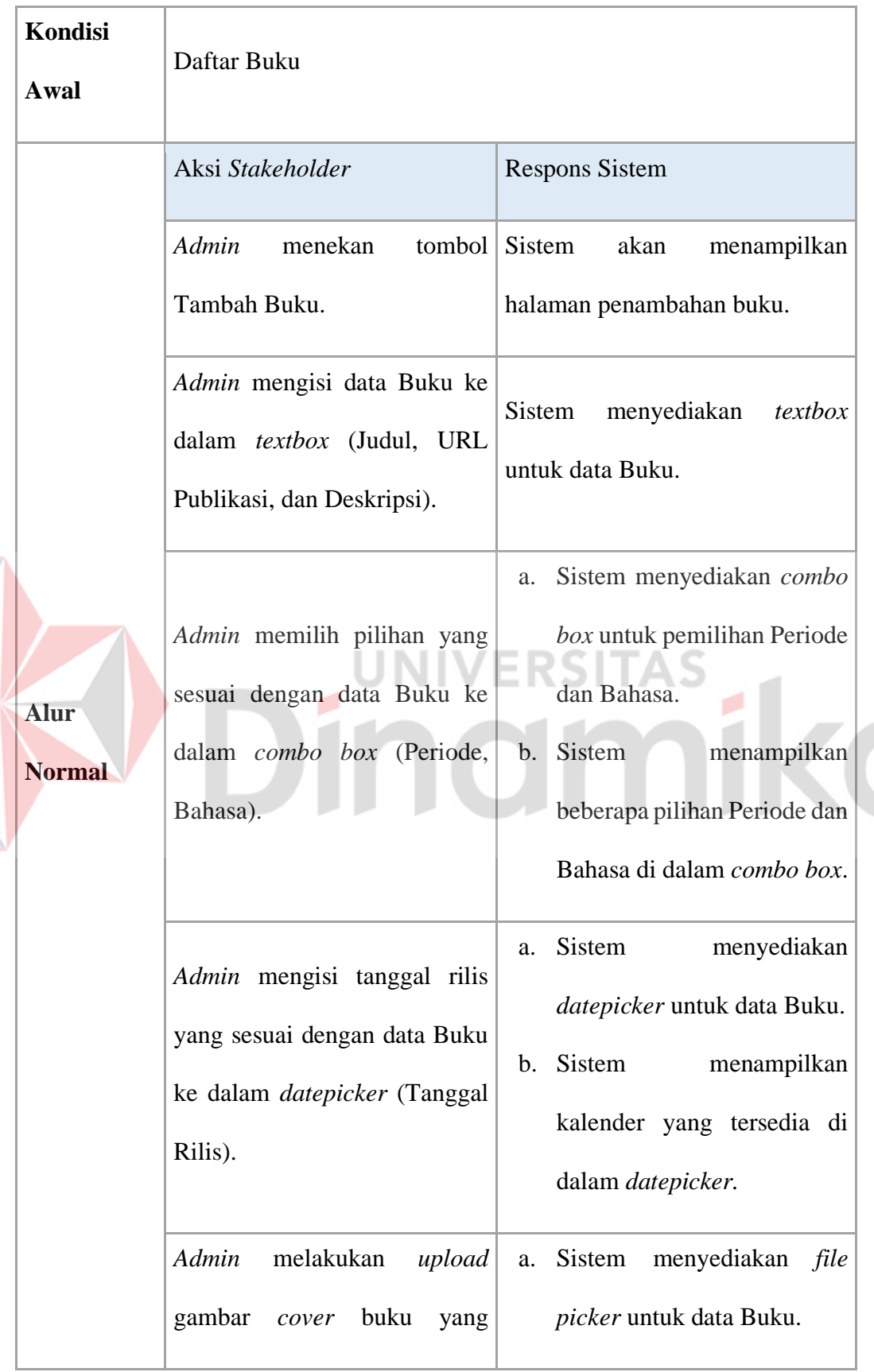

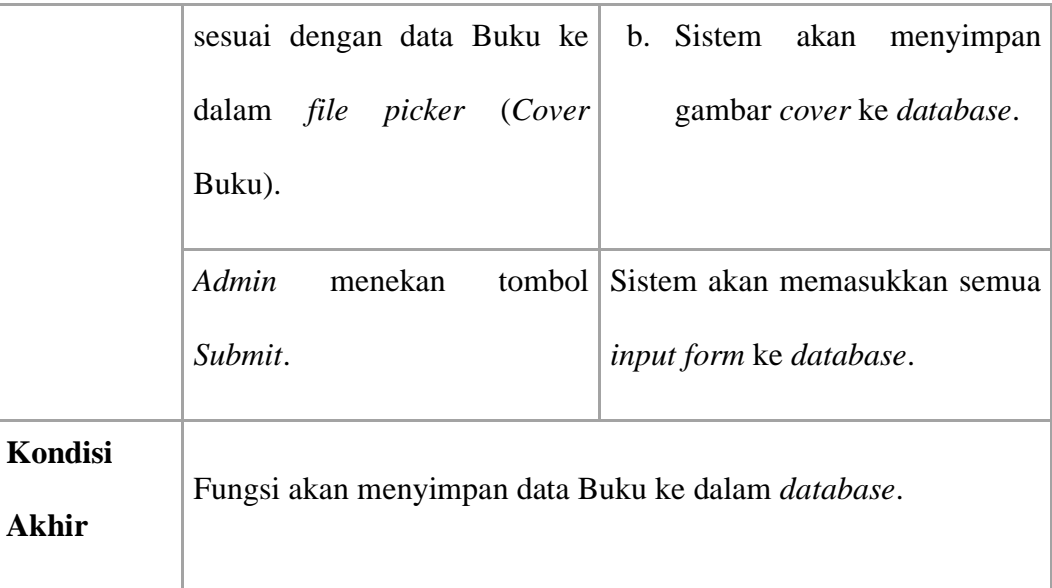

# B. Fungsi Mencatat Daftar Isi

Z

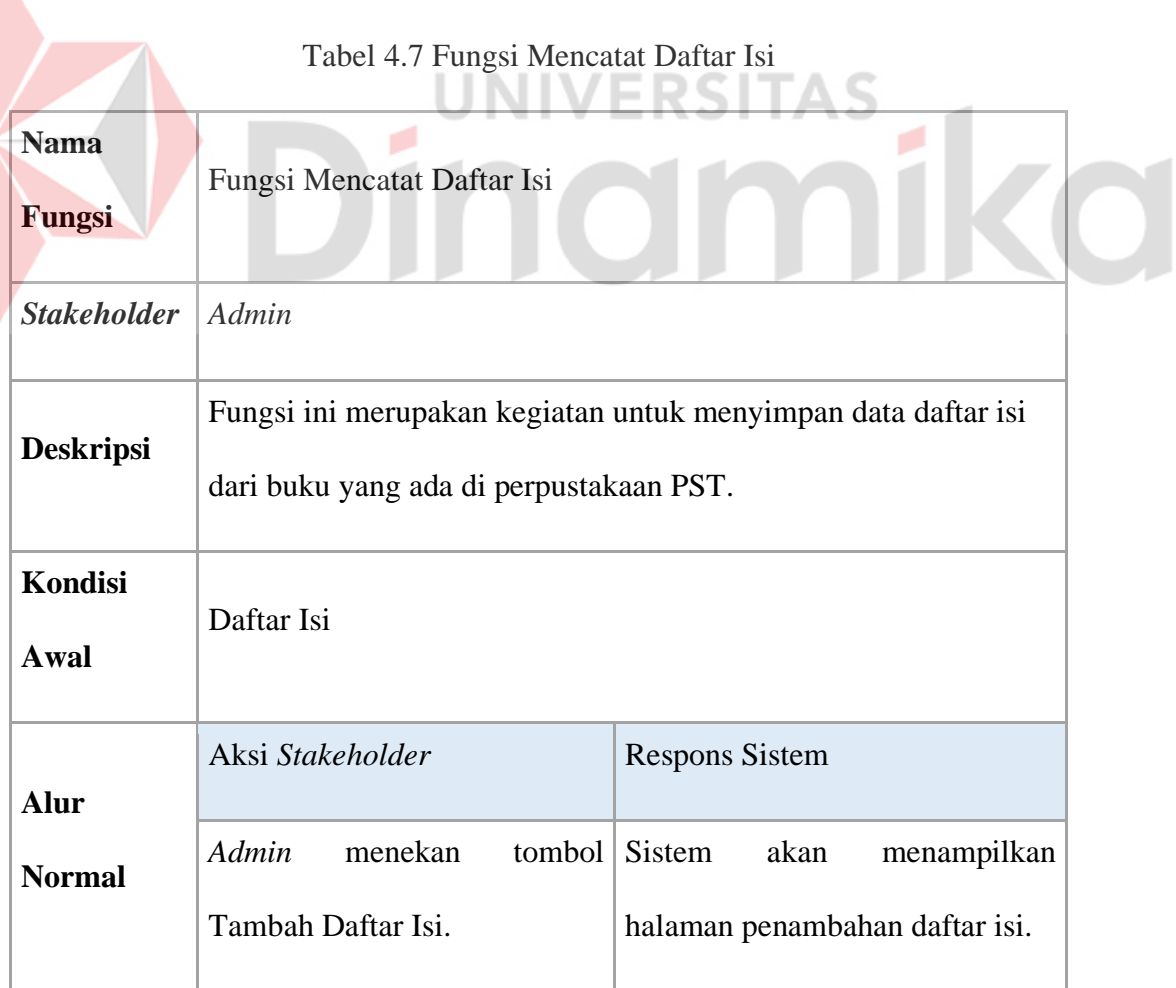

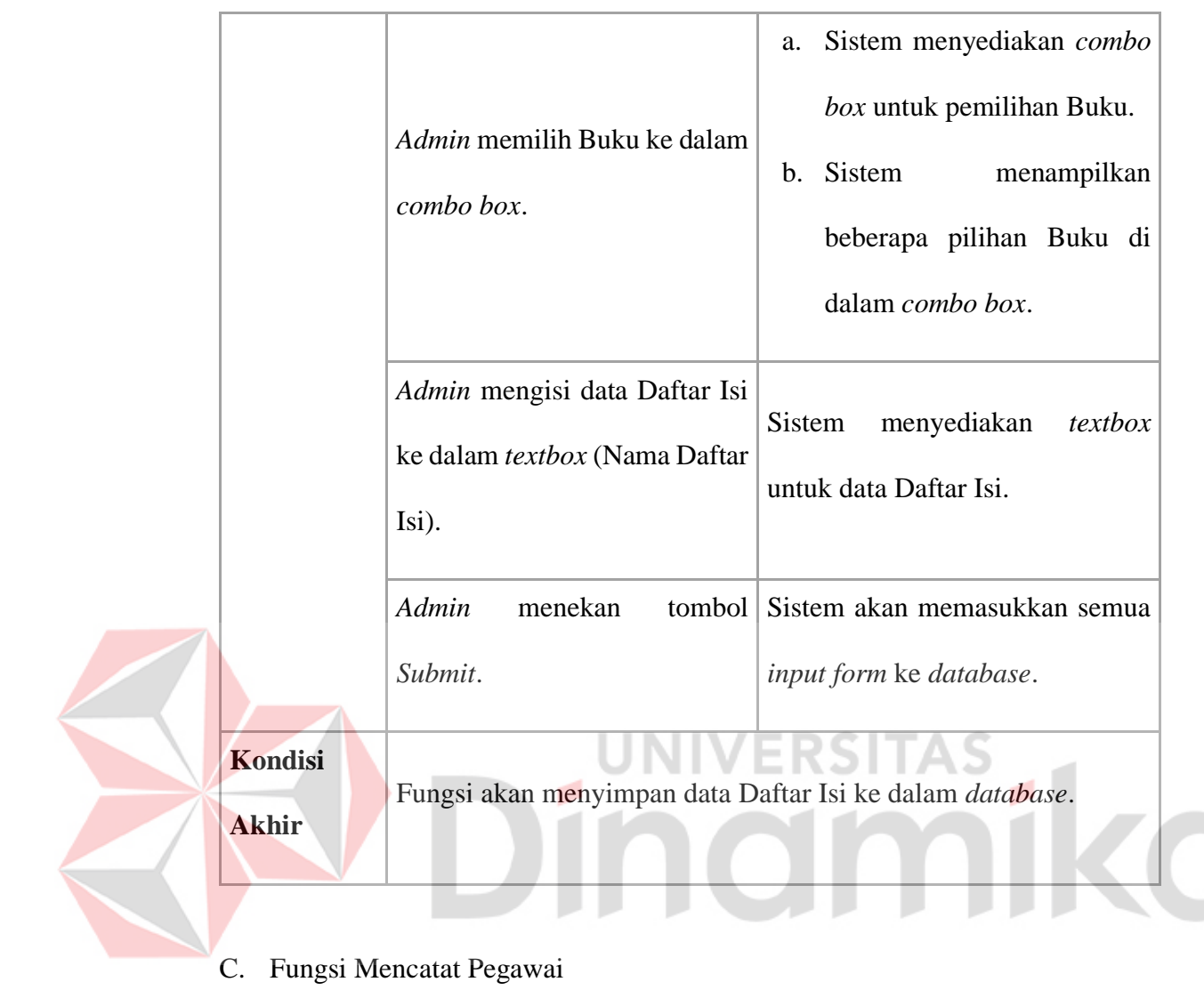

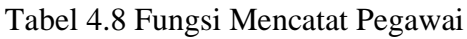

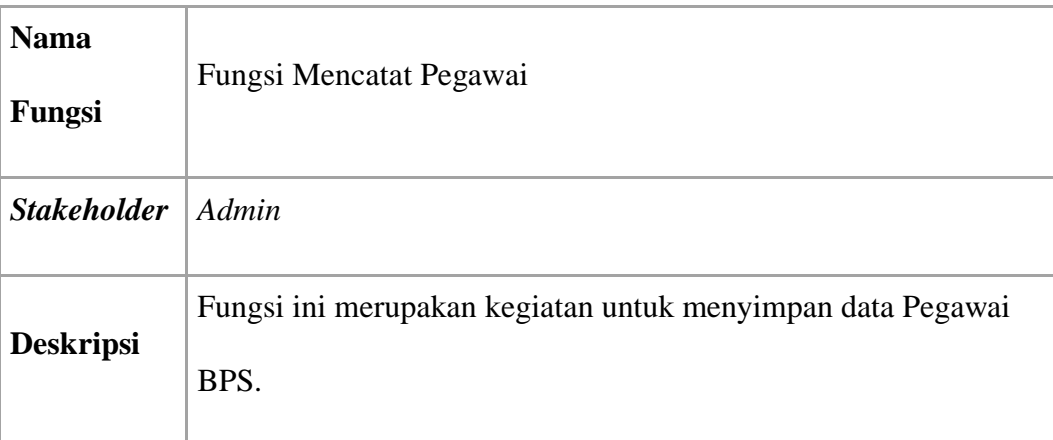

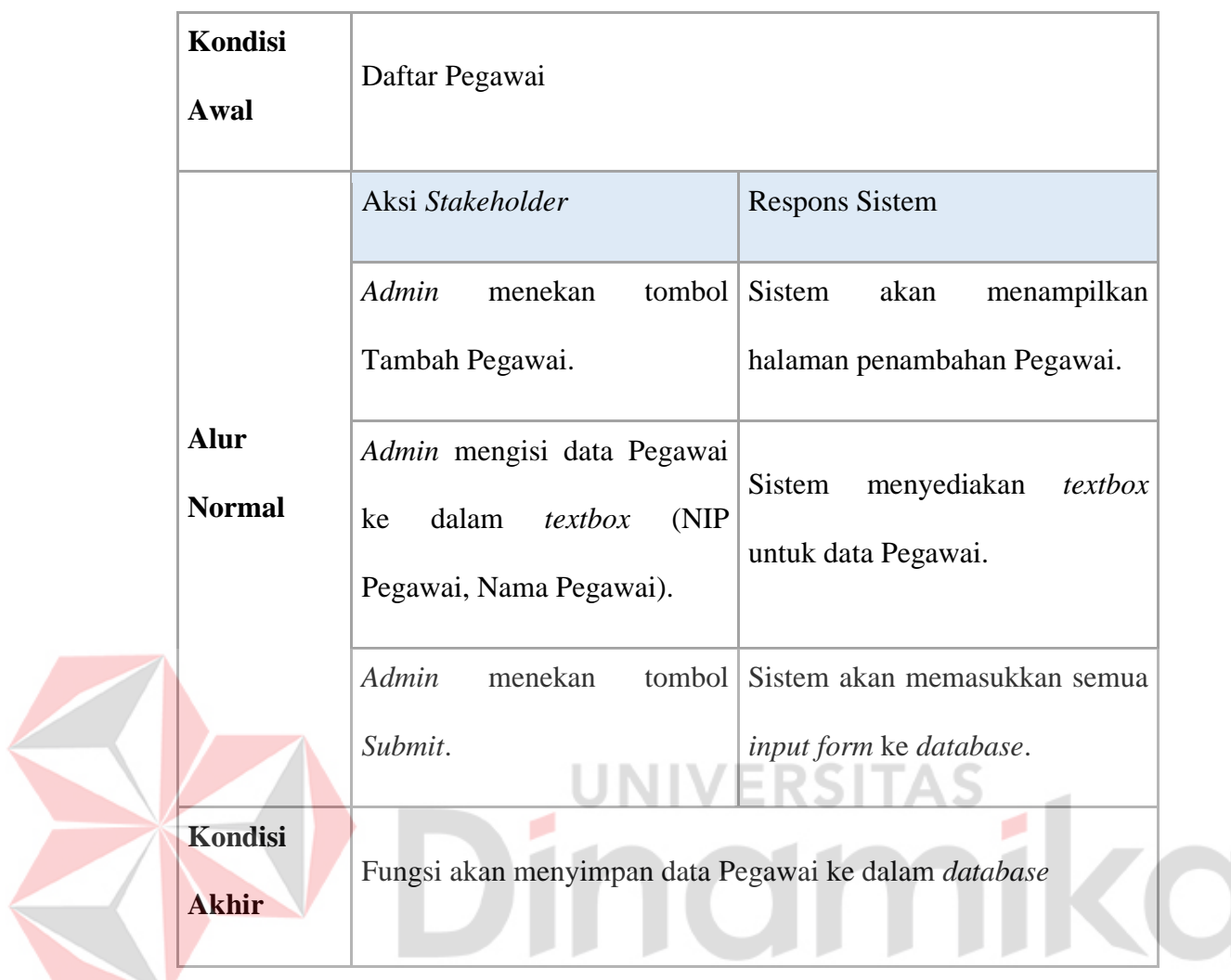

# D. Fungsi Transaksi Peminjaman Buku

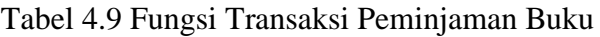

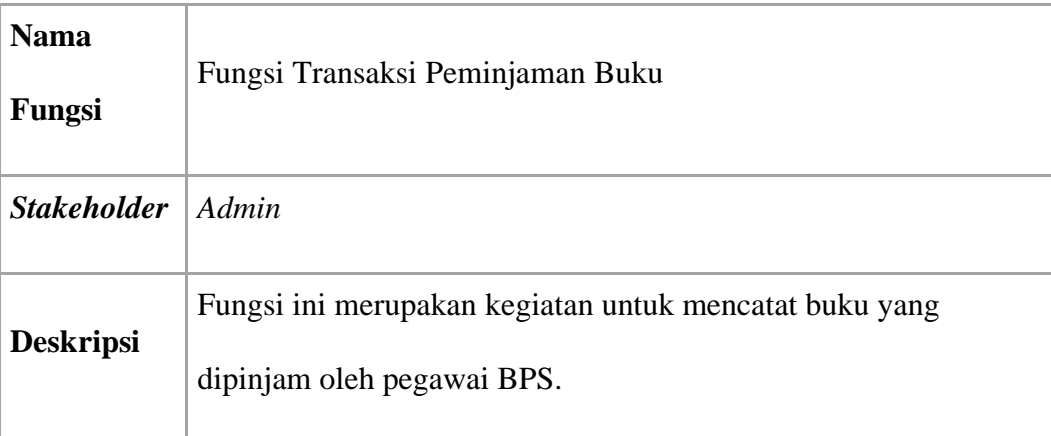

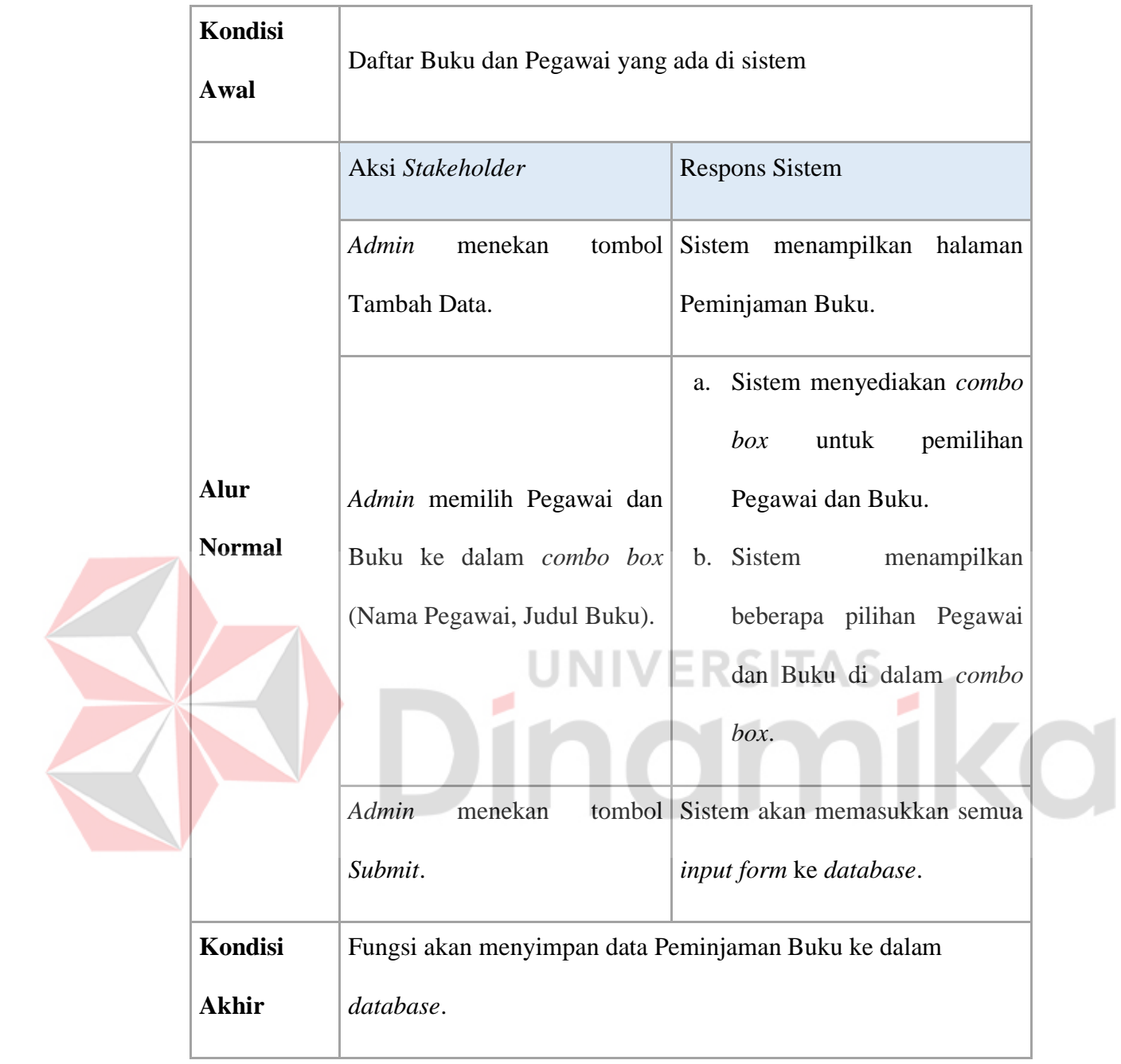

E. Fungsi Transaksi Pengembalian Buku

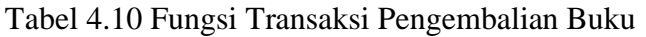

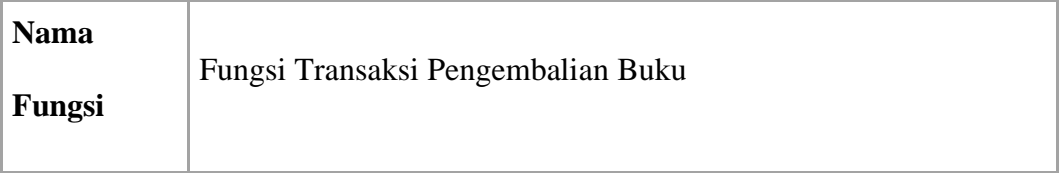

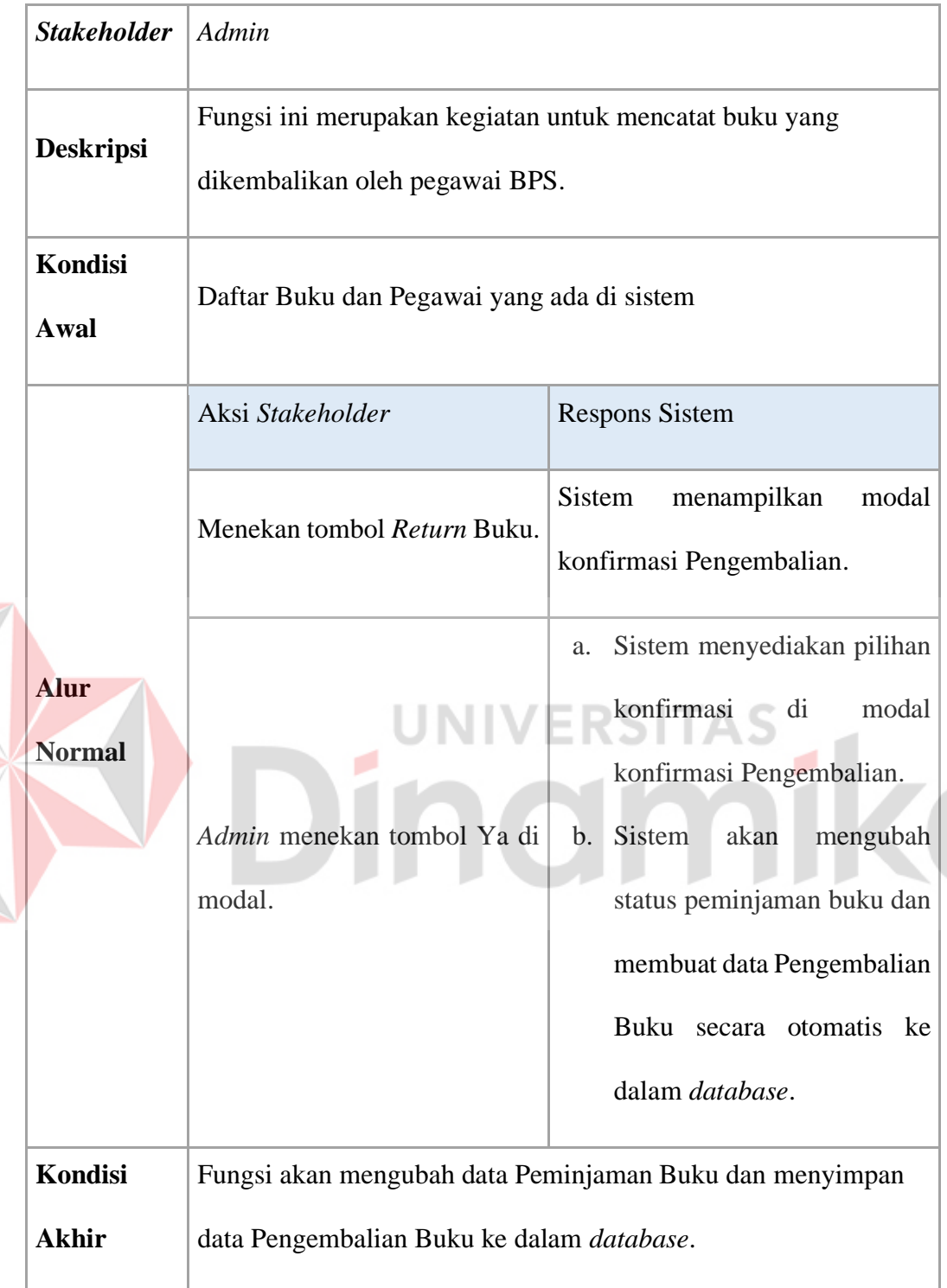

- F. Fungsi Membuat Laporan Buku
- F.1. Semua Periode

R

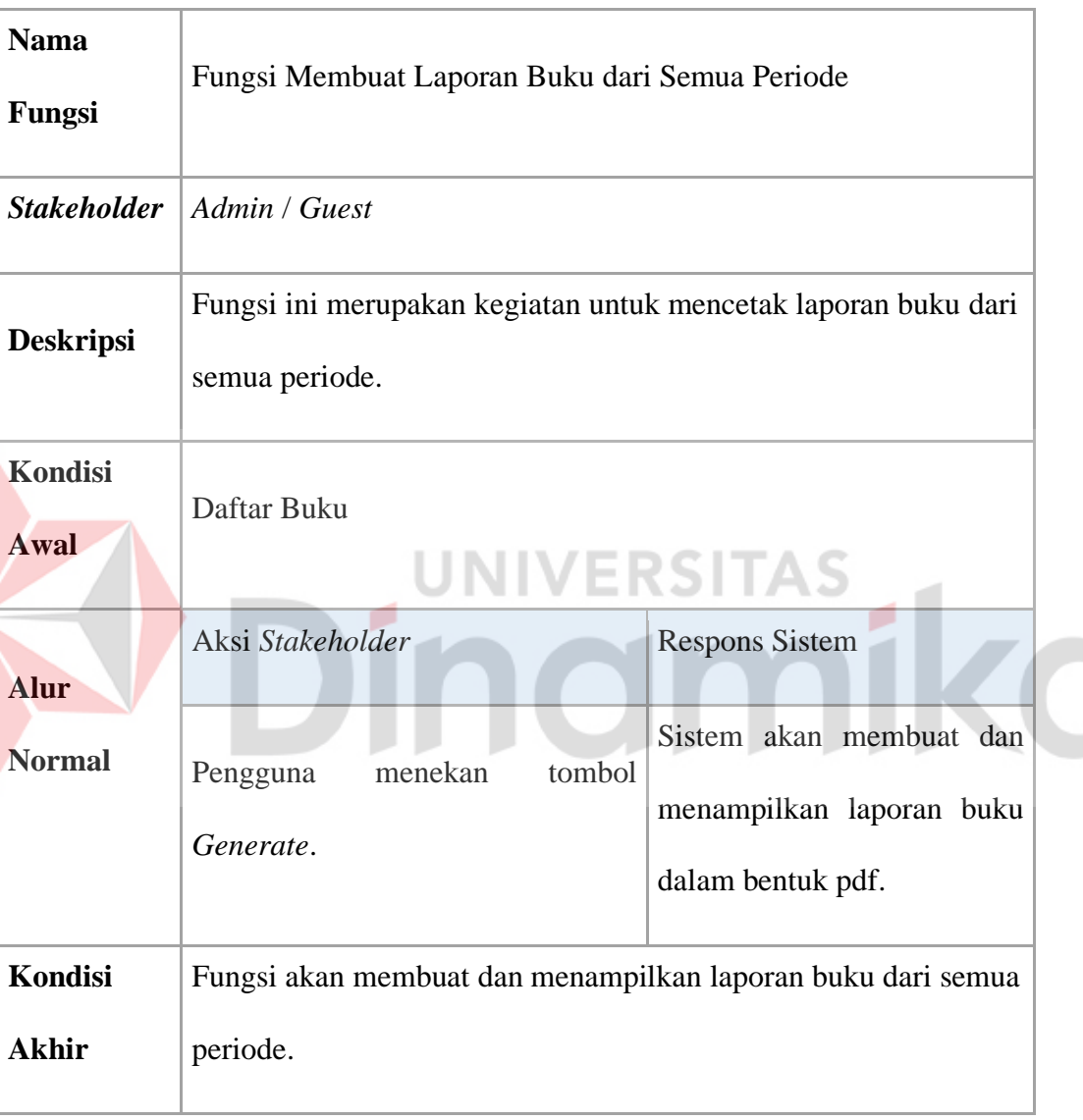

### Tabel 4.11 Fungsi Membuat Laporan Buku (1)

# F.2. Periode Terpilih

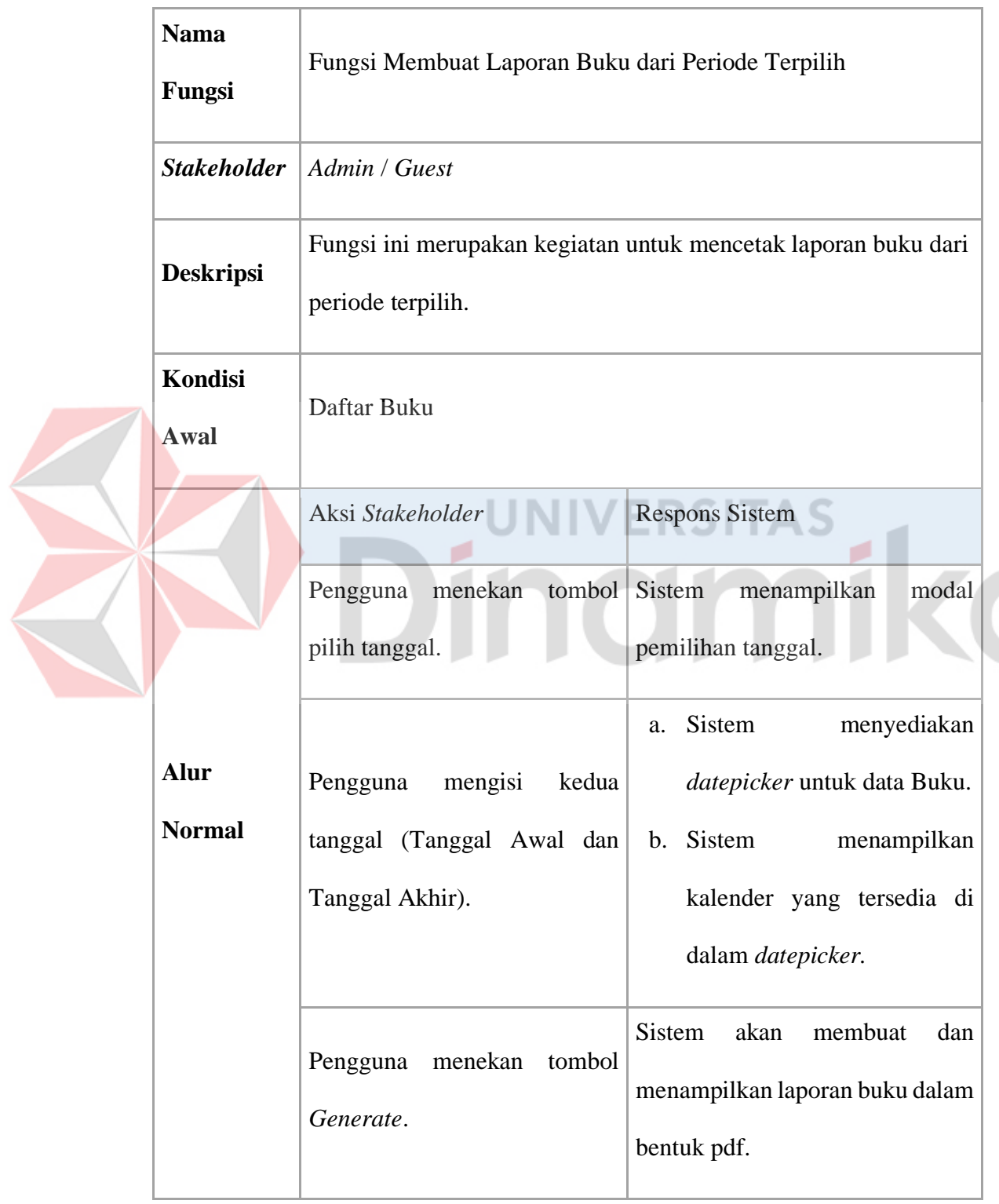

Tabel 4.12 Fungsi Membuat Laporan Buku (2)

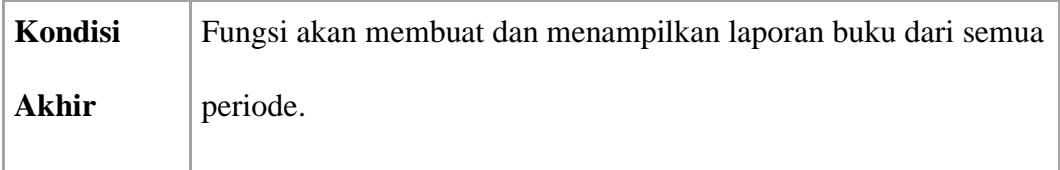

## G. Fungsi Membuat Laporan Daftar Isi

### G.1.Semua Buku

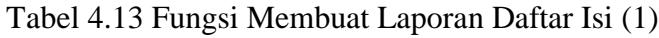

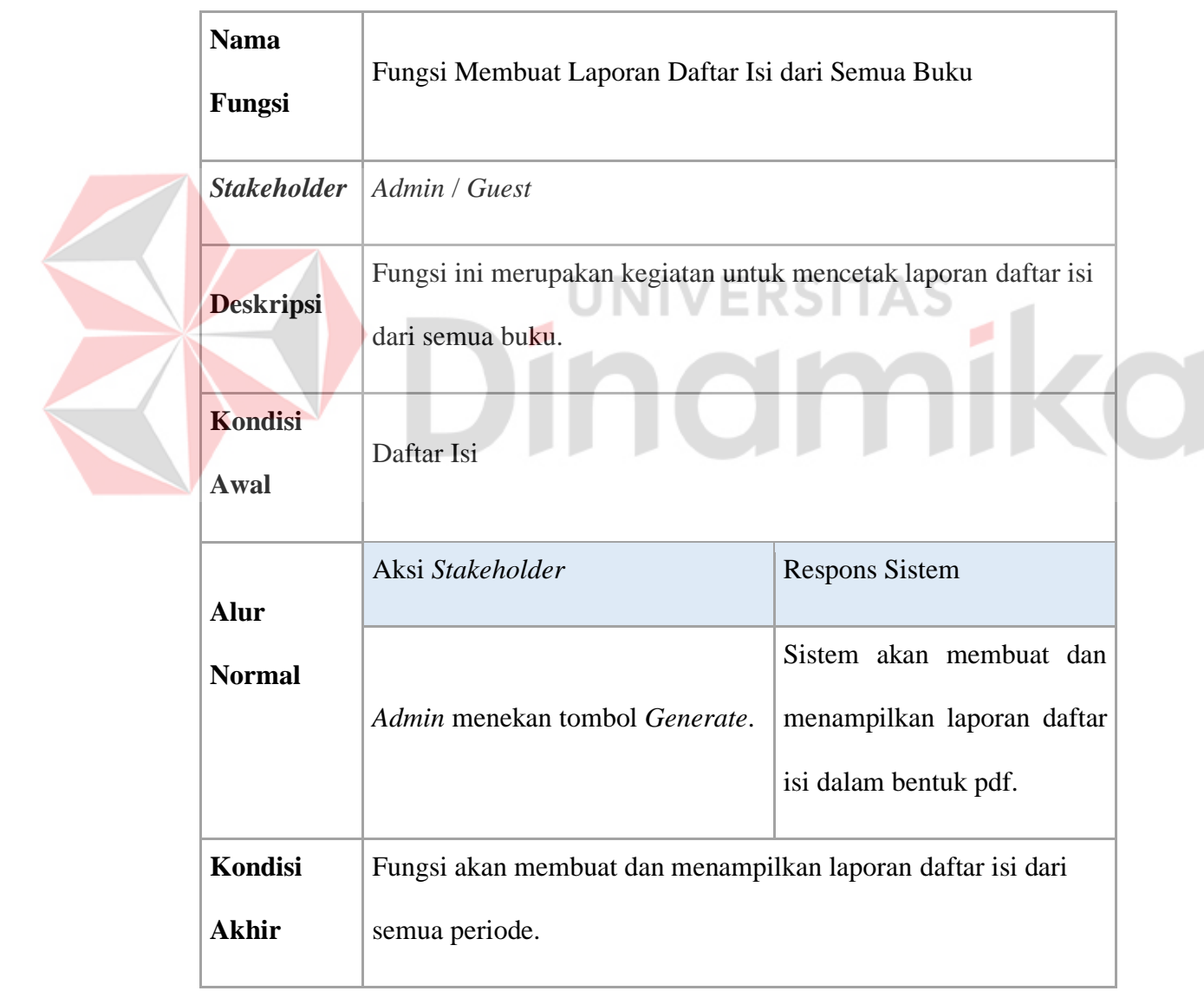

# G.2.Buku Terpilih

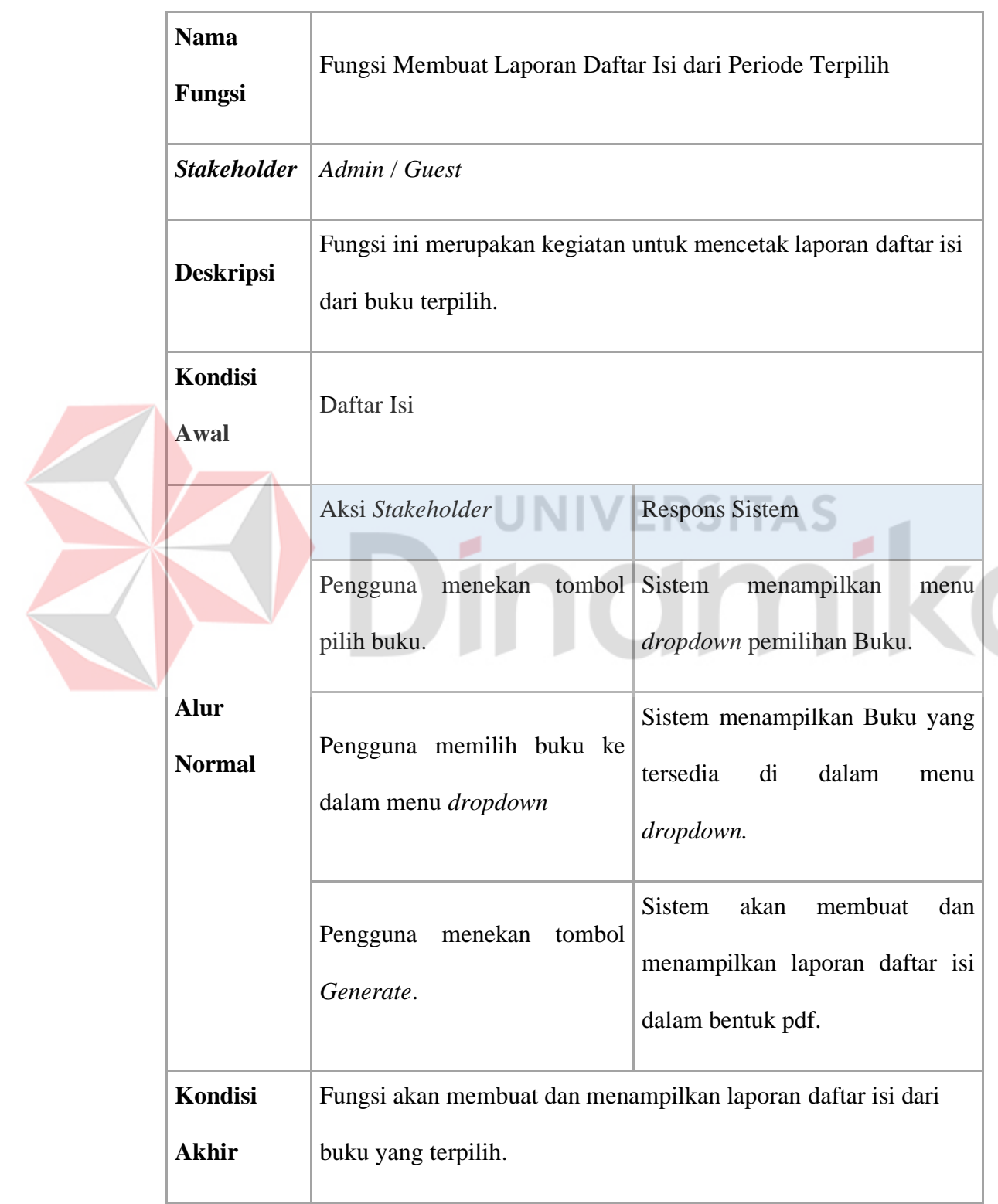

Tabel 4.14 Fungsi Membuat Laporan Daftar Isi (2)

# H. Fungsi Membuat Laporan Pegawai

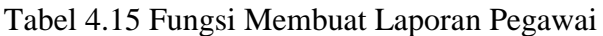

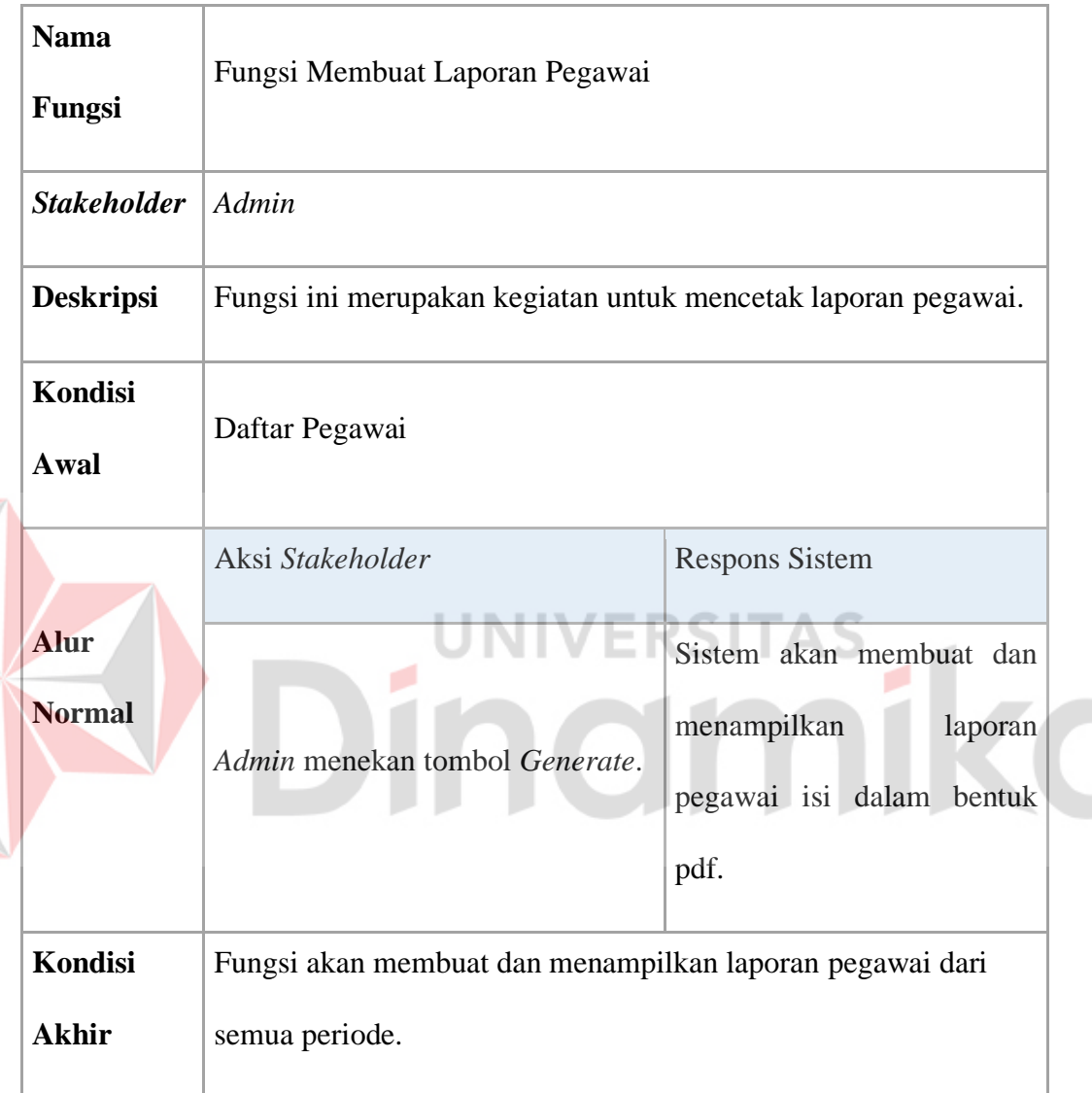

- I. Fungsi Membuat Laporan Transaksi Peminjaman Buku
- I.1. Semua Periode

Tabel 4.16 Fungsi Membuat Laporan Peminjaman Buku (1)

|  | <b>Nama</b>                   | Fungsi Membuat Laporan Transaksi Peminjaman Buku dari                                                 |                                                                                                 |  |
|--|-------------------------------|----------------------------------------------------------------------------------------------------|-------------------------------------------------------------------------------------------------|--|
|  | Fungsi                        | Semua Periode                                                                                         |                                                                                                 |  |
|  | <b>Stakeholder</b>            | Admin                                                                                                 |                                                                                                 |  |
|  | <b>Deskripsi</b>              | Fungsi ini merupakan kegiatan untuk mencetak laporan transaksi<br>peminjaman buku dari semua periode. |                                                                                                 |  |
|  | <b>Kondisi</b><br><b>Awal</b> | Daftar Peminjaman Buku<br><b>UNIVERSITAS</b>                                                          |                                                                                                 |  |
|  |                               | Aksi Stakeholder                                                                                      | <b>Respons Sistem</b>                                                                           |  |
|  | <b>Alur</b><br><b>Normal</b>  | Admin menekan tombol Generate.                                                                        | Sistem akan membuat dan<br>menampilkan<br>laporan<br>peminjaman<br>buku<br>dalam<br>bentuk pdf. |  |
|  | Kondisi<br><b>Akhir</b>       | Fungsi akan membuat dan menampilkan laporan transaksi<br>peminjaman buku dari semua periode.          |                                                                                                 |  |

# I.2. Periode Terpilih

Tabel 4.17 Fungsi Membuat Laporan Peminjaman Buku (2)

|  | <b>Nama</b>            | Fungsi Membuat Laporan Transaksi Peminjaman Buku dari                                                    |                                                                                                    |  |
|--|------------------------|----------------------------------------------------------------------------------------------------|----------------------------------------------------------------------------------------------------|--|
|  | Fungsi                 | Periode Terpilih                                                                                         |                                                                                                    |  |
|  | <b>Stakeholder</b>     | Admin                                                                                                    |                                                                                                    |  |
|  | <b>Deskripsi</b>       | Fungsi ini merupakan kegiatan untuk mencetak laporan transaksi<br>peminjaman buku dari periode terpilih. |                                                                                                    |  |
|  | Kondisi<br><b>Awal</b> | Daftar Peminjaman Buku                                                                                   |                                                                                                    |  |
|  |                        | Aksi Stakeholder                                                                                         | <b>Respons Sistem</b>                                                                                     |  |
|  |                        | Admin menekan tombol pilih Sistem<br>tanggal.                                                            | menampilkan<br>modal<br>pemilihan tanggal.                                                                |  |
|  | Alur                   |                                                                                                    | Sistem<br>menyediakan<br>a.                                                                               |  |
|  | <b>Normal</b>          | Admin mengisi kedua tanggal<br>(Tanggal Awal dan Tanggal<br>Akhir).                                      | datepicker untuk data Buku.<br>b. Sistem<br>menampilkan<br>kalender yang tersedia di<br>dalam datepicker. |  |
|  |                        | Admin<br>menekan<br>tombol<br>Generate.                                                                  | Sistem<br>akan<br>membuat<br>dan<br>menampilkan<br>laporan                                                |  |

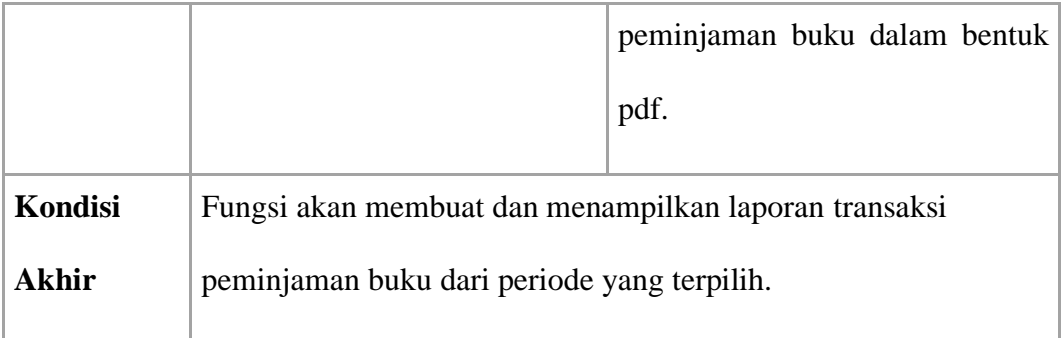

### J. Fungsi Membuat Laporan Transaksi Pengembalian Buku

## J.1. Semua Periode

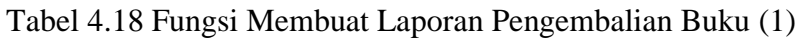

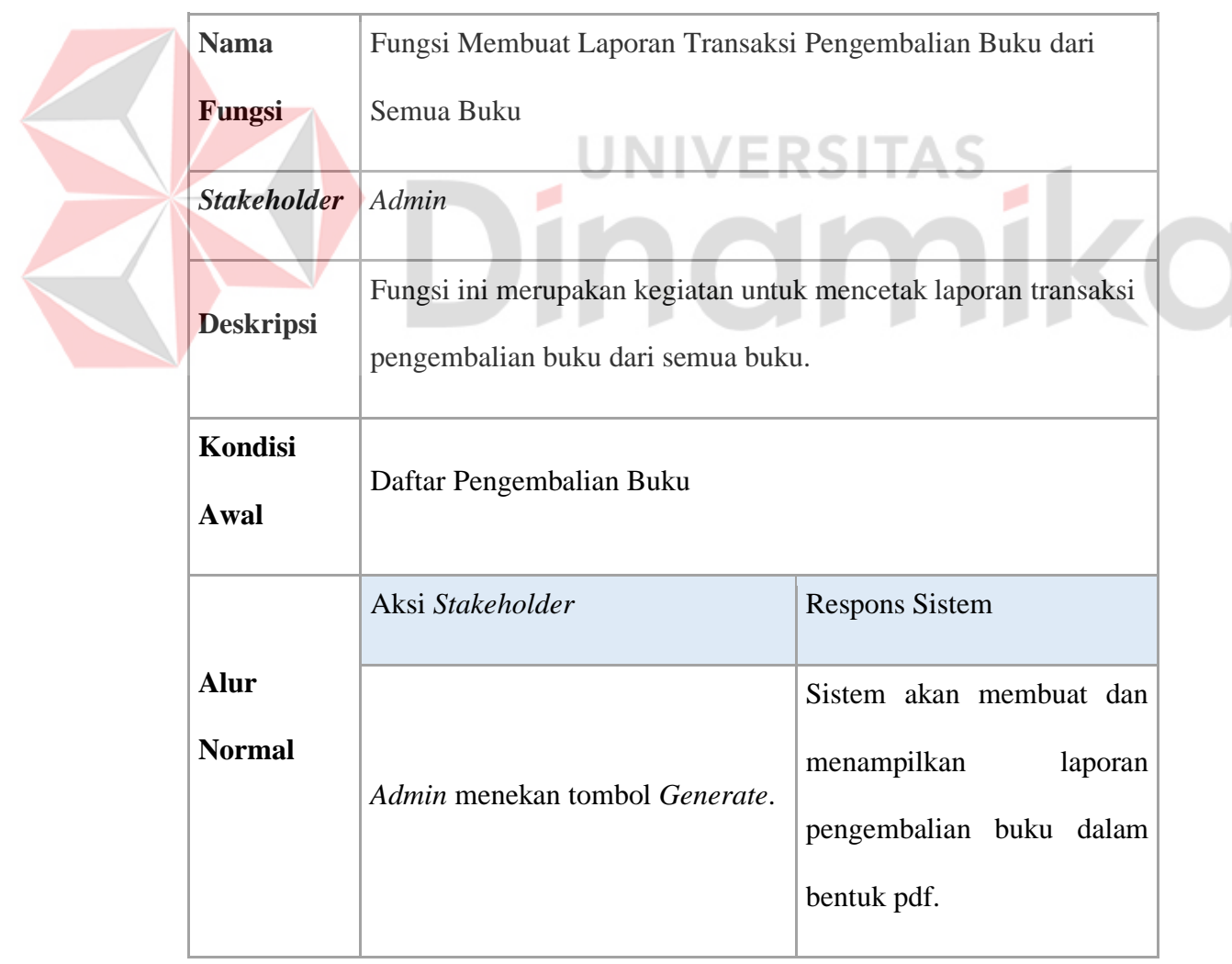

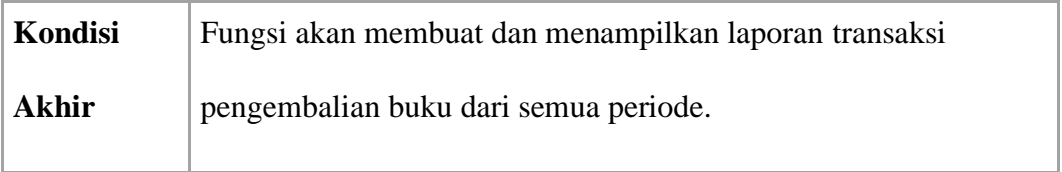

# <span id="page-52-0"></span>J.2. Buku Terpilih

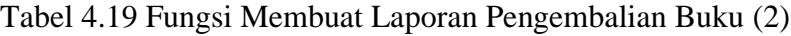

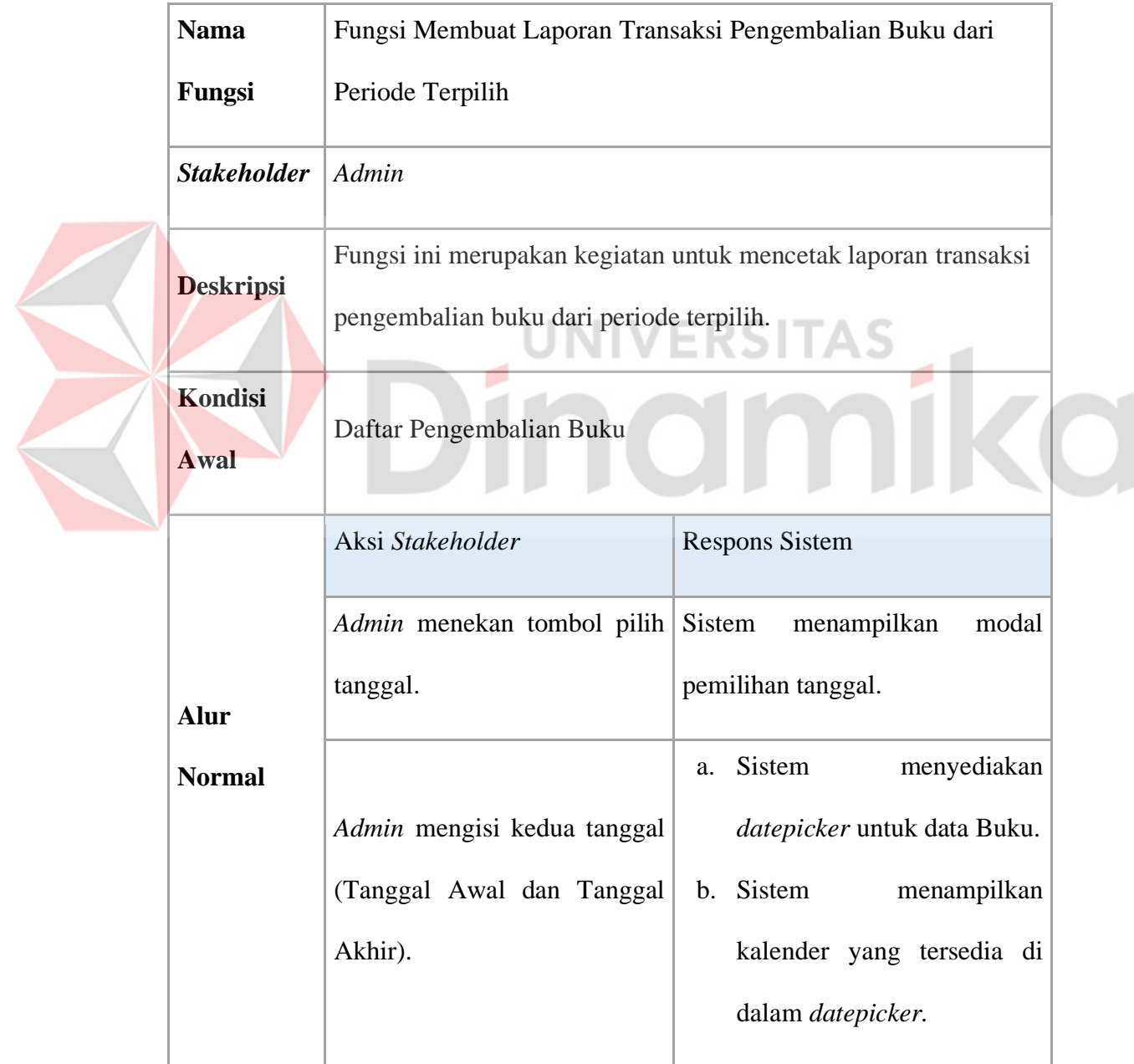

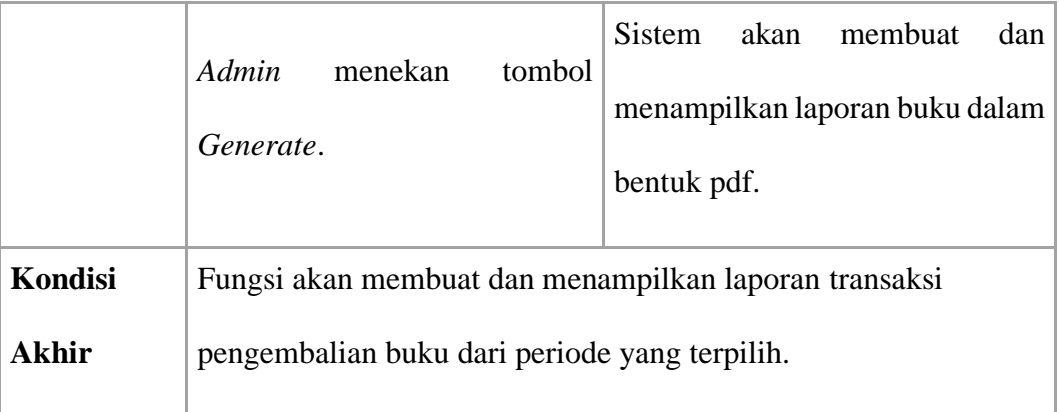

#### *4.3.4 System Flow*

A. Fungsi Mencatat Buku

Pada [Gambar 4.2,](#page-53-0) *System Flow* dari Fungsi Mencatat Buku dapat dijelaskan sebagai berikut. Proses dimulai dari Admin menekan tombol Tambah Buku di halaman daftar Buku. Sistem akan mengarahkan Admin ke halaman penambahan Buku dan menampilkan *form* tambah Buku. Admin mengisi data Buku dan mengunggah *cover* Buku yang tersedia di *form* tersebut.

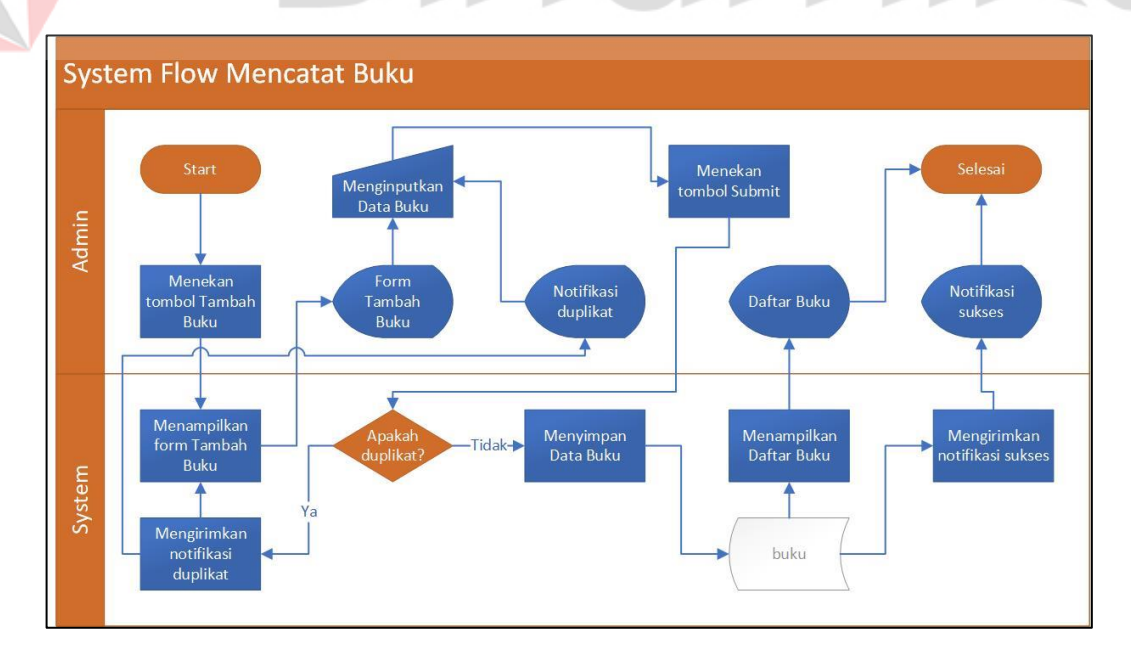

<span id="page-53-0"></span>Gambar 4.2 *System Flow* Mencatat Buku

Setelah *Admin* melakukan pengisian data Buku, *Admin* menekan tombol *Submit* dan Sistem akan melakukan verifikasi apakah data Buku yang telah diisi di *form* tersebut sama dengan Buku yang terdaftar di *database*. Jika ya, Sistem akan mengirimkan notifikasi pengisian data Buku tidak berhasil beserta detail duplikat dan *Admin* akan diarahkan kembali ke halaman penambahan Buku. Jika tidak, Sistem akan menyimpan data Buku ke *database*. Lalu Sistem akan mengirimkan notifikasi pengisian data Buku berhasil dan *Admin* akan diarahkan ke halaman daftar Buku.

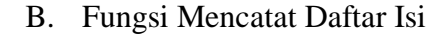

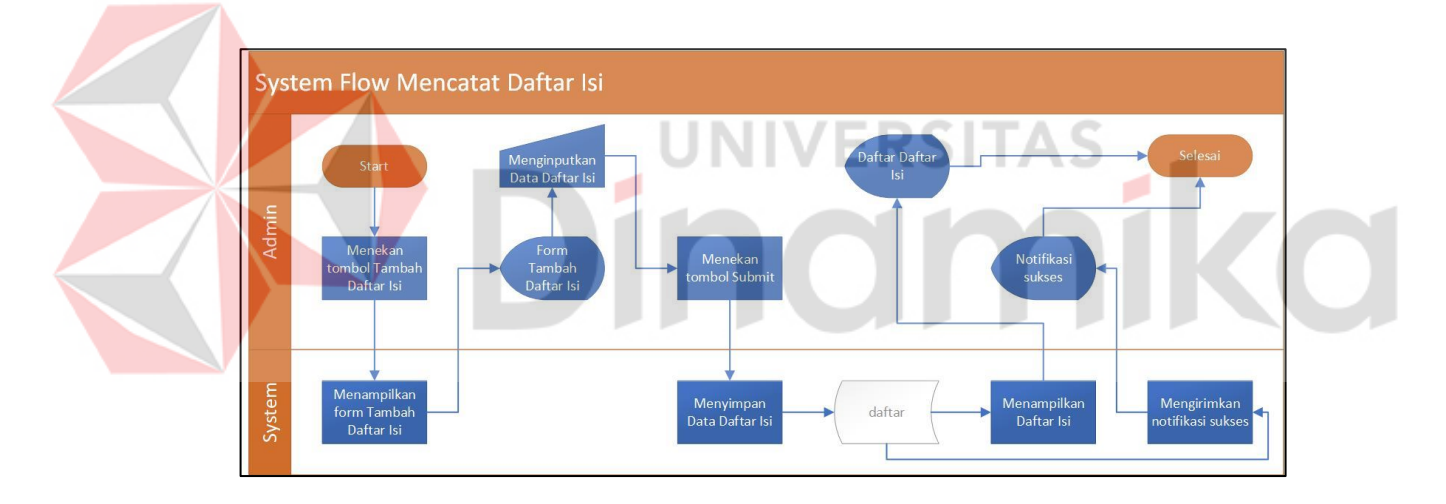

Gambar 4.3 *System Flow* Mencatat Daftar Isi

<span id="page-54-0"></span>Pada [Gambar 4.3,](#page-54-0) *System Flow* dari Fungsi Mencatat Daftar Isi dapat dijelaskan sebagai berikut. Proses dimulai dari *Admin* menekan tombol Tambah Daftar Isi di halaman Daftar Isi. Sistem akan mengarahkan *Admin* ke halaman penambahan Daftar Isi dan menampilkan *form* tambah Daftar Isi. *Admin* mengisi data Daftar Isi yang tersedia di *form* tersebut. Setelah *Admin* melakukan pengisian data Daftar Isi, *Admin* menekan tombol *Submit* dan Sistem akan menyimpan data Daftar Isi ke *database*. Lalu Sistem akan mengirimkan notifikasi pengisian data Daftar Isi berhasil dan *Admin* akan diarahkan ke halaman Daftar Isi.

C. Fungsi Mencatat Pegawai

Pada [Gambar 4.4,](#page-55-0) *System Flow* dari Fungsi Mencatat Pegawai dapat dijelaskan sebagai berikut. Proses dimulai dari *Admin* menekan tombol Tambah Pegawai di halaman daftar Pegawai. Sistem akan mengarahkan *Admin* ke halaman penambahan Pegawai dan menampilkan *form* tambah Pegawai. *Admin* mengisi data Pegawai yang tersedia di *form* tersebut.

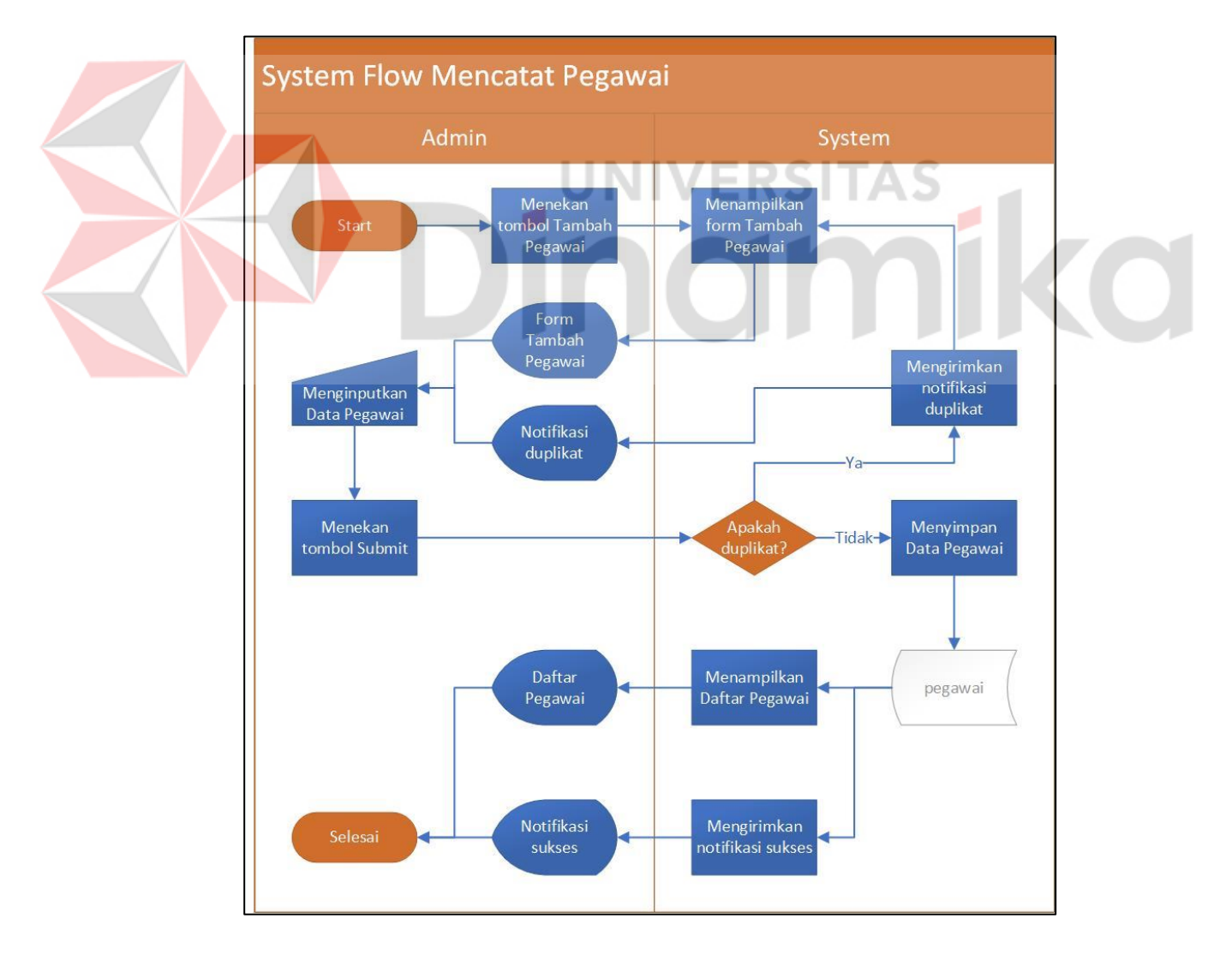

<span id="page-55-0"></span>Gambar 4.4 *System Flow* Mencatat Pegawai

Setelah *Admin* melakukan pengisian data Pegawai, *Admin* menekan tombol *Submit* dan Sistem akan melakukan verifikasi apakah data Pegawai yang telah diisi di *form* tersebut sama dengan Pegawai yang terdaftar di *database*. Jika ya, Sistem akan mengirimkan notifikasi pengisian data Buku tidak berhasil beserta detail duplikat dan *Admin* akan diarahkan kembali ke halaman penambahan Pegawai. Jika tidak, Sistem akan menyimpan data Pegawai ke *database*. Lalu Sistem akan mengirimkan notifikasi pengisian data Pegawai berhasil dan *Admin* akan diarahkan ke halaman daftar Pegawai.

#### D. Fungsi Transaksi Peminjaman Buku

Pada [Gambar 4.5,](#page-56-0) *System Flow* dari Fungsi Transaksi Peminjaman Buku dapat dijelaskan sebagai berikut. Proses dimulai dari *Admin* menekan tombol Tambah Data di halaman daftar Peminjaman Buku. Sistem akan mengarahkan *Admin* ke halaman penambahan data Peminjaman Buku dan menampilkan *form* tambah data. *Admin* mengisi data Peminjaman Buku yang tersedia di *form* tersebut.

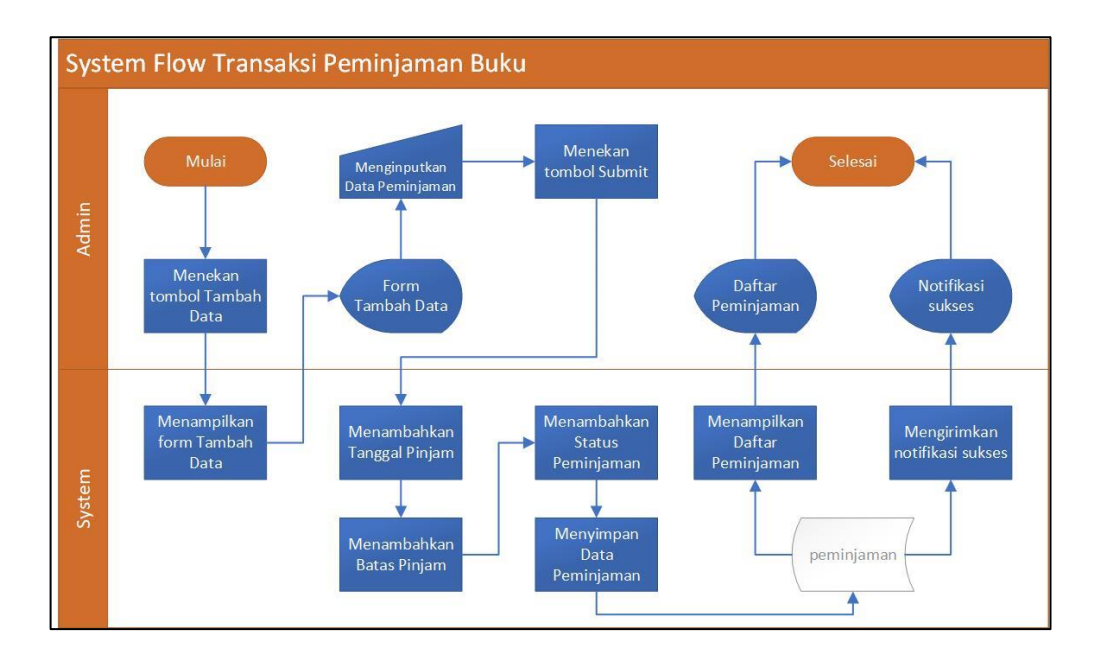

<span id="page-56-0"></span>Gambar 4.5 *System Flow* Peminjaman Buku

Setelah *Admin* melakukan pengisian data Peminjaman Buku, *Admin* menekan tombol *Submit* dan Sistem akan melakukan *input* tanggal, batas, dan status peminjaman secara otomatis. Kemudian Sistem akan menyimpan data Peminjaman Buku ke *database*. Setelah itu Sistem akan mengirimkan notifikasi pengisian data Peminjaman Buku berhasil dan *Admin* akan diarahkan ke halaman daftar Peminjaman Buku.

E. Fungsi Transaksi Pengembalian Buku

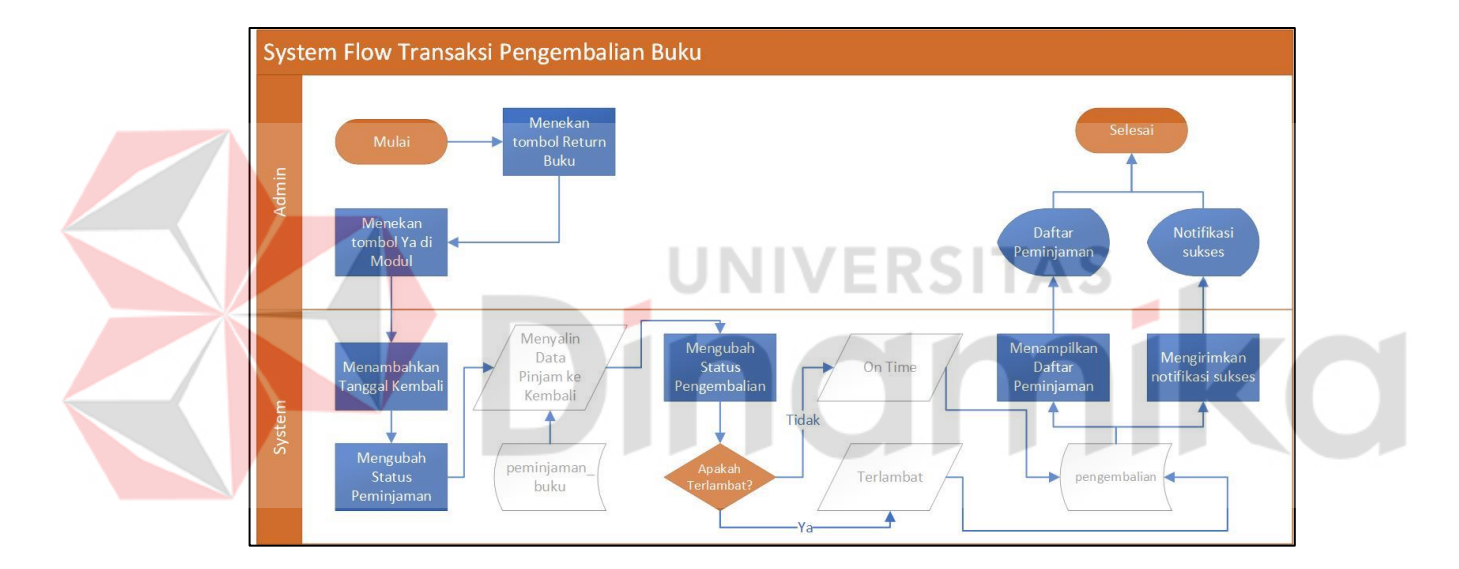

Gambar 4.6 *System Flow* Pengembalian Buku

<span id="page-57-0"></span>Pada [Gambar 4.6,](#page-57-0) *System Flow* dari Fungsi Transaksi Pengembalian Buku dapat dijelaskan sebagai berikut. Proses dimulai dari *Admin* menekan tombol *Return* Buku di Halaman Daftar Peminjaman Buku dan Sistem akan menampilkan modal konfirmasi Pengembalian Buku. Setelah *Admin* menekan tombol Ya di modal tersebut, Sistem akan melakukan *input* tanggal pengembalian secara otomatis dan mengubah status peminjaman. Kemudian Sistem akan melakukan penyalinan data dari Peminjaman Buku ke Pengembalian Buku dan mengubah

status pengembalian secara otomatis. Apabila buku tersebut dikembalikan tepat waktu, maka status pengembalian menjadi *On Time*. Dan apabila buku tersebut terlambat dikembalikan, maka status pengembalian akan menjadi Terlambat dengan jumlah hari. Setelah itu Sistem akan mengirimkan notifikasi Pengembalian Buku berhasil dan *Admin* akan diarahkan ke halaman daftar Peminjaman Buku.

#### F. Fungsi Membuat Laporan Buku

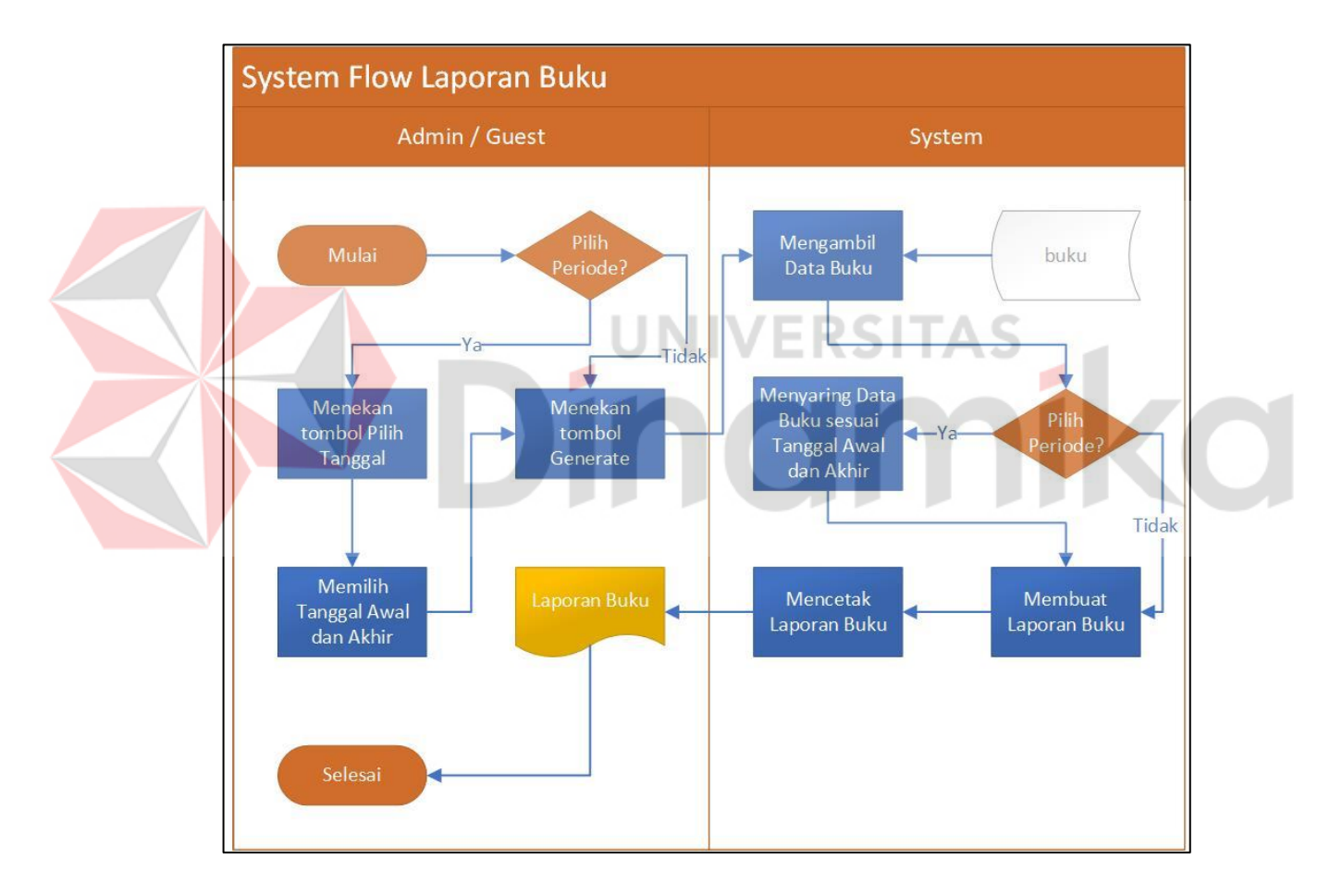

Gambar 4.7 *System Flow* Laporan Buku

<span id="page-58-0"></span>Pada [Gambar 4.7,](#page-58-0) *System Flow* dari Fungsi Membuat Laporan Buku dapat dijelaskan sebagai berikut. Proses dimulai dari *Admin* memilih antara dua pilihan. Di antaranya adalah semua periode dan periode terpilih.

Jika *Admin* ingin mencetak Laporan Buku dari semua periode, *Admin* akan menekan tombol *Generate* pada Laporan Buku di halaman Laporan dan Sistem akan mengambil Data Buku untuk pembuatan *file* Laporan Buku. Kemudian Sistem akan mencetak Laporan Buku ke *Admin*.

Jika *Admin* ingin mencetak Laporan Buku dari periode terpilih, *Admin* akan menekan tombol Pilih Tanggal pada Laporan Buku di halaman Laporan dan Sistem akan menampilkan modal pemilihan tanggal. *Admin* memilih periode tanggal yang disediakan dari modal tersebut. Setelah *Admin* menekan tombol Ya, Sistem akan mengambil Data Buku dan menyaring pilihan sesuai dengan periode tanggal yang dipilih oleh *Admin*. Kemudian Sistem akan membuat *file* dan mencetak Laporan Buku ke *Admin*.

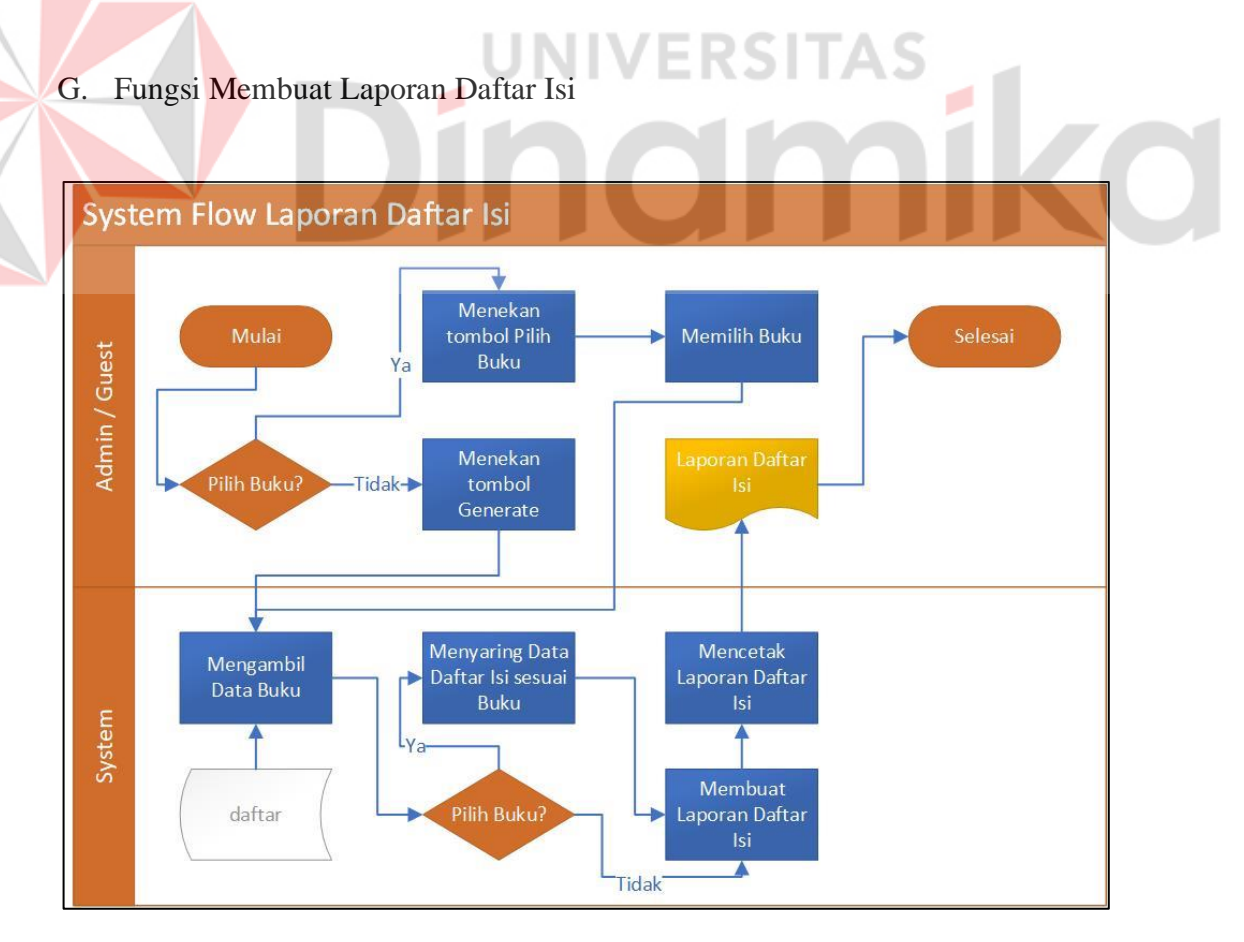

<span id="page-59-0"></span>Gambar 4.8 *System Flow* Laporan Daftar Isi

Pada [Gambar 4.8,](#page-59-0) *System Flow* dari Fungsi Membuat Laporan Daftar Isi dapat dijelaskan sebagai berikut. Proses dimulai dari *Admin* memilih antara dua pilihan. Di antaranya adalah semua buku dan buku terpilih.

Jika *Admin* ingin mencetak Laporan Daftar Isi dari semua Buku, *Admin* akan menekan tombol *Generate* pada Laporan Daftar Isi di halaman Laporan dan Sistem akan mengambil Data Daftar Isi untuk pembuatan *file* Laporan Daftar Isi. Kemudian Sistem akan mencetak Laporan Daftar Isi ke *Admin*.

Jika *Admin* ingin mencetak Laporan Daftar Isi dari Buku terpilih, *Admin* akan menekan tombol Pilih Buku pada Laporan Daftar Isi di halaman Laporan dan Sistem akan menampilkan daftar-daftar Buku. Setelah *Admin* memilih buku yang terdaftar di aplikasi tersebut, Sistem akan mengambil Data Daftar Isi dan menyaring pilihan sesuai dengan Buku yang dipilih oleh *Admin*. Kemudian Sistem akan membuat *file* dan mencetak Laporan Daftar Isi ke *Admin*.

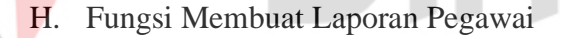

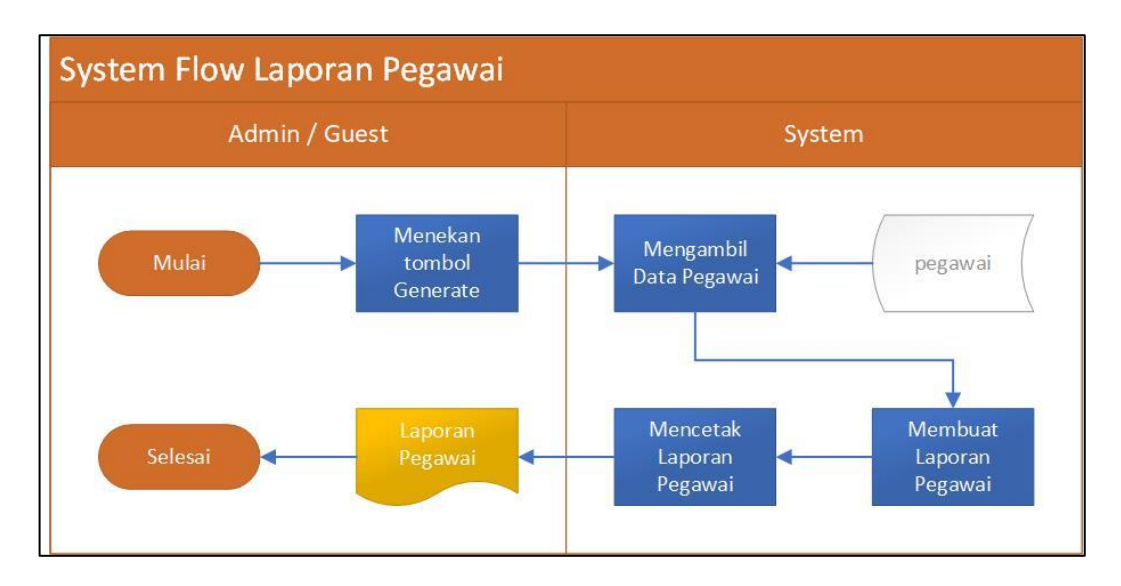

<span id="page-60-0"></span>Gambar 4.9 *System Flow* Laporan Pegawai

Pada [Gambar 4.9,](#page-60-0) *System Flow* dari Fungsi Membuat Laporan Pegawai dapat dijelaskan sebagai berikut. Proses dimulai dari *Admin* menekan tombol *Generate* pada Laporan Pegawai di halaman Laporan. Lalu Sistem akan mengambil Data Pegawai untuk pembuatan *file* Laporan Pegawai. Kemudian Sistem akan mencetak Laporan Pegawai ke *Admin*.

#### I. Fungsi Membuat Laporan Transaksi Peminjaman Buku

Pada [Gambar 4.10,](#page-61-0) *System Flow* dari Fungsi Membuat Laporan Transaksi Peminjaman Buku dapat dijelaskan sebagai berikut. Proses dimulai dari *Admin* memilih antara dua pilihan. Di antaranya adalah semua periode dan periode terpilih.

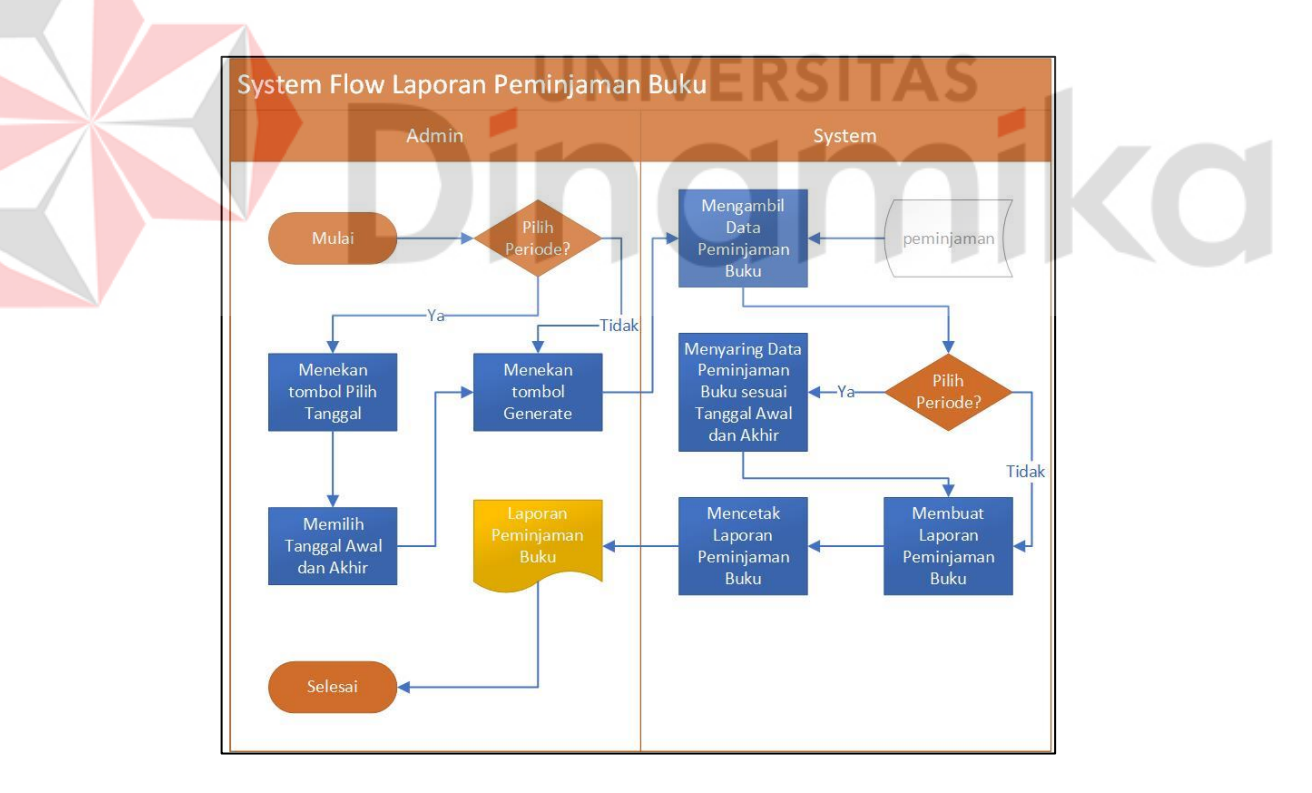

Gambar 4.10 *System Flow* Laporan Buku

<span id="page-61-0"></span>Jika *Admin* ingin mencetak Laporan Peminjaman Buku dari semua periode, *Admin* akan menekan tombol *Generate* pada Laporan Peminjaman Buku di halaman Laporan dan Sistem akan mengambil Data Peminjaman Buku untuk pembuatan *file* Laporan Peminjaman Buku. Kemudian Sistem akan mencetak Laporan Peminjaman Buku ke *Admin*.

Jika *Admin* ingin mencetak Laporan Peminjaman Buku dari periode terpilih, *Admin* akan menekan tombol Pilih Tanggal pada Laporan Peminjaman Buku di halaman Laporan dan Sistem akan menampilkan modal pemilihan tanggal. *Admin* memilih periode tanggal yang disediakan dari modal tersebut. Setelah *Admin* menekan tombol Ya, Sistem akan mengambil Data Peminjaman Buku dan menyaring pilihan sesuai dengan periode tanggal yang dipilih oleh *Admin*. Kemudian Sistem akan membuat *file* dan mencetak Laporan Peminjaman Buku ke *Admin*.

J. Fungsi Membuat Laporan Transaksi Pengembalian Buku

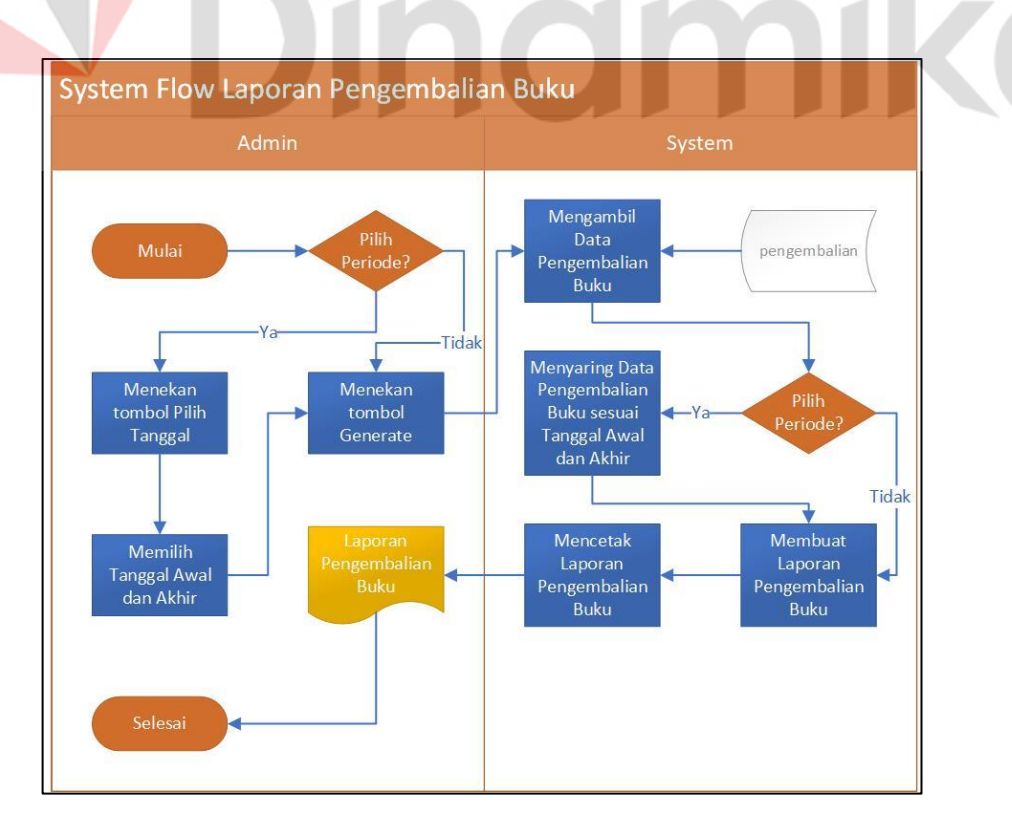

<span id="page-62-0"></span>Gambar 4.11 *System Flow* Pengembalian Buku

Pada [Gambar 4.11,](#page-62-0) *System Flow* dari Fungsi Membuat Laporan Transaksi Pengembalian Buku dapat dijelaskan sebagai berikut. Proses dimulai dari *Admin* memilih antara dua pilihan. Jika *Admin* ingin mencetak Laporan Pengembalian Buku dari semua periode, *Admin* akan menekan tombol *Generate* pada Laporan Pengembalian Buku di halaman Laporan dan Sistem akan mengambil Data Pengembalian Buku untuk pembuatan *file* Laporan Pengembalian Buku. Kemudian Sistem akan mencetak Laporan Pengembalian Buku ke *Admin*.

Jika *Admin* ingin mencetak Laporan Pengembalian Buku dari periode terpilih, *Admin* akan menekan tombol Pilih Tanggal pada Laporan Pengembalian Buku di halaman Laporan dan Sistem akan menampilkan modal pemilihan tanggal. *Admin* memilih periode tanggal yang disediakan dari modal tersebut. Setelah *Admin* menekan tombol Ya, Sistem akan mengambil Data Pengembalian Buku dan menyaring pilihan sesuai dengan periode tanggal yang dipilih oleh *Admin*. Kemudian Sistem akan membuat *file* dan mencetak Laporan Pengembalian Buku ke *Admin*.

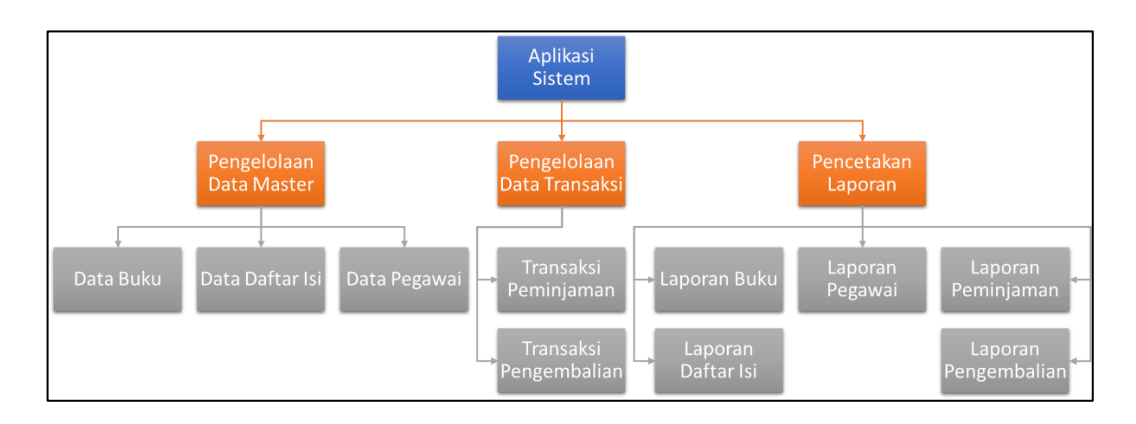

#### **4.3.5 Diagram Berjenjang**

<span id="page-63-0"></span>Gambar 4.12 Diagram Berjenjang

Pada [Gambar 4.12,](#page-63-0) menjelaskan proses-proses yang terdapat di sistem tersebut sebelum melakukan pembuatan *Context Diagram* dan *Data Flow Diagram*  (DFD) untuk level terendah sampai tertinggi. Di antaranya adalah aplikasi sistem untuk *Context Diagram*, pengelolaan dan percetakan untuk DFD 0, dan kebutuhan data (data, transaksi, dan laporan) untuk DFD 1. Jika terdapat ada bagian-bagian yang berada di Data, Transaksi, atau Laporan maka bagian tersebut dapat dijadikan sebagai DFD 2 dan seterusnya.

#### **4.3.6** *Context Diagram*

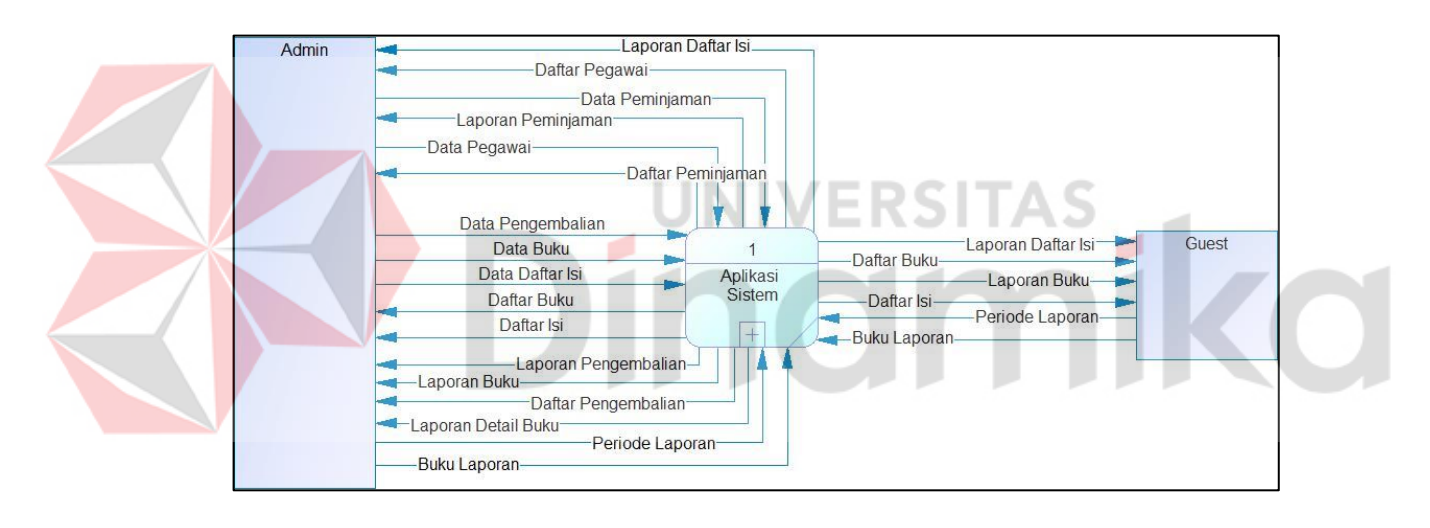

Gambar 4.13 *Context Diagram*

<span id="page-64-0"></span>Pada [Gambar 4.13,](#page-64-0) menjelaskan alur dasar *input* (Dari pengguna ke sistem) dan *output* (Dari sistem ke pengguna). Dalam diagram tersebut hanya ada 1 proses yang ada di *Context Diagram*. Pada diagram tersebut tidak terdapat alur data / aliran data seperti pada diagram DFD dan diagram tersebut dianggap lebih ringkas dibandingkan dengan DFD level rendah.

#### **4.3.7** *Data Flow Diagram* **(DFD) Level 0**

Data Buku **Ruku** Data Buku Daftar Ruku Daftar Buku Daftar Isi Daftar Isiy  $|2|$ Data Daftar Isi<sup>-</sup> Admin  $1.1$ Data Pegawai Pengelolaan Data<br>Master Daftar Isi Data Daftar Isi Daftar Pegawai AA  $\overline{+}$ Daftar Pegawa  $|3|$ Pegawai Data Pegawa Daftar Peminjaman<sup>-</sup> Daftar Peminiaman  $1.2$ Daftar Pengembalian Pengelolaan Data<br>Transaksi **Data Peminiaman** Data Peminiaman Peminiamar Data Pengembalian Daftar Pengembalia Laporan Daftar Isi Pengembalian 5 Laporan Detail Buku Data Pengembalian Laporan Peminjaman Laporan Pengeluaran  $13$ Daftar Pengembalian Laporan Buku Daftar Pengembalian<br>Daftar Peminjaman<br>Daftar Pegawai Guest  $\rightarrow$ Pencetakan Laporan -Laporan Buku Periode Laporan -Daftar Isi--Daftar Daftar Isi Daftar Buku Daftar Buku Laporan Daftar Isi-Buku Laporan Periode Laporan Buku Laporan

#### Gambar 4.14 DFD 0

<span id="page-65-0"></span>Pada [Gambar 4.14,](#page-65-0) menjelaskan alur *input* dan *output* yang lebih rinci dibandingkan dengan *Context Diagram*. Dari diagram tersebut terdapat alur data di mana alur tersebut menjelaskan proses membaca, menyimpan, mengubah, dan menghapus data. Terdapat tiga proses yang harus ada di DFD 0, di antaranya adalah proses pengelolaan *master*, transaksi, dan percetakan laporan. Pada diagram tersebut proses-proses yang ada di DFD 0 dapat terpecah menjadi beberapa proses yang di mana akan dijadikan sebagai DFD 1. Berbeda dengan DFD 1 atau lebih, DFD 0 tidak diperbolehkan untuk menggunakan kata kerja pada proses tersebut dan memiliki kewajiban harus memiliki minimal dua proses. Setelah DFD 0 terbentuk, maka langkah berikutnya adalah membangun DFD 1 di dalam proses yang ada di DFD 0.

#### **4.3.8** *Data Flow Diagram* **(DFD) Level 1**

#### A. DFD 1 *Master*

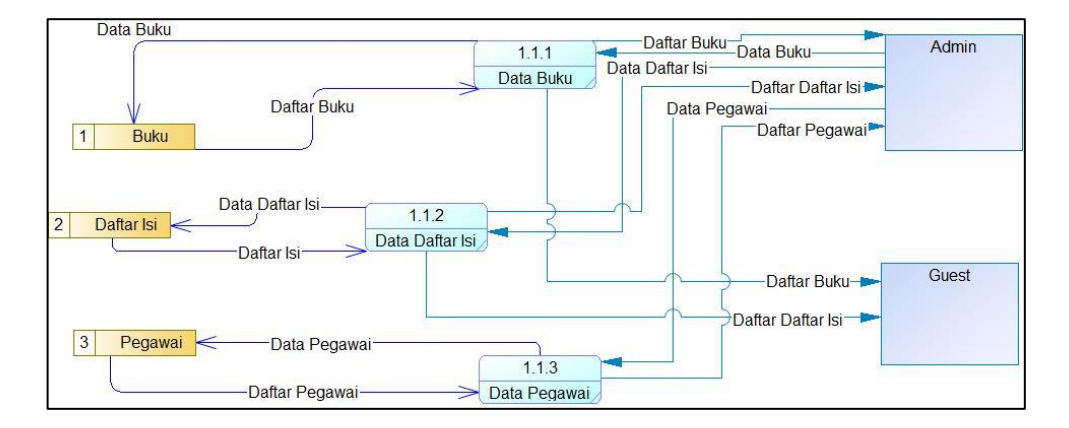

Gambar 4.15 DFD 1 Master

<span id="page-66-0"></span>Pada [Gambar 4.15,](#page-66-0) menjelaskan proses-proses dari Pengelolaan Data Master (DFD 0) yang lebih spesifik. Dari diagram tersebut menjelaskan proses *input* dan *output* untuk memasukkan data buku, daftar isi, dan pegawai. Diagram tersebut juga menjelaskan aliran data dari proses *input* dan *output* data *master* yang ada di DFD 1 tersebut.

B. DFD 1 Transaksi

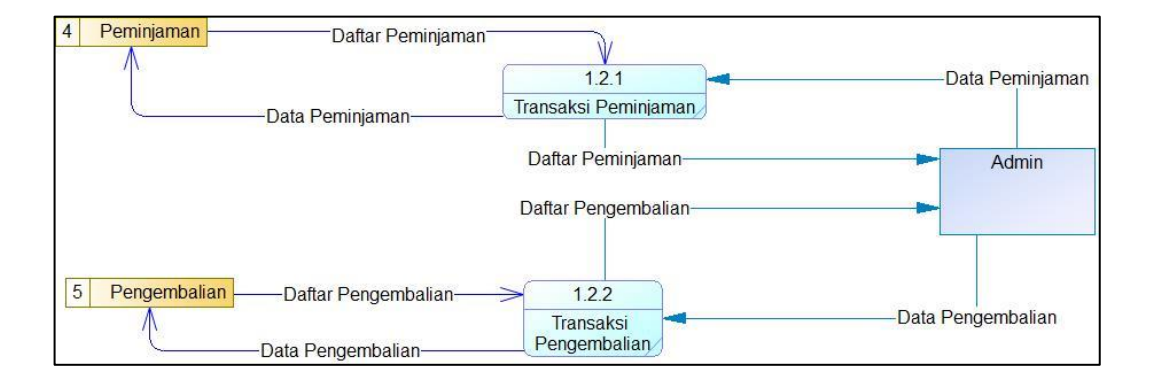

<span id="page-66-1"></span>Gambar 4.16 DFD 1 Transaksi

Pada [Gambar 4.16,](#page-66-1) menjelaskan proses-proses dari Pengelolaan Data Transaksi (DFD 0) yang lebih spesifik. Dari diagram tersebut menjelaskan proses *input* dan *output* untuk melakukan transaksi peminjaman dan pengembalian buku. Diagram tersebut juga menjelaskan aliran data dari proses *input* dan *output* data transaksi yang ada di DFD 1 tersebut.

#### C. DFD 1 Laporan

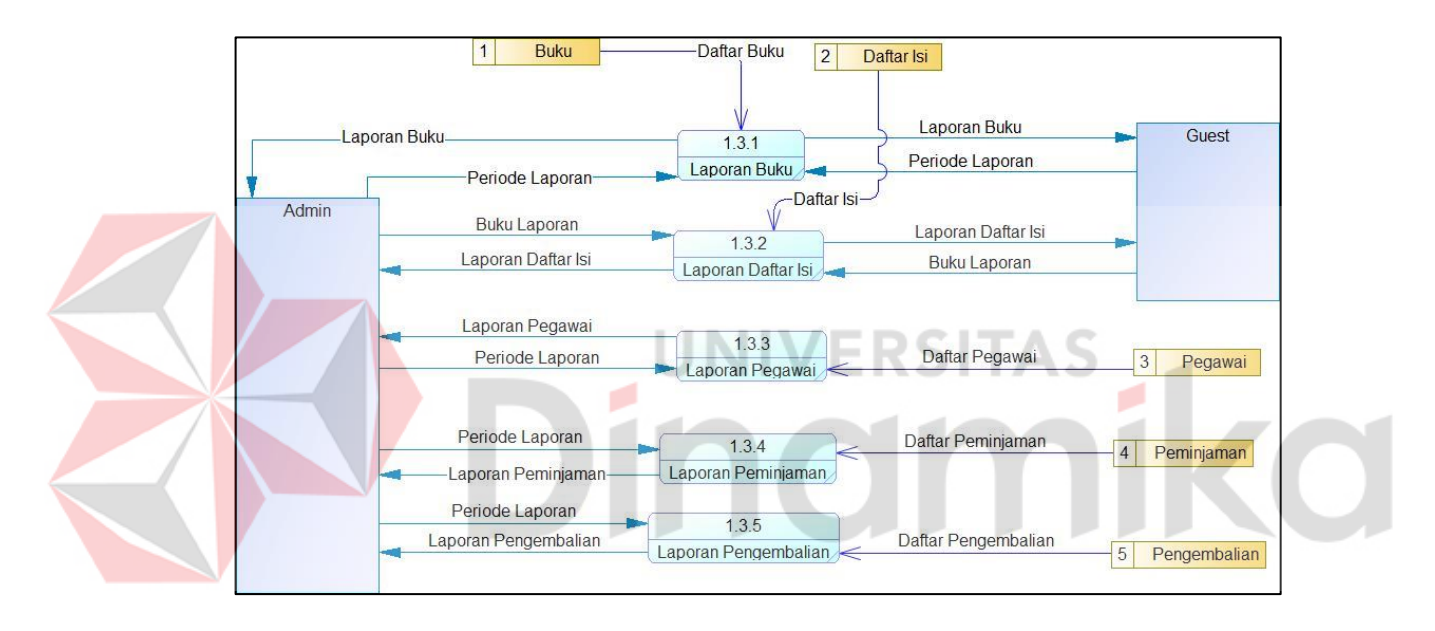

Gambar 4.17 DFD 1 Laporan

<span id="page-67-0"></span>Pada [Gambar 4.17,](#page-67-0) menjelaskan proses-proses dari Percetakan Laporan (DFD 0) yang lebih spesifik. Dari diagram tersebut menjelaskan proses *input* dan *output* untuk membuat laporan. Diagram tersebut juga menjelaskan aliran data dari proses *input* dan *output* data laporan yang ada di DFD 1 tersebut. Setelah seluruh diagram DFD dibuat, maka langkah selanjutnya untuk membangun model aplikasi adalah *Conceptual Data Model* (CDM), *Physical Data Model* (PDM), dan Struktur Tabel.

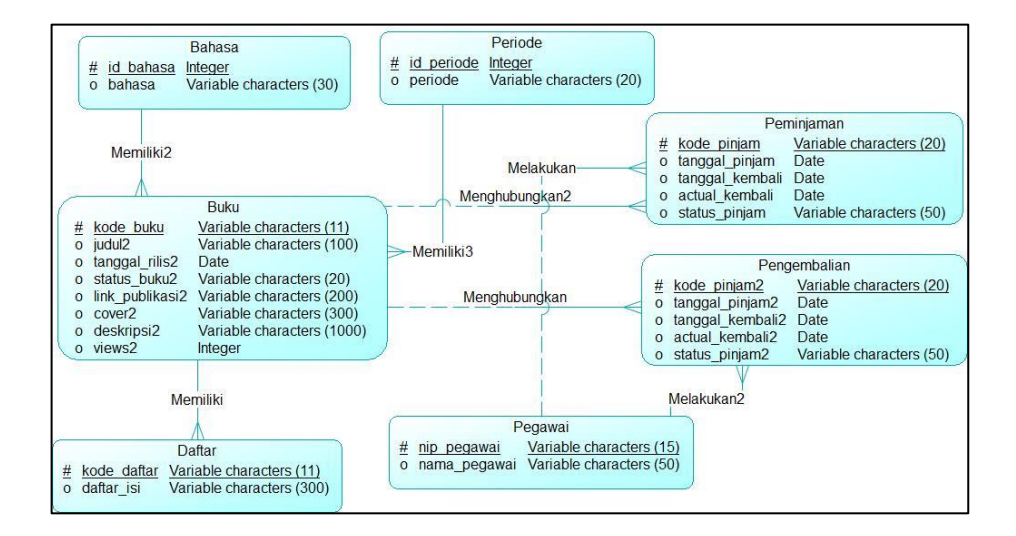

Gambar 4.18 *Conceptual Data Model*

<span id="page-68-0"></span>Pada [Gambar 4.18,](#page-68-0) menjelaskan desain konsep seluruh tabel dari *database*. Desain tersebut memiliki sambungan antara satu tabel dengan tabel yang lain secara rinci yang di kemudian nanti akan dijadikan sebagai *foreign key*. Setelah desain CDM tersebut sudah selesai dibuat, maka langkah selanjutnya adalah melakukan konversi ke *Physical Data Model* (PDM).

#### **4.3.10** *Physical Data Model (PDM)*

*Physical Data Model* merupakan hasil konversi dari *Conceptual Data Model* (CDM). Desain tersebut terdapat kunci utama tabel (*Primary Key*) dan hasil dari sambungan dari satu tabel ke tabel yang lain (*Foreign Key*). Setelah desain PDM sudah siap, maka desain tersebut siap untuk melakukan konversi ke *file sql* untuk di *import* ke *database*. Desain dari *Physical Data Model* dapat dilihat pada [Gambar 4.19](#page-69-0) sebagai berikut.

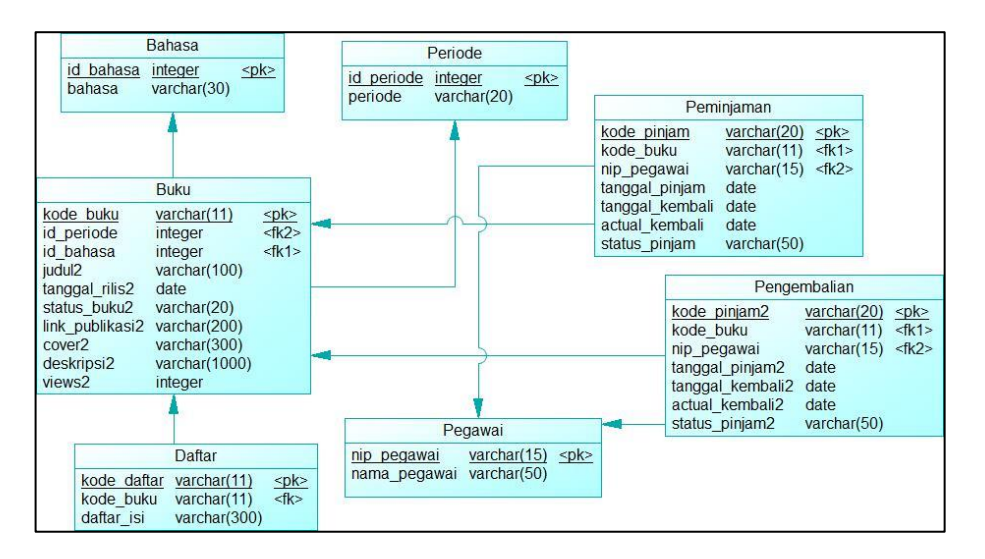

Gambar 4.19 *Physical Data Model*

<span id="page-69-0"></span>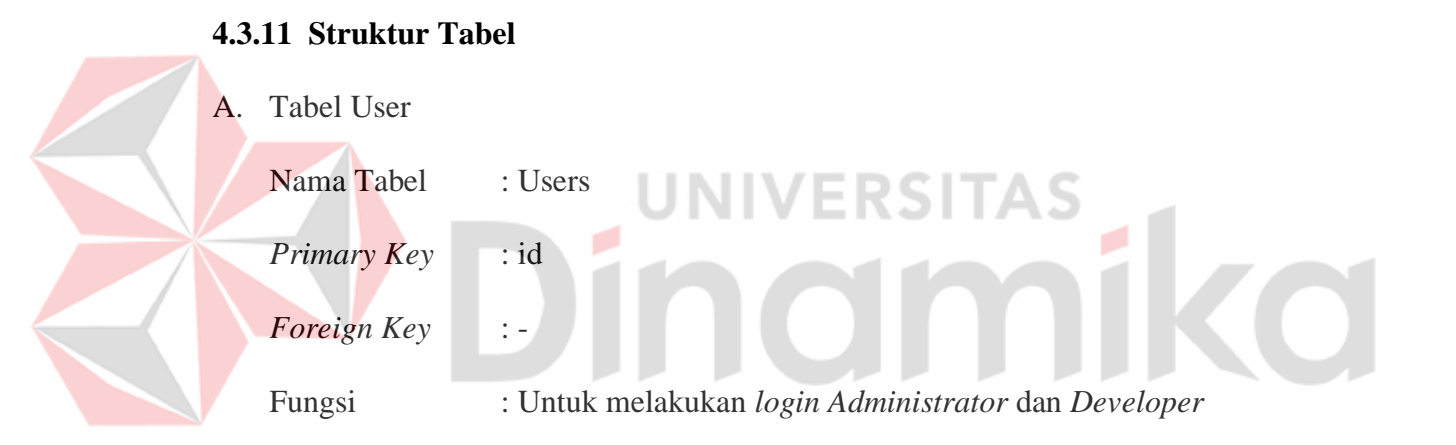

#### Tabel 4.20 Data Tabel User

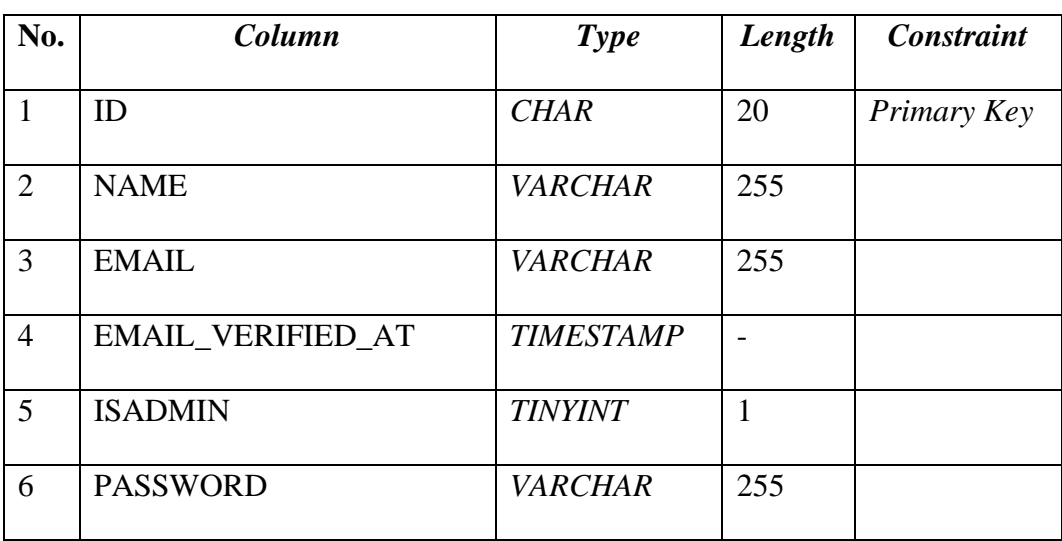

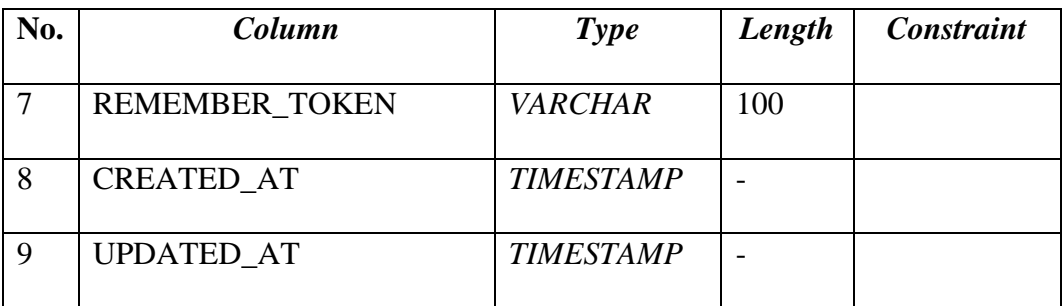

### B. Tabel Buku

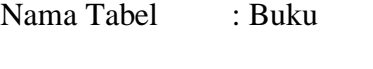

*Primary Key* : kode\_buku

*Foreign Key* : id\_periode, id\_bahasa

Z

 $\Lambda$ 

Fungsi : Untuk menampilkan daftar buku

# Tabel 4.21 Data Tabel Buku

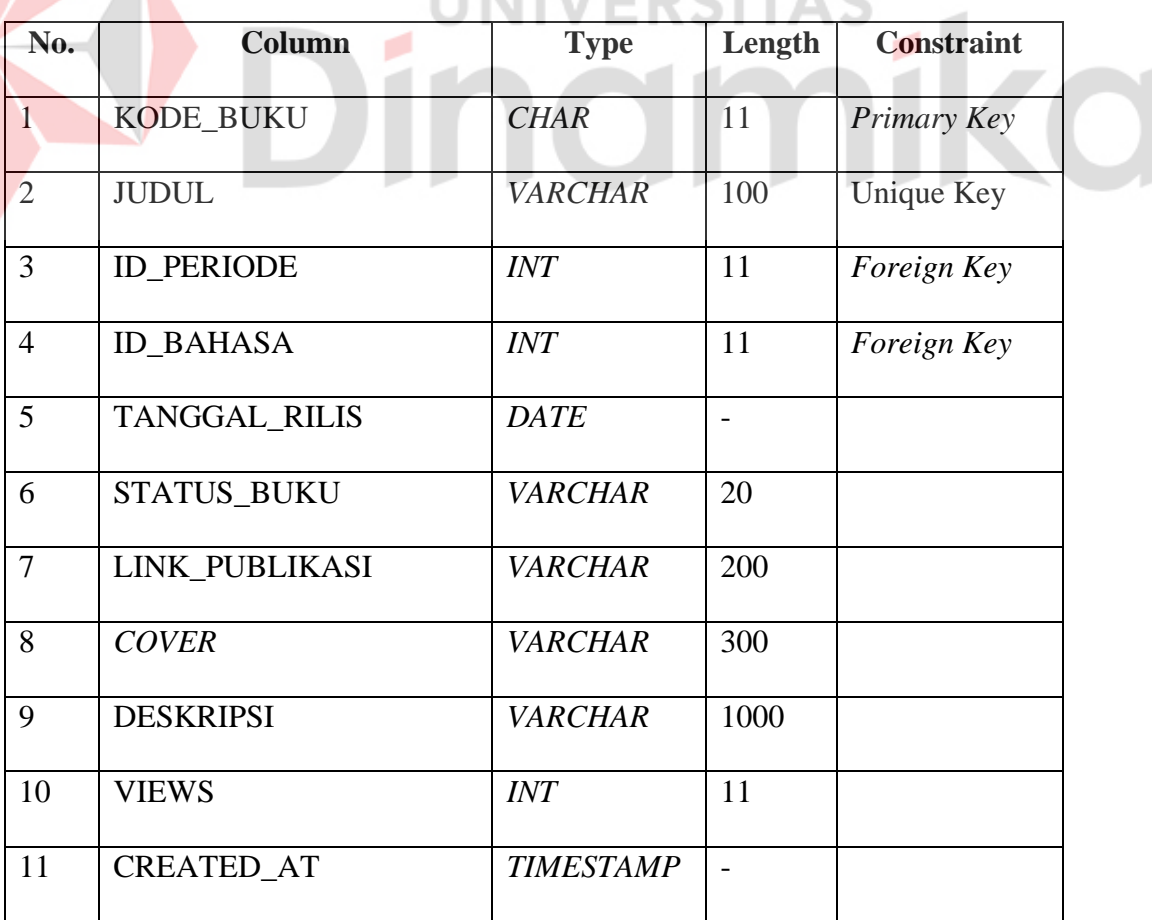

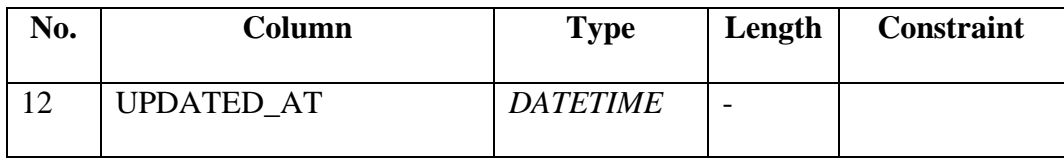

### C. Tabel Daftar Isi

| Nama Tabel                       | : Daftar                                             |
|----------------------------------|------------------------------------------------------|
| <i>Primary Key</i> : kode_daftar |                                                      |
| <i>Foreign Key</i>               | : kode_buku                                          |
| Fungsi                           | : Untuk menampilkan daftar isi dari keseluruhan buku |

Tabel 4.22 Data Tabel Daftar Isi

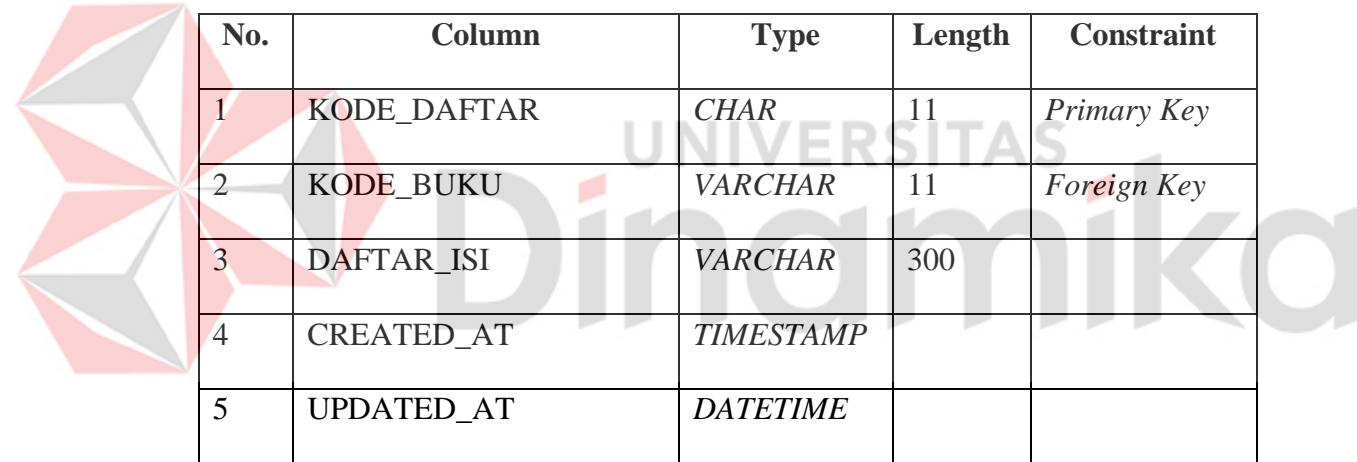

## D. Tabel Pegawai

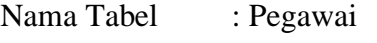

*Primary Key* : nip\_pegawai

*Foreign Key* : -

Fungsi : Untuk menampilkan data pegawai
| No.                         | Column            | <b>Type</b>      | Length | <b>Constraint</b> |
|-----------------------------|-------------------|------------------|--------|-------------------|
|                             | NIP_PEGAWAI       | <b>CHAR</b>      | 15     | Primary Key       |
| $\mathcal{D}_{\mathcal{L}}$ | NAMA PEGAWAI      | <b>VARCHAR</b>   | 50     | Unique Key        |
| 3                           | <b>CREATED AT</b> | <b>TIMESTAMP</b> |        |                   |
|                             | <b>UPDATED AT</b> | <b>DATETIME</b>  |        |                   |

Tabel 4.23 Data Tabel Pegawai

# E. Tabel Peminjaman

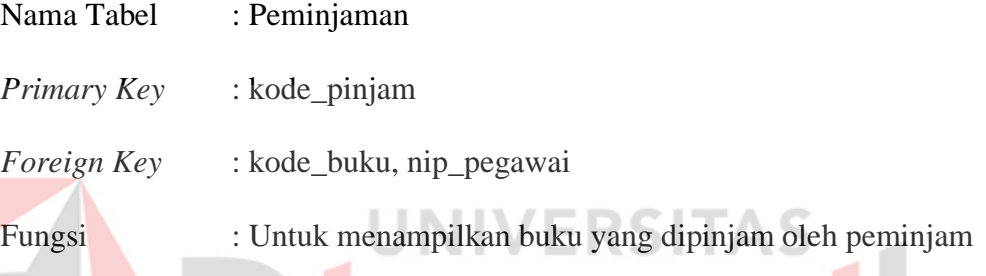

# Tabel 4.24 Data Tabel Peminjaman

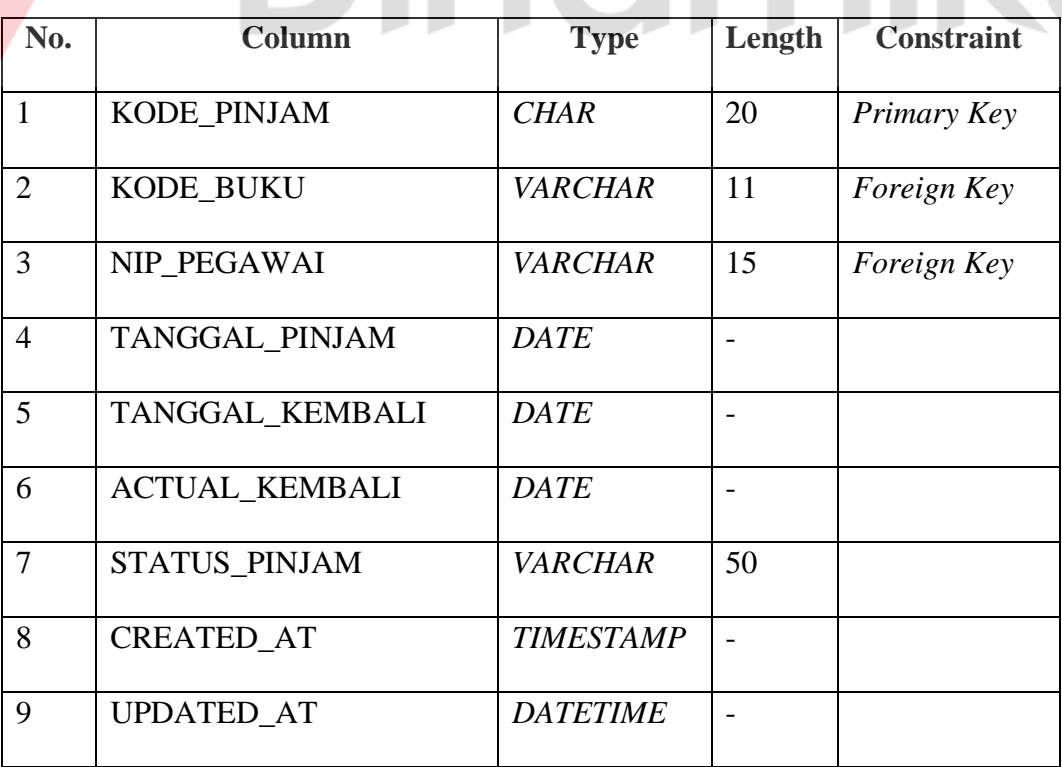

F. Tabel Pengembalian

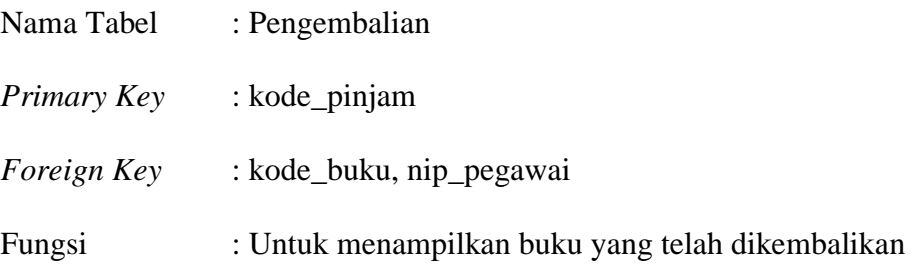

# Tabel 4.25 Data Tabel Pengembalian

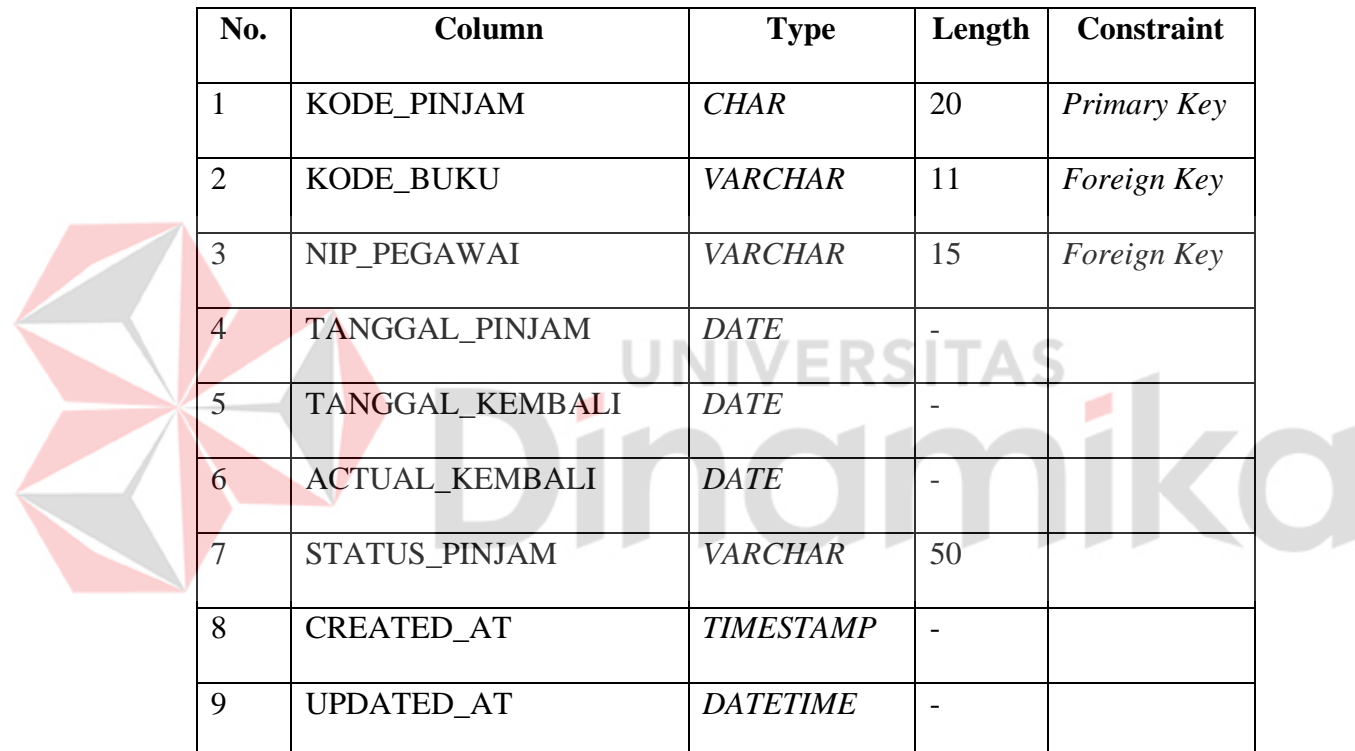

# G. Tabel Bahasa

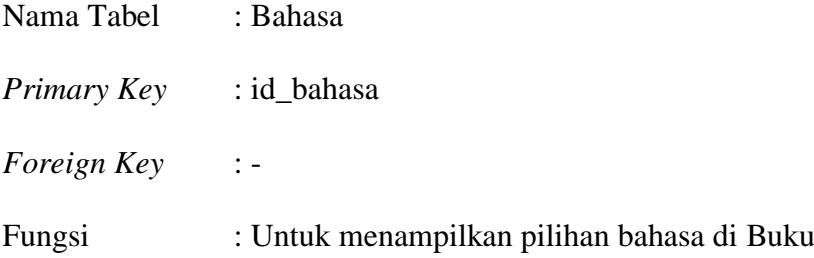

| No. | Column           | <b>Type</b>    | Length | <b>Constraint</b> |
|-----|------------------|----------------|--------|-------------------|
|     | <b>ID BAHASA</b> | <b>CHAR</b>    |        | Primary Key       |
|     | <b>BAHASA</b>    | <b>VARCHAR</b> | 30     |                   |

Tabel 4.26 Data Tabel Bahasa

## H. Tabel Periode

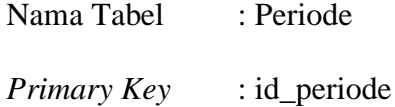

*Foreign Key* : -

# Fungsi : Untuk menampilkan pilihan Periode di Buku

Tabel 4.27 Daftar Tabel Periode

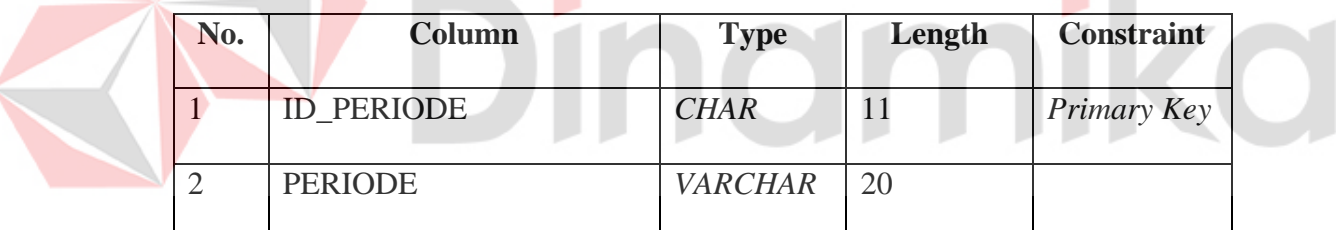

# I. Tabel Views

 $\langle$ 

Nama Tabel : Views *Primary Key* : - *Foreign Key* : -

Fungsi : Untuk menampilkan jumlah pengunjung

Tabel 4.28 Daftar Tabel Views

| No. | Column       | <b>Type</b> | Length | <b>Constraint</b> |
|-----|--------------|-------------|--------|-------------------|
|     | PAGE         | <b>CHAR</b> | 100    |                   |
|     | <b>VIEWS</b> | <b>INT</b>  |        |                   |

# J. Tabel *Changelog*

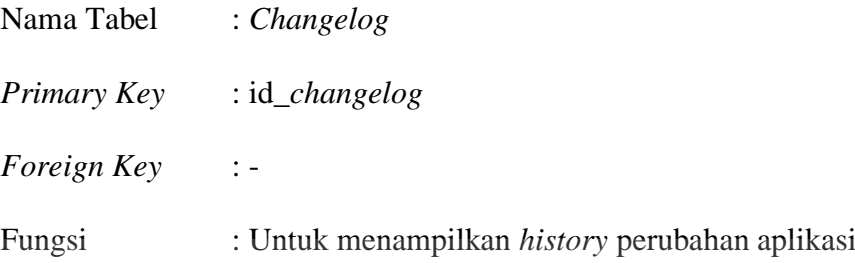

# Tabel 4.29 Daftar Tabel *Changelog*

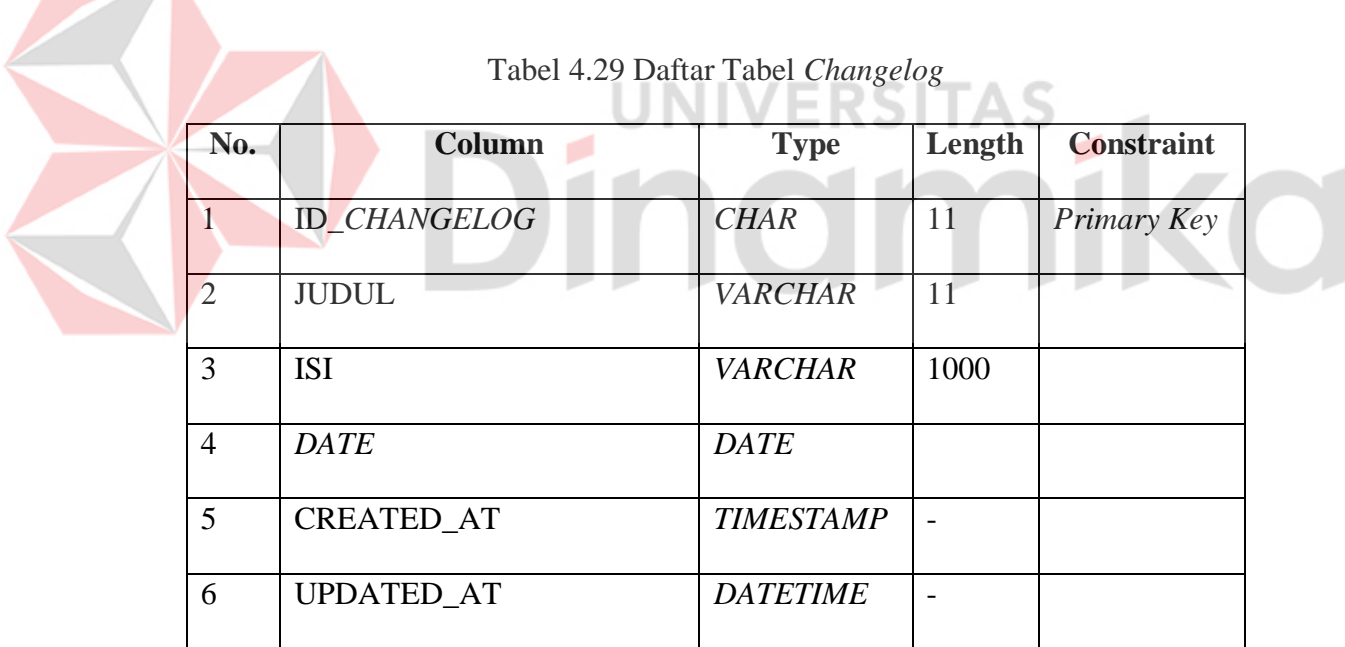

#### *4.4* **Konstruksi /** *Construction*

Setelah ketiga langkah dari model ini terlaksana, langkah selanjutnya dari model tersebut adalah pembangunan / *construction.* Pada langkah ini menjelaskan desain, perancangan sistem, dan hasil dari percobaan / *testing*. Hal ini bertujuan untuk mengetahui desain dari aplikasi yang telah dibuat.

#### **4.4.1 Implementasi Sistem**

Pada tahapan ini telah dihasilkan Aplikasi Pelayanan Perpustakaan Pada Badan Pusat Statistik Provinsi Jawa Timur. Tampilan tersebut merupakan tampilan yang telah selesai dibangun. Berikut ini adalah tampilan *screenshot* halaman aplikasi pada setiap fitur atau pilihan menu yang tersedia.

#### A. Halaman Utama / *Home Page*

Pada [Gambar 4.20,](#page-76-0) merupakan desain halaman utama. Pada saat mengakses aplikasi tersebut, terlebih dulu pengguna (*Admin* / *Guest*) akan menjumpai halaman utama dari aplikasi tersebut. Halaman ini merupakan jembatan awal untuk pengguna sebelum menggunakan aplikasi tersebut.

<span id="page-76-0"></span>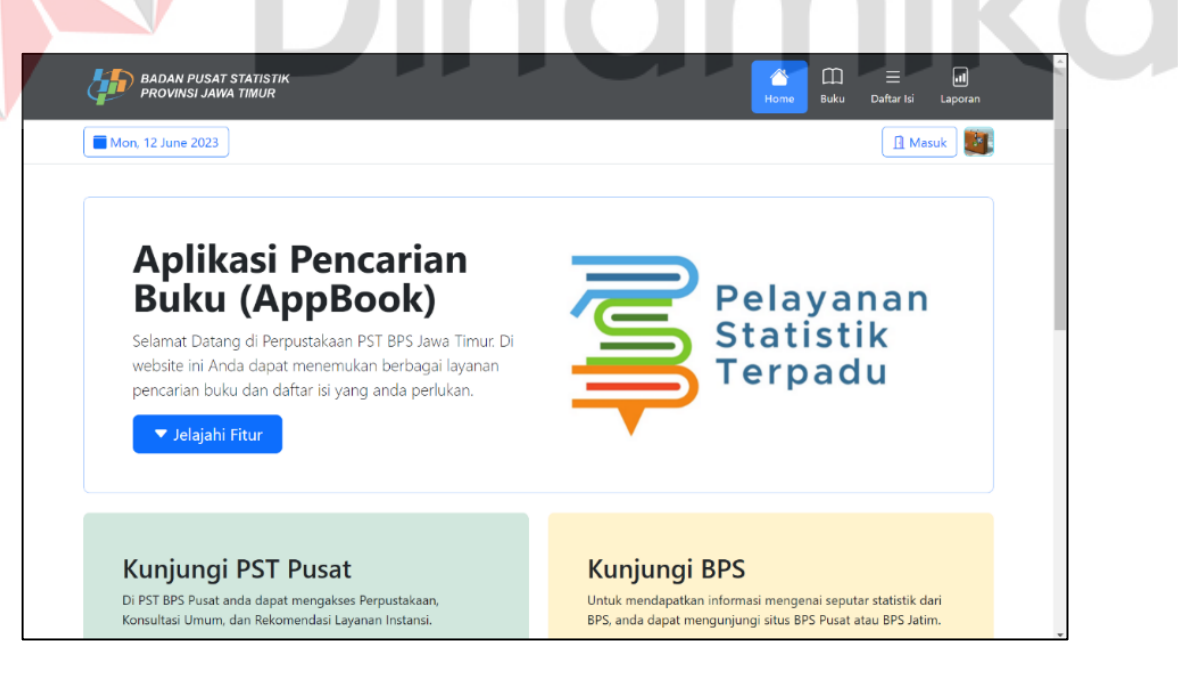

Gambar 4.20 Halaman Utama

Fitur-fitur yang tersedia di halaman utama adalah tombol untuk membuka situs Badan Pusat Statistik Pusat dan Jawa Timur, tanggal, tombol masuk / login, dan tombol navigasi. Pengunjung dapat mencari buku, daftar isi, dan laporan melalui navigasi menu yang ada di aplikasi tersebut. Pegawai PST dapat melakukan *login* ke *dashboard* untuk mengatur data-data yang ada di aplikasi tersebut.

#### B. Halaman Buku

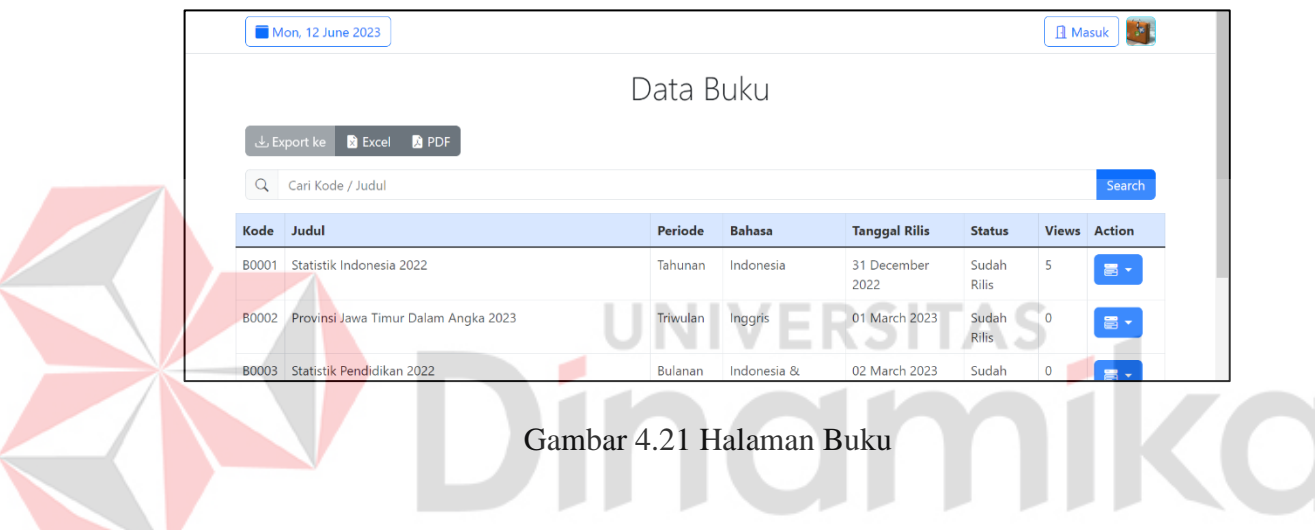

<span id="page-77-0"></span>Pada [Gambar 4.21,](#page-77-0) merupakan desain halaman buku. Halaman buku akan ditampilkan saat pengguna (*Admin* / *Guest*) menekan tombol Buku di halaman utama. Halaman ini berisi keseluruhan daftar-daftar buku yang terdaftar di aplikasi tersebut. Pengguna dapat menggunakan *search box* untuk melakukan pencarian buku secara cepat. Setelah mengisi nama buku yang di inginkan pengguna di *search box*, sistem akan melakukan pencarian buku yang sesuai dengan nama buku yang di isi oleh pengguna. Hasil dari pencarian buku dapat dilihat pada [Gambar 4.22](#page-78-0) sebagai berikut.

|              | <b>BADAN PUSAT STATISTIK</b><br><b>PROVINSI JAWA TIMUR</b> |          |                     |                      | ᠿ<br><b>Buku</b><br>Home | Ξ<br>Daftar Isi | ⊡<br>Laporan          |
|--------------|------------------------------------------------------------|----------|---------------------|----------------------|--------------------------|-----------------|-----------------------|
|              | Mon, 12 June 2023                                          |          |                     |                      |                          |                 | ЭI,<br><b>A</b> Masuk |
|              |                                                            |          | Data Buku           |                      |                          |                 |                       |
|              | - Export ke<br><b>B</b> Excel<br><b>D</b> PDF              |          |                     |                      |                          |                 |                       |
| Q            | Cari Kode / Judul                                          |          |                     |                      |                          |                 | <b>Search</b>         |
|              |                                                            |          |                     |                      |                          |                 |                       |
| Kode         | Judul                                                      | Periode  | <b>Bahasa</b>       | <b>Tanggal Rilis</b> | <b>Status</b>            | <b>Views</b>    | <b>Action</b>         |
| B0001        | Statistik Indonesia 2022                                   | Tahunan  | Indonesia           | 31 December 2022     | Sudah Rilis              | 5               | $\Xi$ .               |
| B0003        | Statistik Pendidikan 2022                                  | Bulanan  | Indonesia & Inggris | 02 March 2023        | <b>Sudah Rilis</b>       | 0               | $\equiv$              |
| <b>B0005</b> | Statistik Nilai Tukar Petani                               | Tahunan  | Ingaris             | 04 March 2023        | Sudah Rilis              | 0               | $\Xi$ .               |
| <b>B0006</b> | Statistik Nilai Tukar Nelayan                              | Triwulan | Indonesia & Inggris | 05 March 2023        | Sudah Rilis              | 0               | $\Xi$                 |

Gambar 4.22 Hasil Pencarian Buku

<span id="page-78-0"></span>C. Halaman Info Buku

Pada [Gambar 4.23,](#page-78-1) merupakan desain halaman info buku. Halaman info buku akan ditampilkan saat pengguna (*Admin* / *Guest*) menekan tombol info dari buku di halaman buku. Halaman tersebut berisi *cover* depan buku dan keseluruhan data-data buku secara lengkap. Seluruh detail dari buku tersebut telah terdaftar di *database* tersebut.

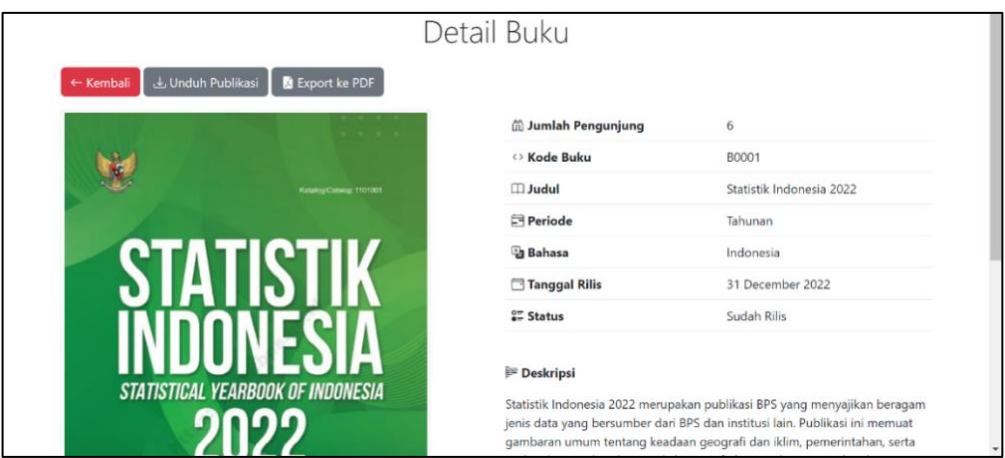

<span id="page-78-1"></span>Gambar 4.23 Halaman Info Buku

Pengguna dapat melakukan unduh publikasi dari buku tersebut. Setelah menekan tombol unduh publikasi, pengguna akan di arahkan ke *website* Badan Pusat Statistik untuk melakukan unduh publikasi. Jumlah pengunjung akan bertambah secara otomatis apabila pengunjung mengunjungi halaman tersebut.

#### D. Halaman Daftar Isi

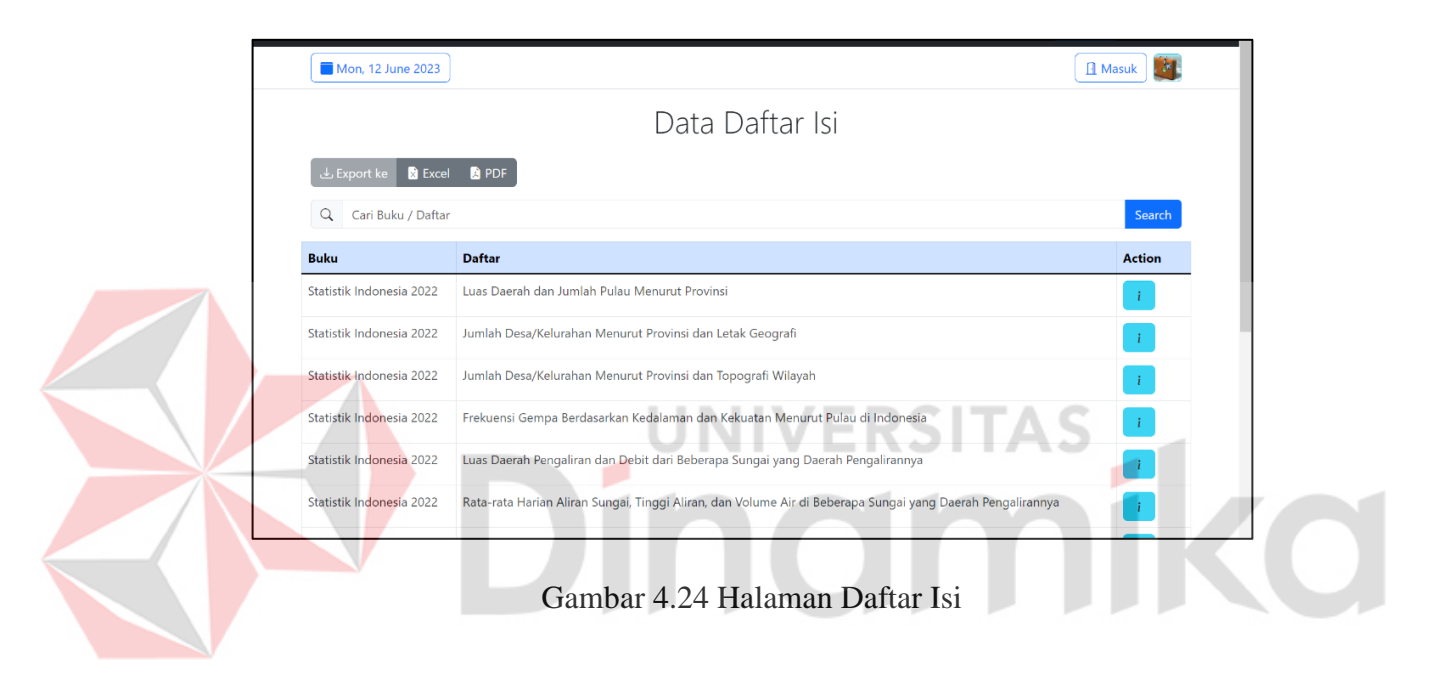

<span id="page-79-0"></span>Pada [Gambar 4.24,](#page-79-0) merupakan desain halaman daftar isi. Halaman daftar isi akan ditampilkan saat pengguna (*Admin* / *Guest*) menekan tombol daftar si di halaman utama. Halaman ini berisi keseluruhan daftar isi dari keseluruhan buku yang terdaftar di *database* tersebut. isi dapat dilihat pada Gambar 4.24 sebagai berikut. Pengguna dapat menggunakan *search box* untuk melakukan pencarian daftar isi secara cepat. Setelah mengisi nama daftar isi yang di inginkan pengguna di *search box*, sistem akan melakukan pencarian buku yang sesuai dengan nama daftar isi yang di isi oleh pengguna. Hasil dari pencarian daftar isi dapat dilihat pada [Gambar 4.25](#page-80-0) sebagai berikut.

| Mon, 12 June 2023           |                                                                                 | <b>R</b> Masuk      |
|-----------------------------|---------------------------------------------------------------------------------|---------------------|
|                             | Data Daftar Isi                                                                 |                     |
| Export ke<br><b>R</b> Excel | <b>A</b> PDF                                                                    |                     |
| Q<br>Cari Buku / Daftar     |                                                                                 | Search              |
| <b>Buku</b>                 | <b>Daftar</b>                                                                   | <b>Action</b>       |
| Statistik Indonesia 2022    | Luas Daerah dan Jumlah Pulau Menurut Provinsi                                   |                     |
| Statistik Indonesia 2022    | Luas Daerah Pengaliran dan Debit dari Beberapa Sungai yang Daerah Pengalirannya | $\ i\ $             |
| Statistik Indonesia 2022    | Distribusi Persentase Rumah Tangga Menurut Provinsi dan Luas Lantai (m2)        | $\langle i \rangle$ |
| Statistik Indonesia 2022    | Distribusi Persentase Rumah Tangga Menurut Provinsi dan Jenis Lantai Terluas    | $\langle i \rangle$ |
| Statistik Indonesia 2022    | Luas Lahan Sawah Menurut Provinsi                                               | $\langle i \rangle$ |
| Statistik Indonesia 2022    | Luas Panen, Produksi, dan Produktivitas Tanaman Pangan                          | $\mathbf{i}$        |
| Statistik Indonesia 2022    | Luac Panan Padi Manurut Provinci                                                |                     |

Gambar 4.25 Hasil Pencarian Daftar Isi

# <span id="page-80-0"></span>*E.* Halaman *Login*

Pada [Gambar 4.26,](#page-80-1) merupakan desain halaman *login*. Halaman *login* akan ditampilkan saat pengguna (*Admin / Developer*) menekan tombol masuk / *login* di halaman utama. Halaman ini akan menampilkan *form* berupa *email* dan *password* yang harus di isi sebelum memasuki halaman *dashboard*.

<span id="page-80-1"></span>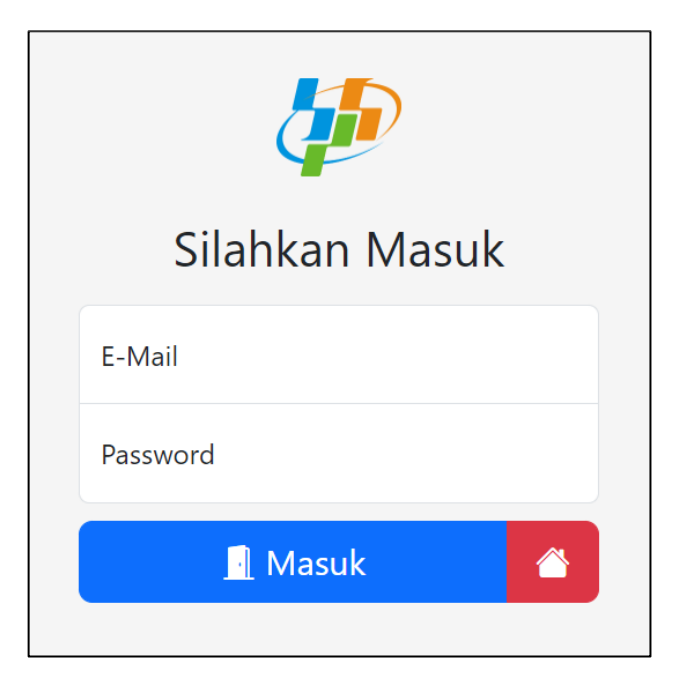

Gambar 4.26 Halaman *Login*

Sistem akan melakukan validasi apakah *email* dan *password* sudah sesuai dengan yang ada di *database*. Apabila sudah sesuai, maka sistem akan melanjutkan proses menuju halaman *dashboard*. Namun apabila tidak sesuai, maka akan keluar pesan dimana *email* atau *password* yang diisi salah.

#### *F.* Halaman *Dashboard Admin*

Pada [Gambar 4.27,](#page-81-0) merupakan desain halaman *dashboard*. Setelah melakukan *login* di halaman *login*, pengguna (*Admin*) akan di arahkan ke halaman *dashboard*. Halaman tersebut terdiri dari jumlah data-data yang terdaftar di sistem, jumlah buku yang belum dirilis dan sudah dirilis, dan navigasi untuk mengakses ke halaman lain.

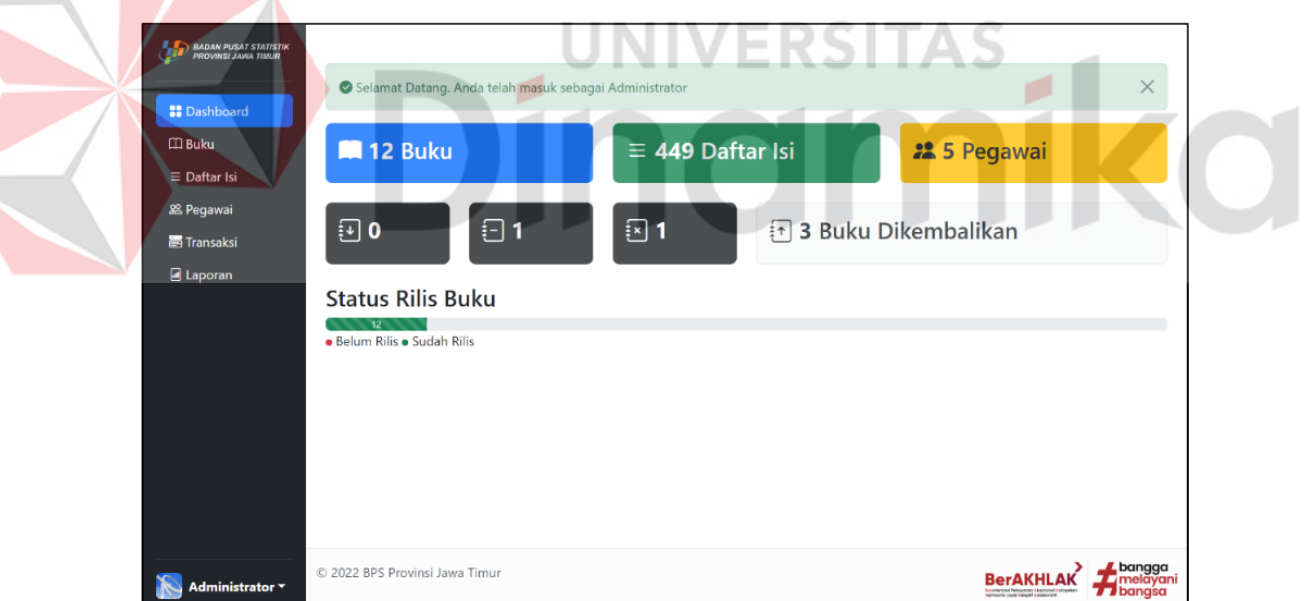

Gambar 4.27 Halaman *Dashboard*

### <span id="page-81-0"></span>F.1. Halaman Buku

Halaman buku akan ditampilkan saat pengguna (*Admin*) menekan tombol Buku di halaman *dashboard*. Halaman ini berisi keseluruhan daftar-daftar buku yang terdaftar di aplikasi tersebut. Desain halaman buku dapat dilihat pad[a Gambar](#page-82-0)  [4.28](#page-82-0) sebagai berikut.

| <b>BADAN PUSAT STATISTIK</b><br><b>PROVINSI JAWA TIMUR</b> | Data Buku |                                                              |                   |                         |                         |                |              |        |  |  |
|------------------------------------------------------------|-----------|--------------------------------------------------------------|-------------------|-------------------------|-------------------------|----------------|--------------|--------|--|--|
| 88 Dashboard                                               |           | + Tambah Buku<br>Export ke<br><b>B</b> Excel<br><b>A</b> PDF | Import dari Excel | <b>C</b> Refresh Status |                         |                |              |        |  |  |
| <b>Buku</b><br>$\equiv$ Daftar Isi                         |           | Cari Kode / Judul                                            |                   |                         |                         |                |              | Search |  |  |
| <b>28 Pegawai</b><br><b>圖 Transaksi</b>                    | Kode      | Judul                                                        | Periode           | <b>Bahasa</b>           | Tanggal<br><b>Rilis</b> | <b>Status</b>  | <b>Views</b> | Action |  |  |
| a Laporan                                                  | B0001     | Statistik Indonesia 2022                                     | Tahunan           | Indonesia               | 31/12/2022              | Sudah<br>Rilis | 6            | $\Xi$  |  |  |
|                                                            | B0002     | Provinsi Jawa Timur Dalam Angka 2023                         | Triwulan          | Inggris                 | 01/03/2023              | Sudah<br>Rilis | $\circ$      | 昌、     |  |  |
|                                                            | B0003     | Statistik Pendidikan 2022                                    | Bulanan           | Indonesia &<br>Inggris  | 02/03/2023              | Sudah<br>Rilis | $\circ$      | 昌、     |  |  |

Gambar 4.28 Halaman Buku

# <span id="page-82-0"></span>F.1.1 Halaman Penambahan Buku

Halaman penambahan buku akan ditampilkan saat pengguna (*Admin*) menekan tombol tambah buku di halaman buku. Halaman ini akan menampilkan *form* yang harus di isi pada aplikasi tersebut. Desain halaman penambahan buku dapat dilihat pada [Gambar 4.29](#page-82-1) dan [Gambar 4.30](#page-83-0) sebagai berikut.

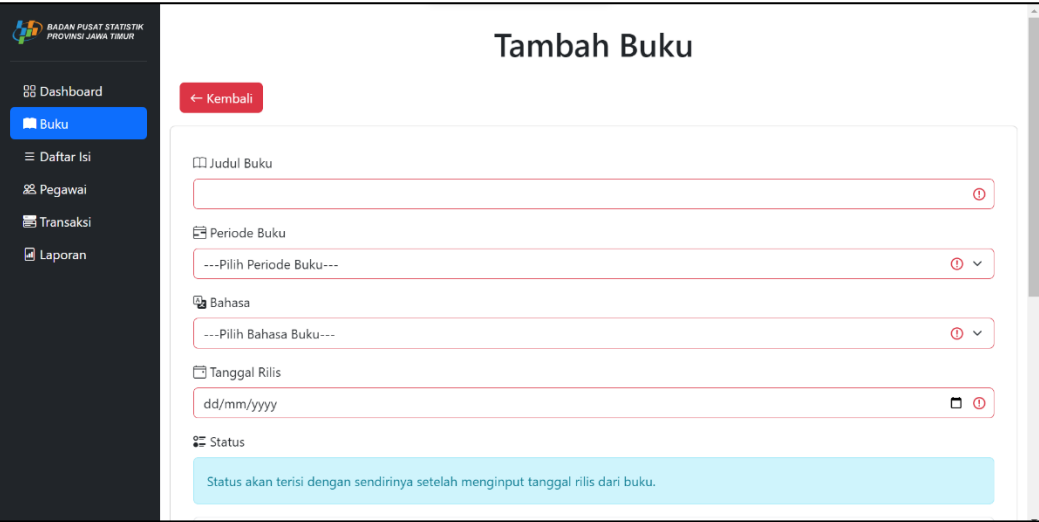

<span id="page-82-1"></span>Gambar 4.29 *Form* Penambahan Buku (1)

Pada [Gambar 4.29,](#page-82-1) merupakan tampilan *form* penambahan buku yang berisi tentang judul buku, periode buku, bahasa buku, dan tanggal rilis yang akan di masukkan ke *database* tersebut. Pada pemilihan periode dan bahasa buku menggunakan isi dari tabel periode dan bahasa. Pada bagian status tidak diperlukan untuk melakukan pemilihan. Karena setelah menekan *submit*, maka sistem akan melakukan pemilihan status secara otomatis. Pengguna dapat menekan tombol kembali apabila pengguna tidak ingin menambahkan buku ke *database*. Bagian selanjutnya dapat dilihat pada [Gambar 4.30](#page-83-0) sebagai berikut.

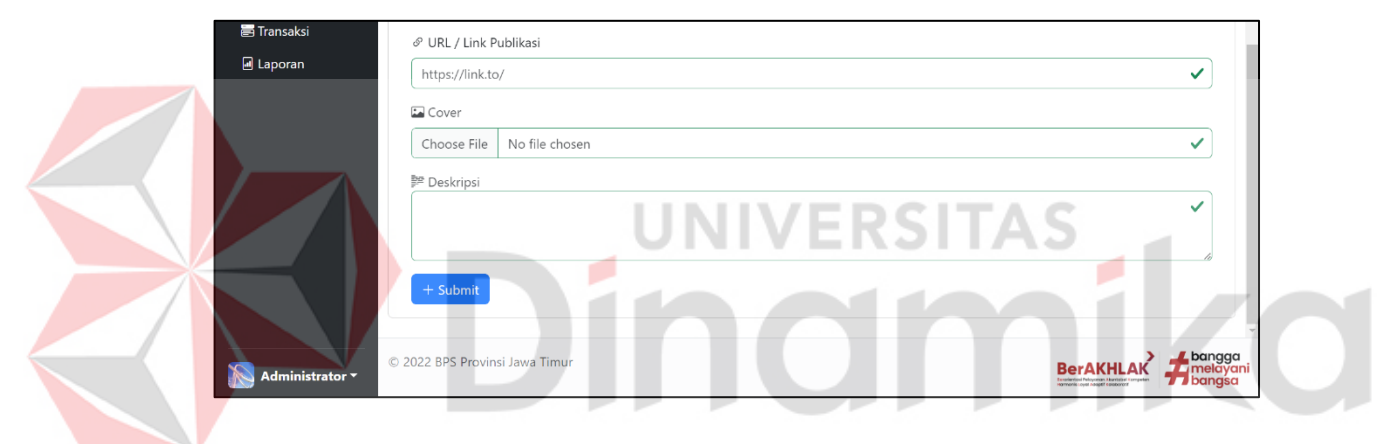

Gambar 4.30 *Form* Penambahan Buku (2)

<span id="page-83-0"></span>Pada [Gambar 4.30,](#page-83-0) merupakan lanjutan dari tampilan *form* penambahan buku yang berisi tentang url / link publikasi, *cover* buku, dan deskripsi dari buku yang akan di masukkan ke *database* tersebut. Terdapat tombol *submit* untuk melakukan proses penyimpanan data ke *database*. Setelah mengisi *form* tersebut dan menekan tombol *submit*, sistem akan melakukan penambahan data ke *database*. Apabila judul buku tersebut yang akan di masukkan ke *database* namun sudah ada di *database*, maka akan muncul pesan di mana buku tersebut sudah terdaftar di *database* tersebut. Pesan dapat dilihat pada [Gambar 4.31](#page-84-0) sebagai berikut.

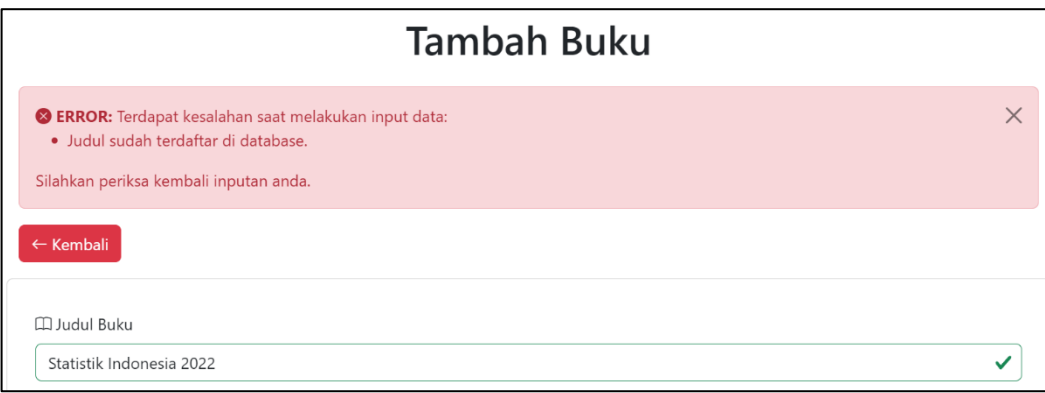

Gambar 4.31 Pesan *Error* di Halaman Penambahan Buku

# <span id="page-84-0"></span>F.1.2 Halaman Perubahan Data Buku

Halaman perubahan data buku akan ditampilkan saat pengguna (*Admin*) menekan tombol ubah data dari buku di halaman buku. Halaman ini akan menampilkan *form* yang harus di isi pada aplikasi tersebut. Desain halaman perubahan data buku dapat dilihat pada [Gambar 4.32](#page-84-1) sampai [Gambar 4.34](#page-86-0) sebagai

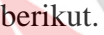

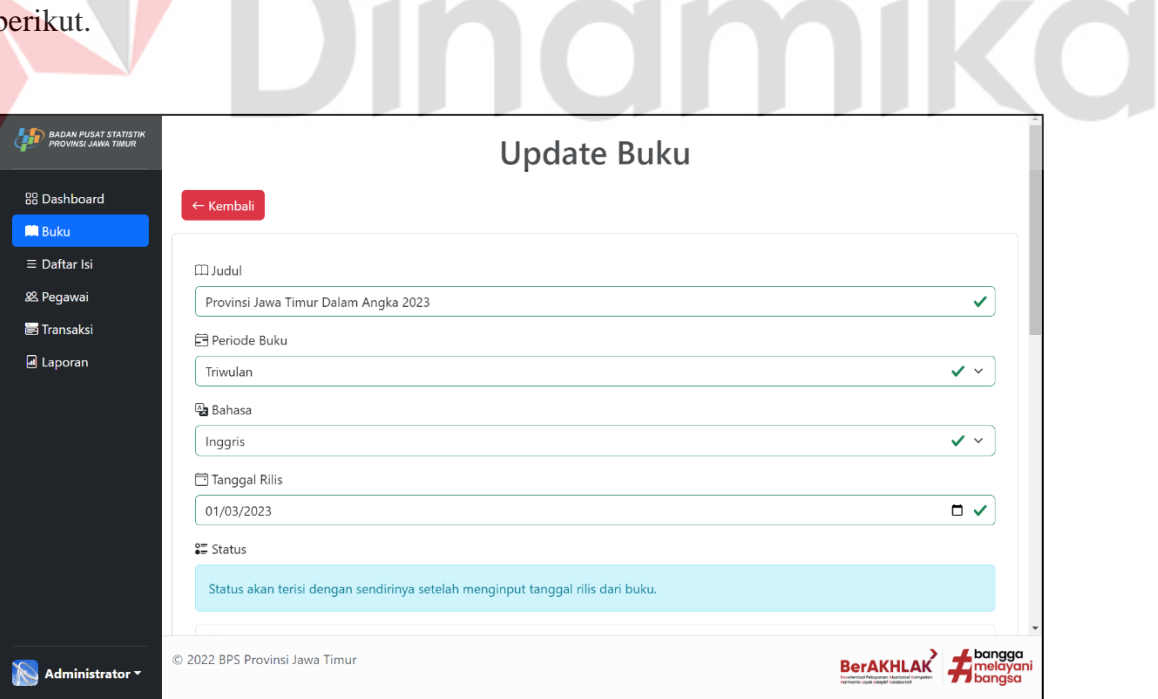

<span id="page-84-1"></span>Gambar 4.32 *Form* Perubahan Data Buku (1)

Pada [Gambar 4.32,](#page-84-1) merupakan tampilan *form* penambahan buku yang berisi tentang judul buku, periode buku, bahasa buku, dan tanggal rilis yang akan menggantikan data lama ke data baru. Pada pemilihan periode dan bahasa buku menggunakan isi dari tabel periode dan bahasa. Pada bagian status tidak diperlukan untuk melakukan pemilihan. Karena setelah menekan *submit*, maka sistem akan melakukan pemilihan status secara otomatis. Pengguna dapat menekan tombol kembali apabila pengguna tidak ingin melakukan perubahan data buku. Bagian selanjutnya dapat dilihat pada [Gambar 4.33.](#page-85-0)

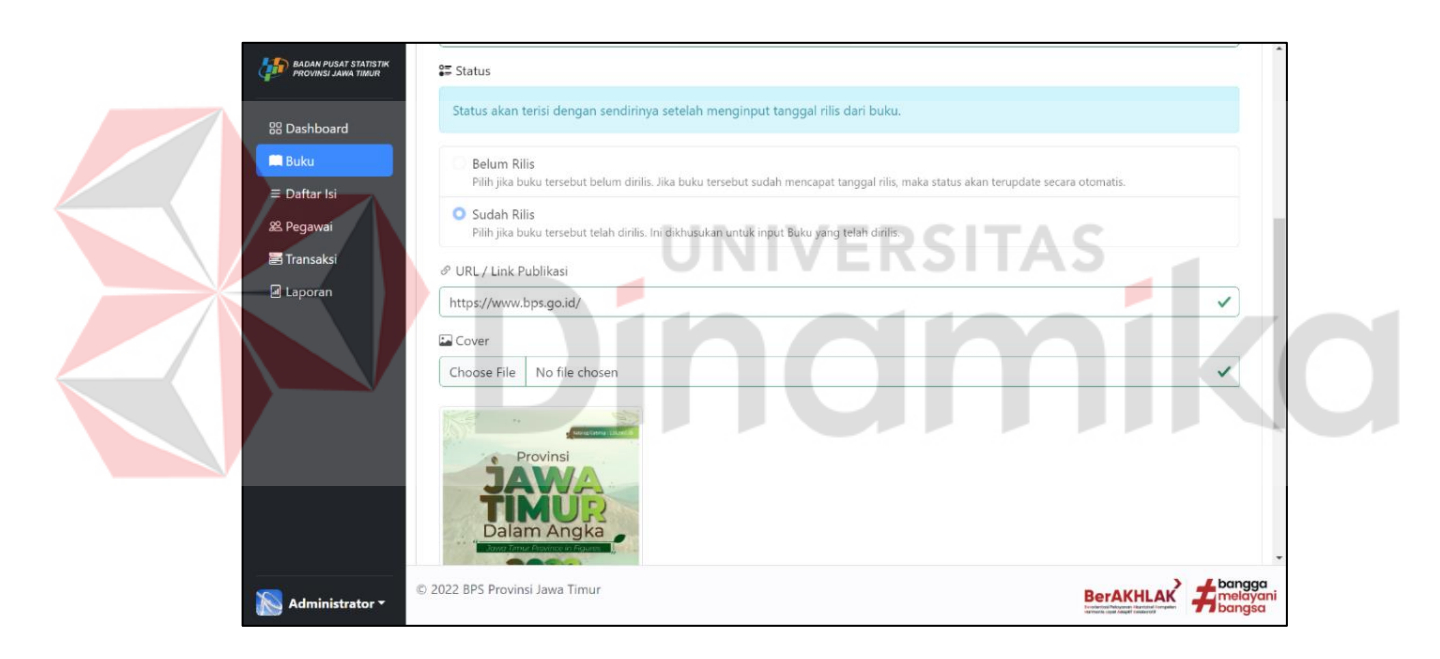

Gambar 4.33 *Form* Perubahan Data Buku (2)

<span id="page-85-0"></span>Pada [Gambar 4.33,](#page-85-0) merupakan lanjutan dari tampilan *form* penambahan buku yang berisi tentang url / link publikasi, dan *cover* buku yang akan menggantikan data lama ke data baru. *Cover* dari buku tersebut akan terlihat saat melakukan perubahan data. Bagian selanjutnya dapat dilihat pada [Gambar 4.34.](#page-86-0)

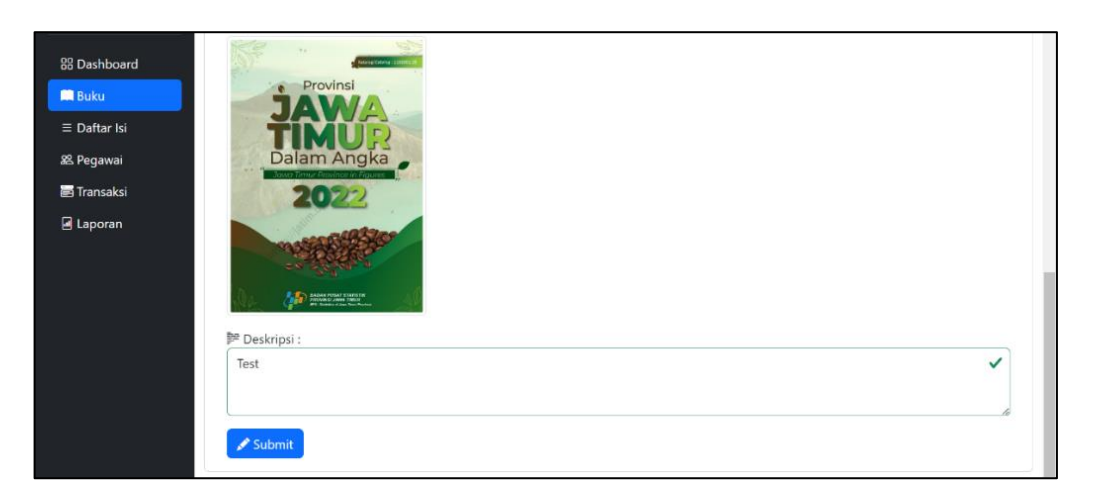

Gambar 4.34 *Form* Perubahan Data Buku (3)

<span id="page-86-0"></span>Pada [Gambar 4.34,](#page-86-0) merupakan lanjutan dari tampilan *form* perubahan data buku yang berisi tentang tampilan *cover* buku, dan deskripsi dari buku yang akan menggantikan data lama ke data baru. Setelah mengisi *form* tersebut dan menekan tombol *submit*, sistem akan melakukan perubahan data ke *database*.

# F.2. Halaman Daftar Isi

Halaman Daftar Isi akan ditampilkan saat pengguna (*Admin*) menekan tombol daftar isi di halaman *dashboard* . Halaman ini berisi keseluruhan daftar isi dari keseluruhan buku yang terdaftar di aplikasi tersebut. Desain halaman daftar isi dapat dilihat pada [Gambar 4.35](#page-86-1) sebagai berikut.

| <b>BADAN PUSAT STATISTIK</b><br>ROVINSI JAWA TIMUR |                             | Data Daftar Isi                                                  |                |
|----------------------------------------------------|-----------------------------|------------------------------------------------------------------|----------------|
| <b>88 Dashboard</b>                                | + Tambah Daftar Isi         | 1 Import dari Excel<br>Export ke<br><b>B</b> Excel<br><b>PDF</b> |                |
| <b>ED</b> Buku                                     | Q<br>Cari Buku / Daftar     |                                                                  | Search         |
| $\equiv$ Daftar Isi                                |                             |                                                                  |                |
| 88 Pegawai                                         | <b>Buku</b>                 | Daftar                                                           | <b>Action</b>  |
| <b>昌 Transaksi</b><br>a Laporan                    | Statistik Indonesia<br>2022 | Luas Daerah dan Jumlah Pulau Menurut Provinsi                    | $\Xi$          |
|                                                    | Statistik Indonesia<br>2022 | Jumlah Desa/Kelurahan Menurut Provinsi dan Letak Geografi        | $\blacksquare$ |
|                                                    | Statistik Indonesia<br>2022 | Jumlah Desa/Kelurahan Menurut Provinsi dan Topografi Wilayah     | $\Xi$          |

<span id="page-86-1"></span>Gambar 4.35 Halaman Daftar Isi

### F.2.1 Halaman Penambahan Daftar Isi

Halaman penambahan daftar isi akan ditampilkan saat pengguna (*Admin*) menekan tombol tambah daftar isi di halaman buku. Halaman ini akan menampilkan *form* yang harus di isi pada aplikasi tersebut. Desain halaman penambahan daftar isi dapat dilihat pada [Gambar 4.36](#page-87-0) sebagai berikut.

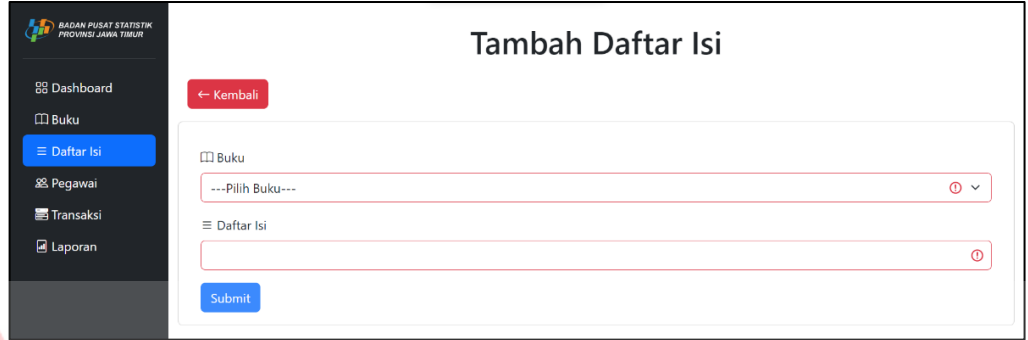

Gambar 4.36 *Form* Penambahan Daftar Isi

<span id="page-87-0"></span>Pada [Gambar 4.36,](#page-87-0) merupakan tampilan *form* penambahan daftar isi yang berisi tentang judul buku, dan daftar isi yang akan di masukkan ke *database* tersebut. Pada pemilihan buku menggunakan buku yang terdaftar di *database*. Setelah mengisi *form* tersebut dan menekan tombol *submit*, sistem akan melakukan penambahan data ke *database*.

### F.2.2 Halaman Perubahan Data Daftar Isi

Halaman perubahan data daftar isi akan ditampilkan saat pengguna (*Admin*) menekan tombol ubah data dari daftar isi di halaman daftar isi. Halaman ini akan menampilkan *form* yang harus di isi pada aplikasi tersebut. Desain halaman perubahan data daftar dapat dilihat pada [Gambar 4.37](#page-88-0) sebagai berikut.

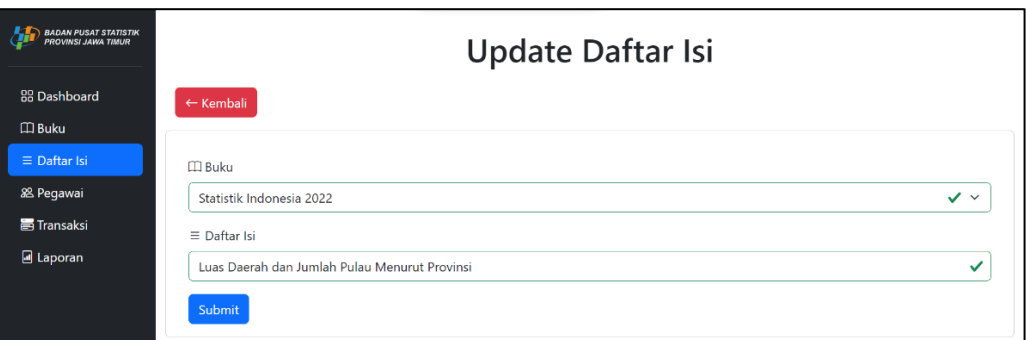

Gambar 4.37 *Form* Perubahan Data Daftar Isi

<span id="page-88-0"></span>Pada [Gambar 4.37,](#page-88-0) merupakan tampilan *form* perubahan data daftar isi yang berisi tentang judul buku, dan daftar isi yang akan menggantikan data lama ke data baru. Pada pemilihan buku menggunakan buku yang terdaftar di *database*. Setelah mengisi *form* tersebut dan menekan tombol *submit*, sistem akan melakukan perubahan data ke *database*. **NIVERSITAS** 

F.3. Halaman Pegawai

Halaman Pegawai akan ditampilkan saat pengguna (*Admin* / *Guest*) menekan tombol Pegawai di halaman *dashboard*. Halaman ini berisi keseluruhan daftar-daftar pegawai yang terdaftar di aplikasi tersebut. Desain halaman pegawai dapat dilihat pada [Gambar 4.38](#page-88-1) sebagai berikut.

| <b>BADAN PUSAT STATISTIK<br/>PROVINSI JAWA TIMUR</b> |                                                   | Data Pegawai                        |                |
|------------------------------------------------------|---------------------------------------------------|-------------------------------------|----------------|
| <b>88 Dashboard</b>                                  | € Export ke<br><b>R</b> Excel<br>+ Tambah Pegawai | 1 Import dari Excel<br><b>D</b> PDF |                |
| $\Box$ Buku                                          |                                                   |                                     |                |
| $\equiv$ Daftar Isi                                  | <b>NIP</b>                                        | Nama Pegawai                        | <b>Action</b>  |
| <b>22</b> Pegawai                                    | 20000000001                                       | R. Arief Budi Setyono, A.Md         | $\Xi$          |
| <b>高</b> Transaksi                                   | 20000000002                                       | Meutia Auliya Rahmah                | $\Xi$ -        |
| a Laporan                                            | 20000000003                                       | Arfan Fakhrurrozi                   | $\equiv$       |
|                                                      | 20000000004                                       | Agus Rubiyanto                      | $\blacksquare$ |
|                                                      | 21410100013                                       | Muhammad Afriza Hanif               | $\Xi$          |

<span id="page-88-1"></span>Gambar 4.38 Halaman Pegawai

#### F.3.1 Halaman Penambahan Pegawai

Halaman penambahan pegawai akan ditampilkan saat pengguna (*Admin*) menekan tombol tambah pegawai di halaman buku. Halaman ini akan menampilkan *form* yang harus di isi pada aplikasi tersebut. Desain halaman penambahan pegawai dapat dilihat pada [Gambar 4.39](#page-89-0) sebagai berikut.

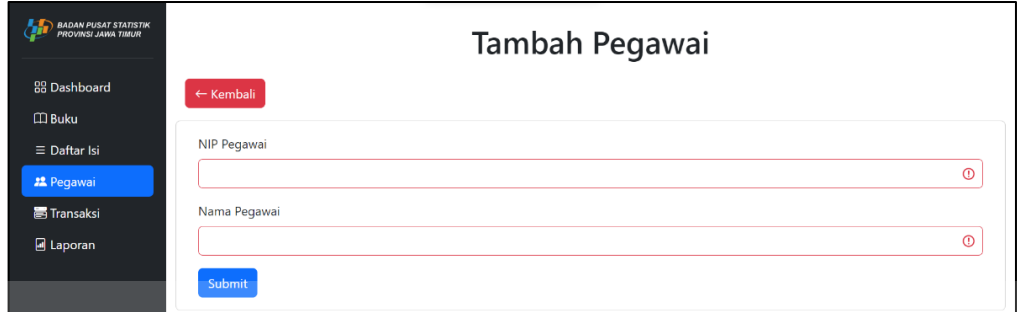

#### Gambar 4.39 *Form* Penambahan Pegawai

ERSITA

<span id="page-89-0"></span>Pada [Gambar 4.39,](#page-89-0) merupakan tampilan *form* penambahan pegawai yang berisi tentang NIP (Nomor Induk Pegawai) pegawai, dan nama pegawai yang akan di masukkan ke *database* tersebut. Setelah mengisi *form* tersebut dan menekan tombol *submit*, sistem akan melakukan penambahan data ke *database*. Apabila NIP pegawai atau nama pegawai tersebut yang akan di masukkan ke *database* namun sudah ada di *database*, maka akan muncul pesan di mana NIP atau nama tersebut sudah terdaftar di *database* tersebut. Pesan tersebut dapat dilihat pada [Gambar 4.40](#page-89-1) sebagai berikut.

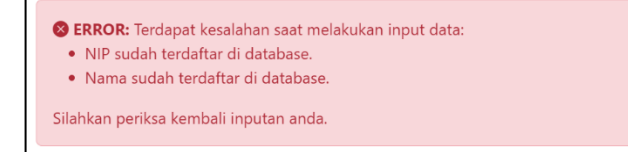

<span id="page-89-1"></span>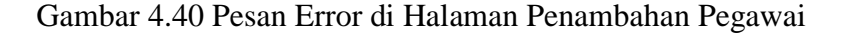

 $\times$ 

#### F.3.2 Halaman Perubahan Data Pegawai

Halaman perubahan data pegawai akan ditampilkan saat pengguna (*Admin*) menekan tombol ubah data dari buku di halaman pegawai. Halaman ini akan menampilkan *form* yang harus di isi pada aplikasi tersebut. Desain halaman perubahan data pegawai dapat dilihat pada [Gambar 4.41](#page-90-0) sebagai berikut.

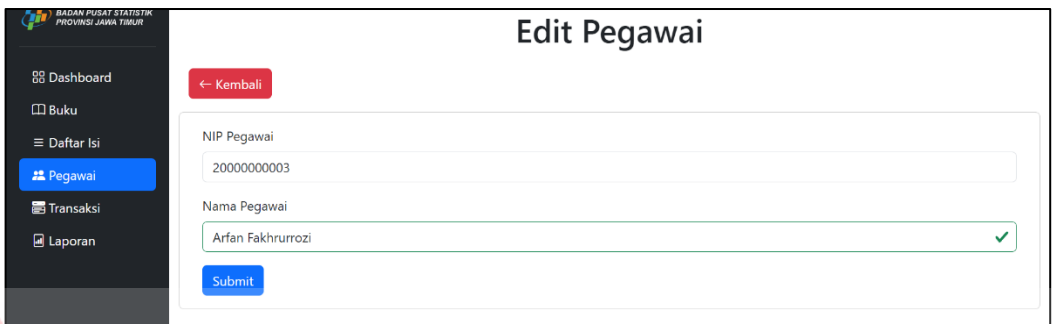

Gambar 4.41 *Form* perubahan data pegawai

<span id="page-90-0"></span>Pada [Gambar 4.41,](#page-90-0) merupakan tampilan *form* perubahan data daftar isi yang berisi tentang NIP (Nomor Induk Pegawai) pegawai, dan nama pegawai yang akan menggantikan data lama ke data baru. Data tersebut dibutuhkan untuk melakukan transaksi peminjaman buku. Setelah mengisi *form* tersebut dan menekan tombol *submit*, sistem akan melakukan perubahan data ke *database*.

#### F.4. Halaman Peminjaman Buku

Pada [Gambar 4.42,](#page-91-0) merupakan desain halaman peminjaman buku . Halaman pegawai akan ditampilkan saat pengguna (*Admin*) menekan tombol Pegawai di halaman *dashboard*. Halaman ini berisi keseluruhan buku yang dipinjam oleh peminjam (Pegawai). Pada halaman ini, terdapat fitur *refresh* buku untuk mengubah status peminjaman apabila halaman tersebut tidak dapat melakukan perubahan status secara otomatis.

| <b>BADAN PUSAT STATISTIK<br/>PROVINSI JAWA TIMUR</b> | Data Peminjaman Buku                   |                                              |                                  |            |                      |                    |                            |
|------------------------------------------------------|----------------------------------------|----------------------------------------------|----------------------------------|------------|----------------------|--------------------|----------------------------|
| <b>RR Dashboard</b>                                  | + Tambah Data                          | Export ke<br><b>R</b> Excel                  | C Refresh Status<br><b>R</b> PDF |            |                      |                    |                            |
| $\Box$ Buku                                          |                                        |                                              |                                  |            |                      |                    | Search                     |
| $\equiv$ Daftar Isi                                  | Q                                      | Cari Kode Pinjam / Judul Buku / Nama Pegawai |                                  |            |                      |                    |                            |
| 88 Pegawai                                           |                                        |                                              |                                  |            | <b>Tanggal</b>       |                    |                            |
| 高 Transaksi                                          | Kode                                   | Pegawai                                      | <b>Buku</b>                      | Pinjam     | <b>Batas Kembali</b> | <b>Status</b>      | <b>Action</b>              |
| <b><i>Peminjaman</i></b>                             | T-130423-140554                        | Agus Rubiyanto                               | <b>Hello Test</b>                | 13/04/2023 | 20/04/2023           | Belum Dikembalikan | 昌 -                        |
| <b><i>El</i></b> Pengembalian                        | T-250323-111632                        | Agus Rubiyanto                               | Statistik Indonesia 2022         | 25/03/2023 | 01/04/2023           | Telah Dikembalikan | 昌、                         |
| <b>A</b> Laporan                                     | T-240323-030325                        | Muhammad Afriza Hanif                        | Statistik Indonesia 2022         | 24/03/2023 | 31/03/2023           | Telah Dikembalikan | 昌、                         |
|                                                      | T-240323-141431                        | Muhammad Afriza Hanif                        | Statistik Pariwisata 2021        | 24/03/2023 | 31/03/2023           | Pinjam Dibatalkan  | 富士                         |
|                                                      | T-240323-142714                        | Muhammad Afriza Hanif                        | Keadaan Angkatan Kerja           | 24/03/2023 | 31/03/2023           | Telah Dikembalikan | 昌、                         |
|                                                      | Total Data: 5 catatan peminjaman buku. |                                              |                                  |            |                      |                    |                            |
|                                                      |                                        |                                              |                                  |            |                      |                    |                            |
| Administrator <b>T</b>                               | © 2022 BPS Provinsi Jawa Timur         |                                              |                                  |            |                      |                    | bangga<br>lavani<br>banasa |

Gambar 4.42 Halaman Peminjaman Buku

<span id="page-91-0"></span>F.4.1 Halaman Penambahan Data Peminjaman Buku

Halaman penambahan data peminjaman buku akan ditampilkan saat pengguna (*Admin*) menekan tombol tambah data di halaman peminjaman. Halaman ini akan menampilkan *form* yang harus di isi pada aplikasi tersebut. Desain halaman penambahan data dapat dilihat pada [Gambar 4.43](#page-91-1) sebagai berikut.

| Tambah Catatan Peminjaman              |            |
|----------------------------------------|------------|
| ← Kembali                              |            |
|                                        |            |
| & Pegawai                              |            |
| $\circ$ $\circ$<br>---Pilih Pegawai--- |            |
| <b>CD</b> Buku                         |            |
| $\odot$ $\sim$<br>--- Pilih Buku---    |            |
|                                        |            |
|                                        |            |
|                                        | $+$ Submit |

Gambar 4.43 *Form* Penambahan Data Peminjaman Buku

<span id="page-91-1"></span>Pada [Gambar 4.43,](#page-91-1) merupakan tampilan *form* penambahan data peminjaman yang berisi tentang nama pegawai, dan buku yang akan di masukkan ke *database* tersebut. Pada pemilihan buku dan pegawai menggunakan *data* yang terdaftar di *database*. Setelah mengisi *form* tersebut dan menekan tombol *submit*, sistem akan melakukan penambahan data ke *database*.

#### F.4.2 Halaman Perubahan Data Peminjaman Buku

Halaman perubahan data peminjaman buku akan ditampilkan saat pengguna (*Admin*) menekan tombol ubah data dari buku di halaman pegawai. Halaman ini akan menampilkan *form* yang harus di isi pada aplikasi tersebut. Desain halaman perubahan data pegawai dapat dilihat pada [Gambar 4.44](#page-92-0) sebagai berikut.

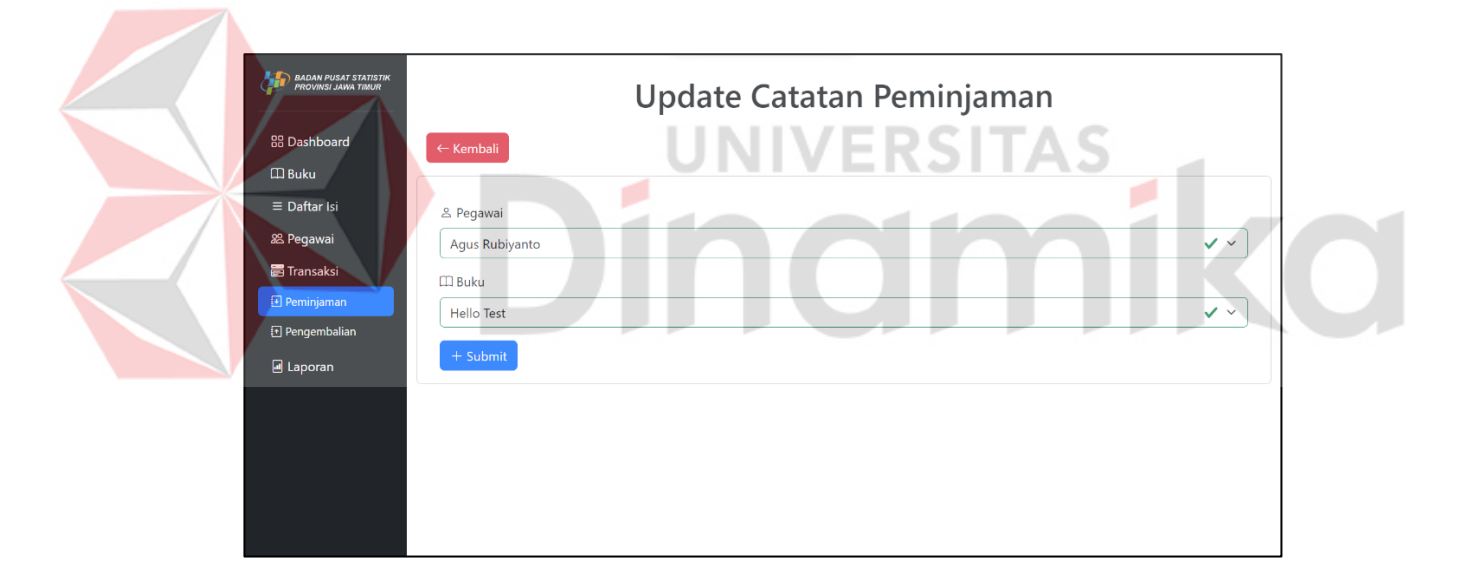

Gambar 4.44 *Form* Perubahan Data Peminjaman

<span id="page-92-0"></span>Pada [Gambar 4.44,](#page-92-0) menunjukkan macam-macam menu yang tersedia dari halaman peminjaman di setiap catatan yang ada di halaman peminjaman. Pada pemilihan buku dan pegawai menggunakan *data* yang terdaftar di *database*. Pilihan perubahan data tidak tersedia apabila buku tersebut sudah dikembalikan. Terdapat pilihan info buku untuk beralih ke halaman informasi buku yang dipinjam.

#### F.4.3 Modal Konfirmasi Pembatalan Peminjaman Buku

Pengguna (*Admin*) dapat membatalkan peminjaman buku apabila ada kendala saat peminjaman buku. Di antaranya adalah terdapat bagian yang cacat dari buku yang dipinjam, pegawai salah memberikan buku yang dipinjam, dan terdapat tidak kesesuaian antara buku dengan data di *database* (Tanggal Rilis, Bahasa, Deskripsi). Untuk menghindari terjadinya *human error* (Tidak sengaja menekan tombol batal pinjam), maka dibuatlah modul konfirmasi pembatalan peminjaman buku.

Modal pembatalan peminjaman buku akan ditampilkan saat pengguna menekan tombol batal pinjam dari menu di halaman peminjaman. Modul ini akan menampilkan konfirmasi pembatalan peminjaman buku. Desain modul pembatalan peminjaman buku dapat dilihat pada [Gambar 4.45](#page-93-0) sebagai berikut.

<span id="page-93-0"></span>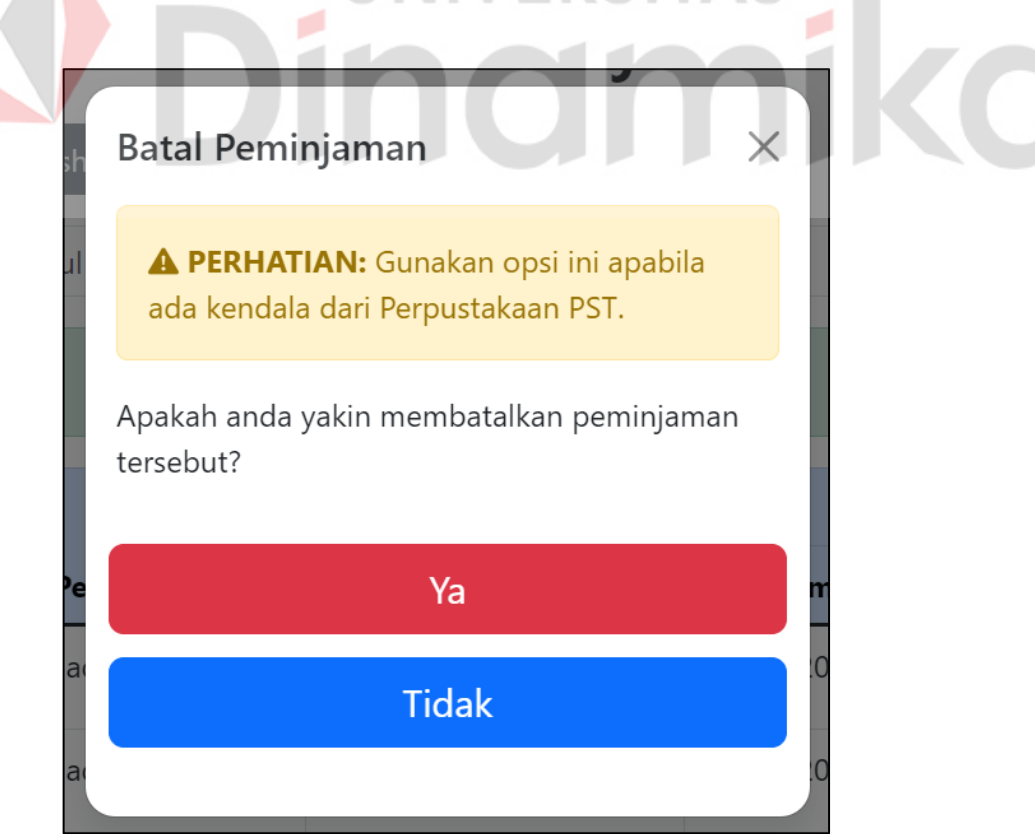

Gambar 4.45 Modal Pembatalan Peminjaman Buku

Setelah pengguna menekan tombol ya di modal pada [Gambar 4.45,](#page-93-0) sistem akan mengubah status peminjaman dari *database*. Proses pembatalan ini tidak akan melakukan penyalinan data ke pengembalian buku oleh sistem. Hasil dari pembatalan peminjaman buku dapat dilihat pada [Gambar 4.46](#page-94-0) sebagai berikut.

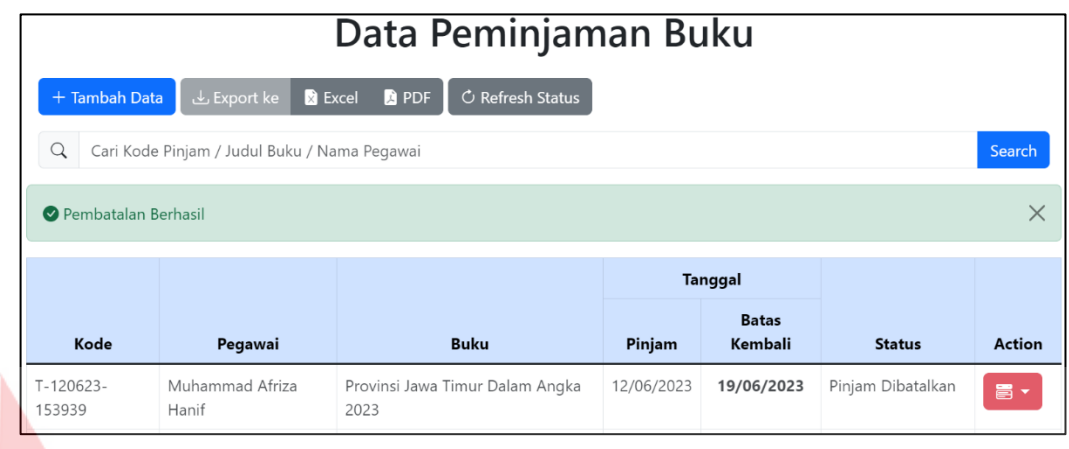

Gambar 4.46 Hasil Pembatalan Peminjaman Buku

C. J

# <span id="page-94-0"></span>F.5. Halaman Pengembalian Buku

Halaman pengembalian akan ditampilkan saat pengguna (*Admin*) menekan tombol Pengembalian di halaman *dashboard*. Halaman ini berisi keseluruhan buku yang telah dikembalikan oleh peminjam (Pegawai). Desain halaman pengembalian buku dapat dilihat pada [Gambar 4.47](#page-94-1) sebagai berikut.

| <b>DRUMIT CUORT STRITOTIC</b><br><b>PROVINSI JAWA TIMUR</b> | Data Pengembalian Buku |                                              |                             |            |                         |            |                        |               |
|-------------------------------------------------------------|------------------------|----------------------------------------------|-----------------------------|------------|-------------------------|------------|------------------------|---------------|
| <b>RR</b> Dashboard                                         | Export ke              | <b>A</b> PDF<br><b>R</b> Excel               |                             |            |                         |            |                        |               |
| $\Box$ Buku                                                 | Q                      | Cari Kode Pinjam / Judul Buku / Nama Pegawai |                             |            |                         |            |                        | Search        |
| $\equiv$ Daftar Isi                                         |                        |                                              |                             |            |                         |            |                        |               |
| 88 Pegawai                                                  |                        |                                              |                             |            | <b>Tanggal</b>          |            |                        |               |
| <b>高 Transaksi</b>                                          | Kode                   | Pegawai                                      | <b>Buku</b>                 | Pinjam     | <b>Batas</b><br>Kembali | Kembali    | <b>Status</b>          | <b>Action</b> |
| Peminjaman                                                  |                        |                                              |                             |            |                         |            |                        |               |
| El Pengembalian                                             | T-250323-<br>111632    | Agus Rubiyanto                               | Statistik Indonesia<br>2022 | 25/03/2023 | 01/04/2023              | 13/04/2023 | Terlambat (12<br>Hari) | $\Xi$ .       |
| a Laporan                                                   | T-240323-<br>030325    | Muhammad Afriza<br>Hanif                     | Statistik Indonesia<br>2022 | 24/03/2023 | 31/03/2023              | 24/03/2023 | On Time                | 昌·            |
|                                                             | T-240323-<br>142714    | <b>Muhammad Afriza</b><br>Hanif              | Keadaan Angkatan<br>Kerja   | 24/03/2023 | 31/03/2023              | 24/03/2023 | On Time                | 昌、            |

<span id="page-94-1"></span>Gambar 4.47 Halaman Pengembalian Buku

#### F.5.1 Modal Pengembalian Buku

Pengguna (*Admin*) dapat melakukan pengembalian buku apabila pegawai telah mengembalikan buku ke perpustakaan. Untuk menghindari terjadinya *human error* (Tidak sengaja menekan tombol *return* buku), maka dibuatlah modul konfirmasi pengembalian buku. Modal pengembalian buku akan ditampilkan saat pengguna menekan tombol *return* buku dari menu di halaman peminjaman. Modal ini akan menampilkan konfirmasi pengembalian buku. Desain modal pengembalian Buku dapat dilihat pada [Gambar 4.48](#page-95-0) sebagai berikut.

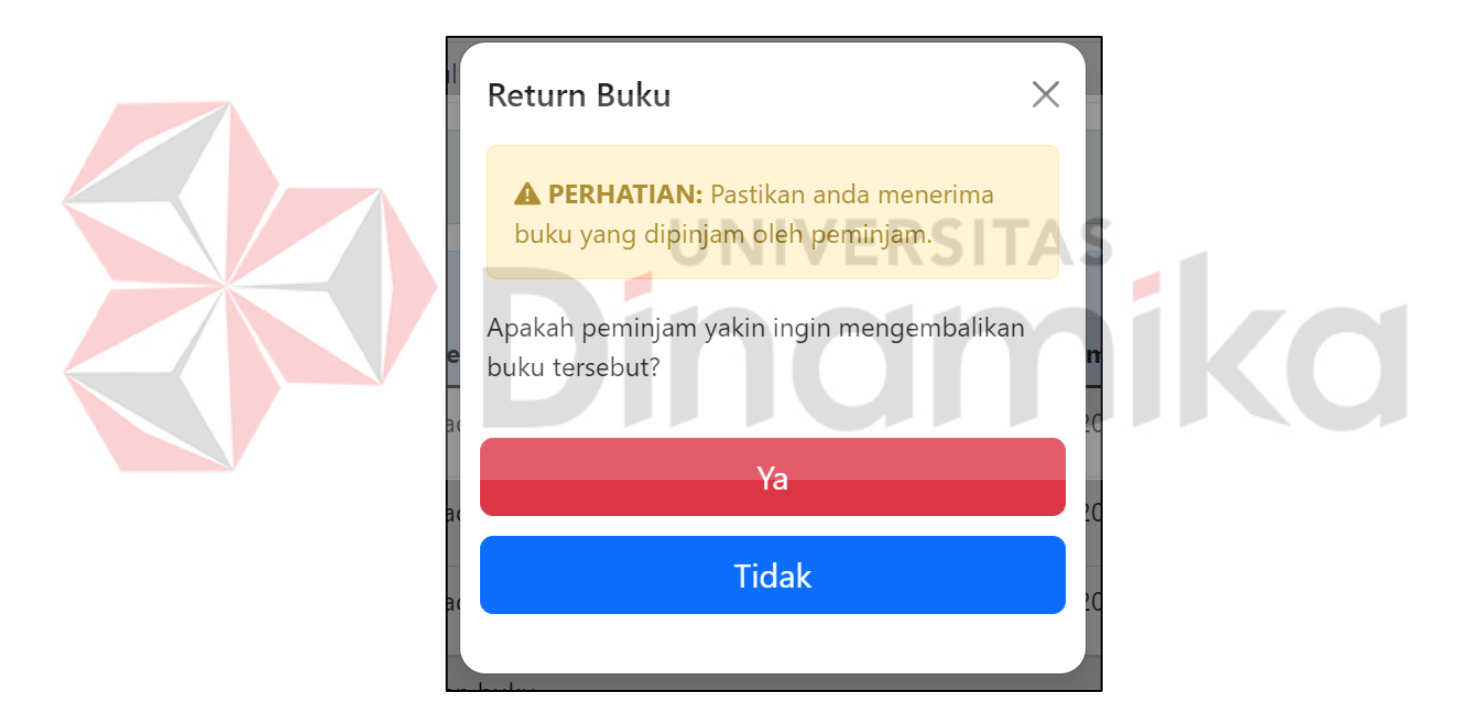

Gambar 4.48 Modal Pengembalian Buku

<span id="page-95-0"></span>Pada [Gambar 4.48,](#page-95-0) setelah pengguna menekan tombol ya di modal sistem akan mengubah status peminjaman dari *database*. Kemudian sistem akan melakukan penyalinan data ke pengembalian buku dan mengubah status pengembalian buku. Hasil dari pengembalian buku dapat dilihat pada [Gambar 4.49](#page-96-0) dan [Gambar 4.50](#page-96-1) sebagai berikut.

| Data Peminjaman Buku                                               |                             |                                         |            |                         |                       |               |  |  |  |
|--------------------------------------------------------------------|-----------------------------|-----------------------------------------|------------|-------------------------|-----------------------|---------------|--|--|--|
| + Tambah Data                                                      | Export ke<br><b>R</b> Excel | <b>A</b> PDF<br><b>C</b> Refresh Status |            |                         |                       |               |  |  |  |
| $\Omega$<br>Cari Kode Pinjam / Judul Buku / Nama Pegawai<br>Search |                             |                                         |            |                         |                       |               |  |  |  |
| Return Berhasil                                                    |                             |                                         |            |                         |                       | $\times$      |  |  |  |
|                                                                    |                             |                                         |            | Tanggal                 |                       |               |  |  |  |
| Kode                                                               | Pegawai                     | <b>Buku</b>                             | Pinjam     | <b>Batas</b><br>Kembali | <b>Status</b>         | <b>Action</b> |  |  |  |
| T-120623-<br>164000                                                | Muhammad Afriza<br>Hanif    | Provinsi Jawa Timur Dalam Angka<br>2023 | 12/06/2023 | 19/06/2023              | Telah<br>Dikembalikan | 冒一            |  |  |  |

Gambar 4.49 Hasil Pengembalian Buku (1)

<span id="page-96-0"></span>Pada [Gambar 4.49](#page-96-0) dan [Gambar 4.50,](#page-96-1) merupakah hasil dari pengembalian buku tanpa memerlukan *form* pengembalian buku. Apabila buku tersebut telah dikembalikan tepat pada waktunya, maka status pengembalian akan menjadi *On Time*. Sedangkan apabila terlambat, maka status pengembalian akan menjadi L. Terlambat dengan jumlah hari.

|                     |                                                                                | Data Pengembalian Buku                  |            |                         |            |               |        |
|---------------------|--------------------------------------------------------------------------------|-----------------------------------------|------------|-------------------------|------------|---------------|--------|
| ∟ Export ke<br>Q    | <b>R</b> Excel<br><b>R</b> PDF<br>Cari Kode Pinjam / Judul Buku / Nama Pegawai |                                         |            |                         |            |               | Search |
|                     |                                                                                |                                         | Tanggal    |                         |            |               |        |
| Kode                | Pegawai                                                                        | <b>Buku</b>                             | Pinjam     | <b>Batas</b><br>Kembali | Kembali    | <b>Status</b> | Action |
| T-120623-<br>164000 | Muhammad Afriza<br>Hanif                                                       | Provinsi Jawa Timur Dalam Angka<br>2023 | 12/06/2023 | 19/06/2023              | 12/06/2023 | On<br>Time    | $B -$  |

Gambar 4.50 Hasil Pengembalian Buku (2)

#### <span id="page-96-1"></span>F.6. Halaman Laporan

Halaman Laporan akan ditampilkan saat pengguna (*Admin*) menekan tombol Laporan di halaman *dashboard*. Halaman tersebut memiliki enam laporan

yang tersedia untuk dicetak atau dibaca. Desain Halaman Laporan dapat dilihat pada [Gambar 4.51](#page-97-0) sebagai berikut.

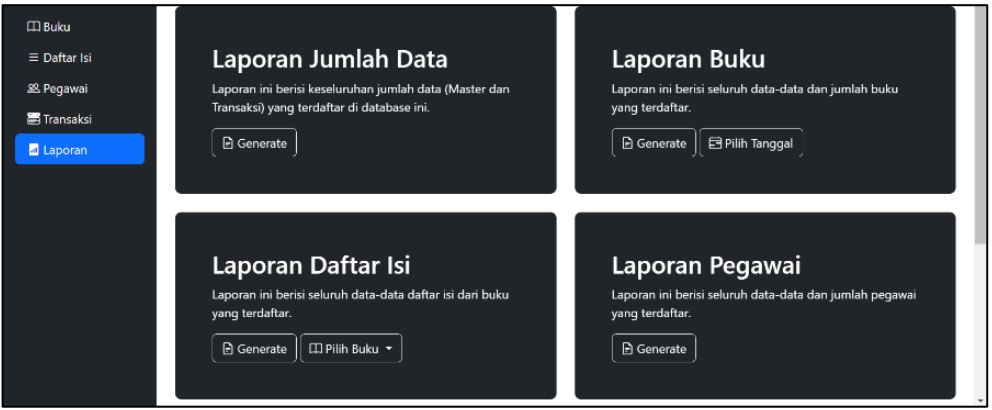

Gambar 4.51 Halaman Laporan

<span id="page-97-0"></span>Pada [Gambar 4.51,](#page-97-0) merupakan beragam pilihan dari beberapa laporan yang tersedia. Pemilihan tanggal periode di laporan buku, peminjaman, dan pengembalian buku menggunakan modal untuk memilih tanggal. Sedangkan pemilihan buku di laporan daftar isi menggunakan menu *dropdown* untuk memilih buku yang tersedia. Desain modul dapat dilihat pada [Gambar 4.52](#page-97-1) berikut.

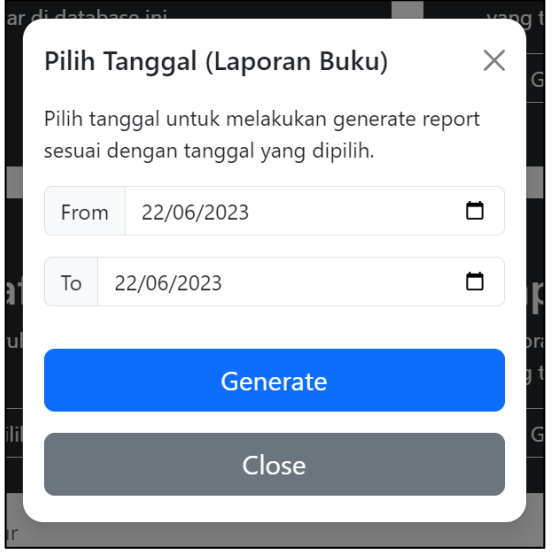

<span id="page-97-1"></span>Gambar 4.52 Desain Modal Pemilihan Tanggal Periode

#### F.6.1 Laporan Jumlah Data

Laporan jumlah data akan ditampilkan saat pengguna (*Admin*) menekan tombol *generate* pada laporan jumlah data di halaman laporan. Laporan ini berisi jumlah data-data yang terdaftar di aplikasi tersebut. Informasi yang ditampilkan di laporan tersebut meliputi jumlah keseluruhan buku, daftar isi, pegawai, catatan peminjaman dan pengembalian buku. *File* laporan jumlah data dapat dilihat pada [Gambar 4.53](#page-98-0) berikut.

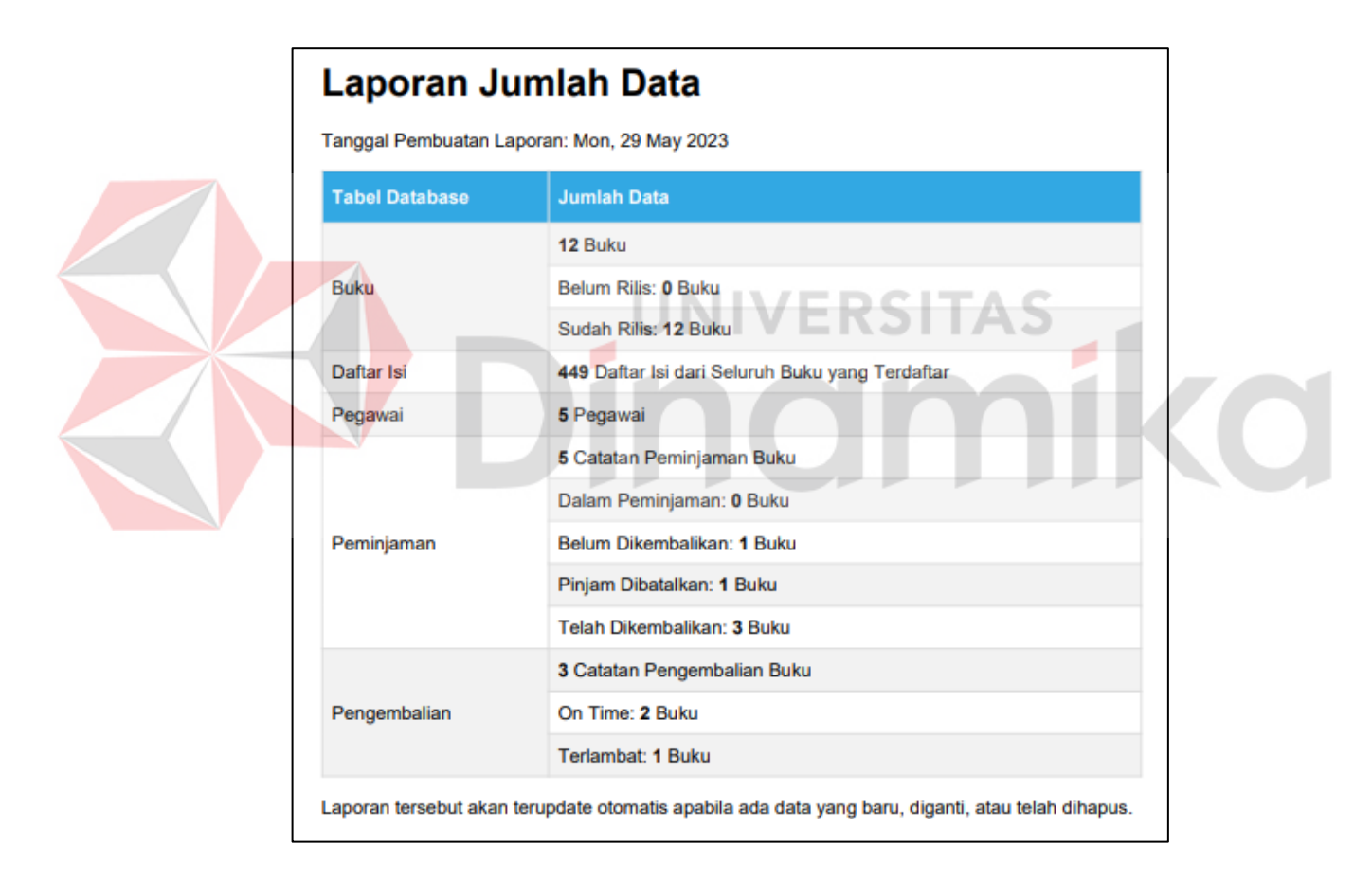

Gambar 4.53 Laporan Jumlah Data

#### <span id="page-98-0"></span>F.6.2 Laporan Buku

Laporan buku merupakan laporan hasil proses penambahan buku. Informasi yang ditampilkan di laporan tersebut meliputi periode terpilih, jumlah buku yang belum dan sudah dirilis, total buku yang terdaftar, dan daftar buku yang terdaftar. Laporan tersebut memiliki dua pilihan periode untuk dipilih.

#### A. Semua Periode

Laporan tersebut akan ditampilkan saat pengguna (*Admin*) menekan tombol *generate* pada laporan buku di halaman laporan. Laporan tersebut akan menampilkan data buku dari seluruh periode. *File* laporan buku dapat dilihat pada [Gambar 4.54](#page-99-0) berikut.

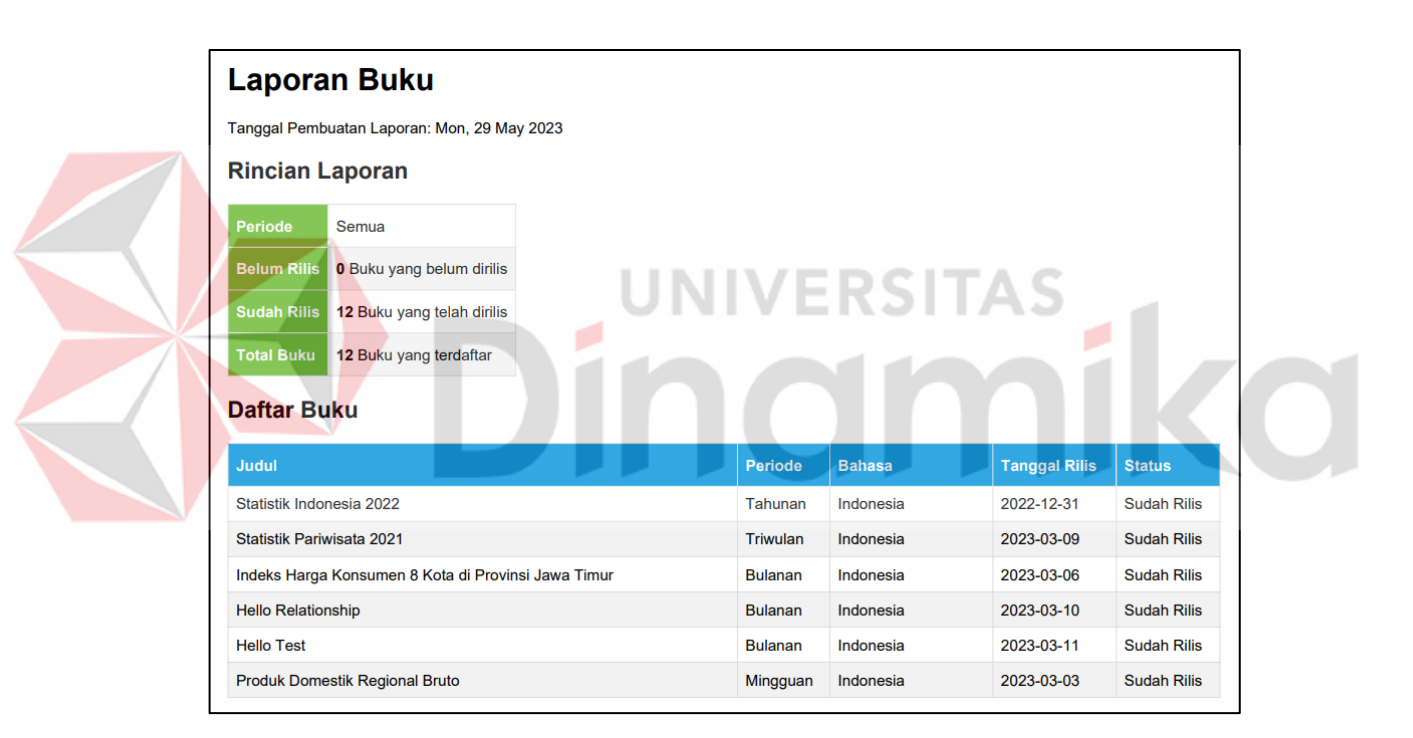

Gambar 4.54 Laporan Buku (Semua Periode)

### <span id="page-99-0"></span>B. Tanggal Terpilih

Laporan Buku akan ditampilkan setelah pengguna (*Admin*) memilih tanggal pada modul tersebut. Laporan tersebut menampilkan data buku dari tanggal yang dipilih. *File* laporan tersebut dapat dilihat pada [Gambar 4.55](#page-100-0) berikut.

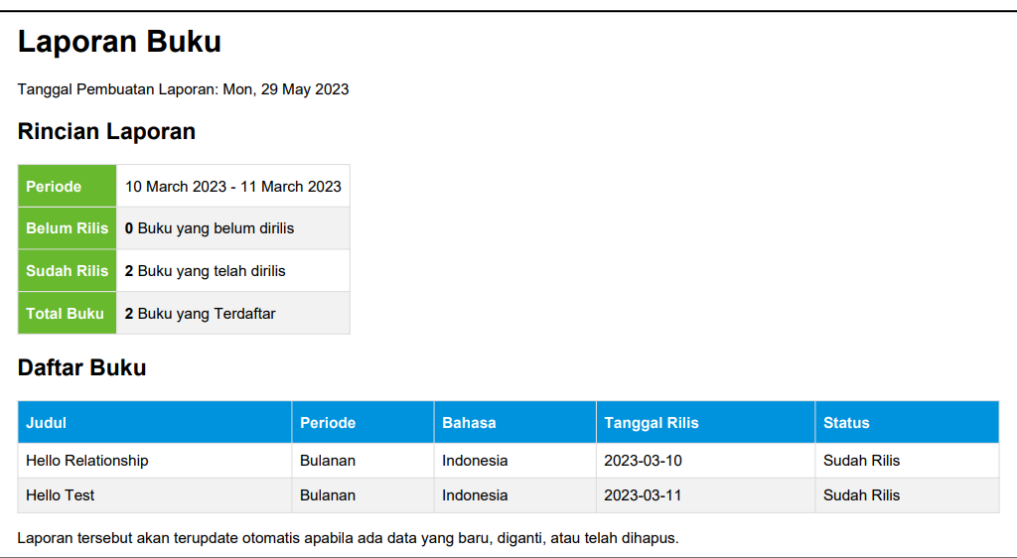

# Gambar 4.55 Laporan Buku (Tanggal Terpilih)

## <span id="page-100-0"></span>F.6.3 Laporan Daftar Isi

Laporan Daftar Isi merupakan laporan hasil proses penambahan daftar isi. Informasi yang ditampilkan di laporan tersebut meliputi buku yang dipilih, total daftar isi yang terdaftar, dan daftar isi yang terdaftar. Laporan tersebut memiliki dua pilihan buku untuk dipilih.

# A. Semua Buku

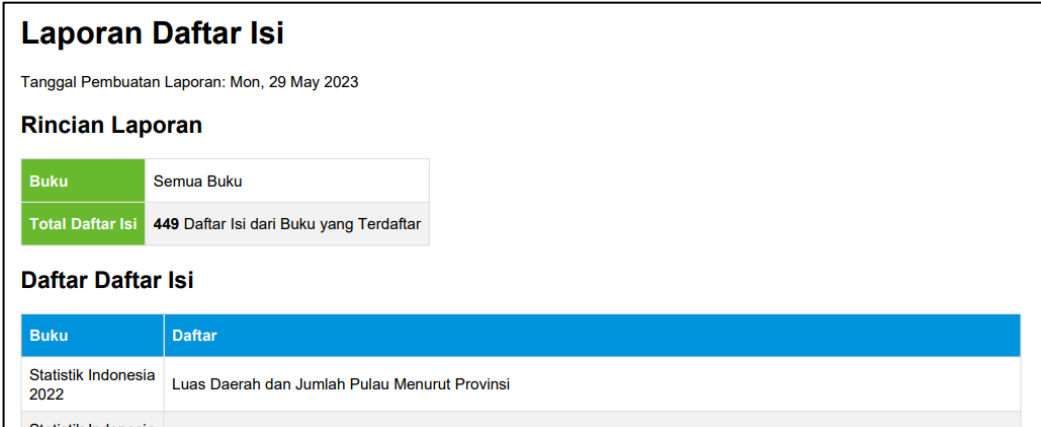

<span id="page-100-1"></span>Gambar 4.56 Laporan Daftar Isi (Semua Buku)

Pada [Gambar 4.56,](#page-100-1) merupakan *file* laporan daftar isi. Laporan daftar isi akan ditampilkan saat pengguna (*Admin*) menekan tombol *generate* pada laporan daftar isi di halaman laporan. Laporan tersebut akan menampilkan data daftar isi dari seluruh buku yang terdaftar. Laporan tersebut dapat dicetak melalui printer atau disimpan di komputer.

## B. Buku Terpilih

Laporan Daftar Isi akan ditampilkan setelah pengguna (*Admin*) memilih buku melalui tombol pemilihan buku pada laporan daftar isi di halaman laporan. Laporan tersebut akan menampilkan daftar isi dari buku yang dipilih. *File* laporan tersebut dapat dilihat pada [Gambar 4.57](#page-101-0) berikut.

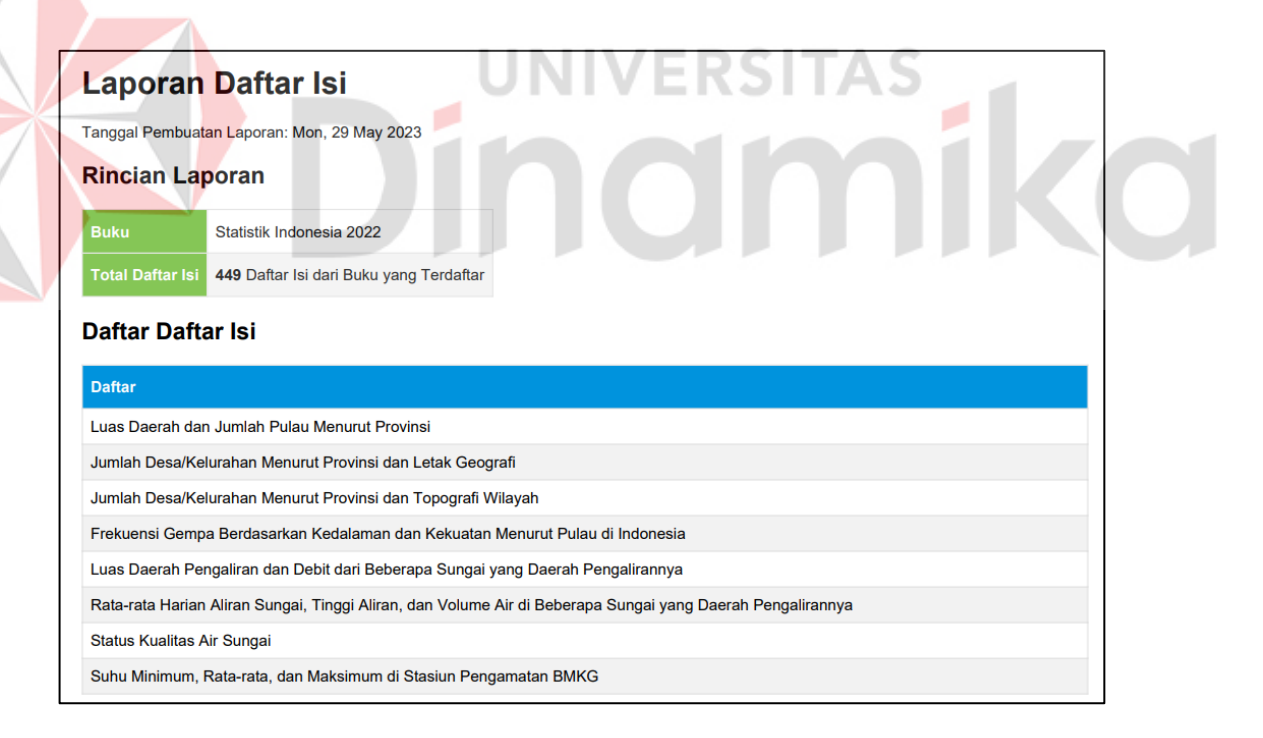

<span id="page-101-0"></span>Gambar 4.57 Laporan Daftar Isi (Buku Terpilih)

#### F.6.4 Laporan Pegawai

Pada [Gambar 4.58](#page-102-0) merupakan *file* laporan pegawai. Laporan pegawai merupakan laporan hasil proses penambahan pegawai. Informasi yang ditampilkan di laporan tersebut berupa total pegawai yang terdaftar dan daftar Pegawai (NIK dan Nama Pegawai). Laporan Pegawai akan ditampilkan saat pengguna (*Admin*) menekan tombol *generate* pada laporan pegawai di halaman laporan.

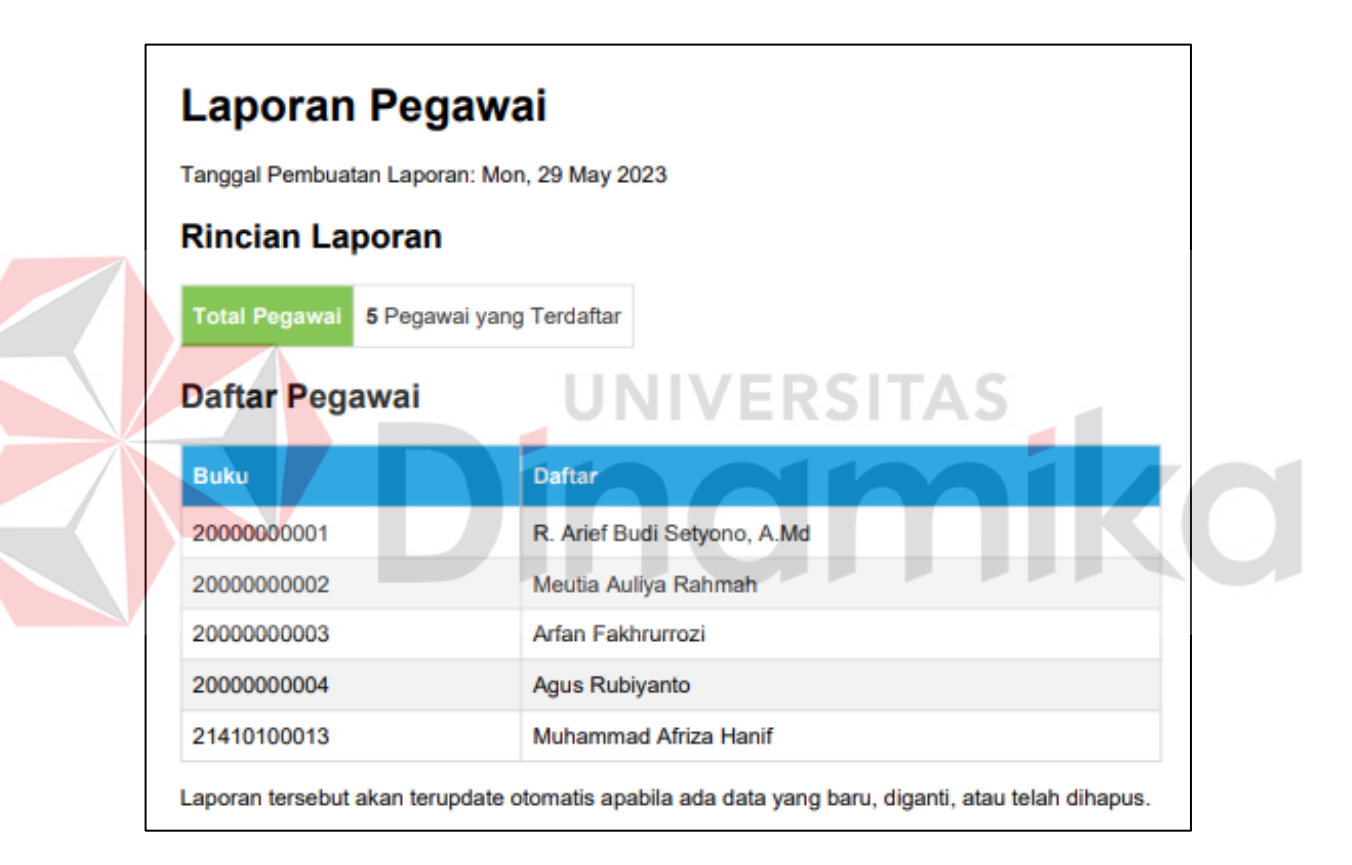

Gambar 4.58 Laporan Pegawai

#### <span id="page-102-0"></span>F.6.5 Laporan Peminjaman Buku

Laporan peminjaman buku merupakan laporan hasil proses transaksi peminjaman buku. Informasi yang ditampilkan di laporan tersebut berupa periode terpilih, status peminjaman, total buku yang dipinjam, dan daftar buku yang dipinjam. Laporan tersebut memiliki dua pilihan periode untuk dipilih.

#### A. Semua Periode

Pada [Gambar 4.59](#page-103-0) merupakan *File* laporan peminjaman buku dari semua periode. Laporan peminjaman buku akan ditampilkan saat pengguna (*Admin*) menekan tombol *generate* pada laporan peminjaman buku di halaman laporan. Laporan tersebut akan menampilkan data buku dari seluruh periode.

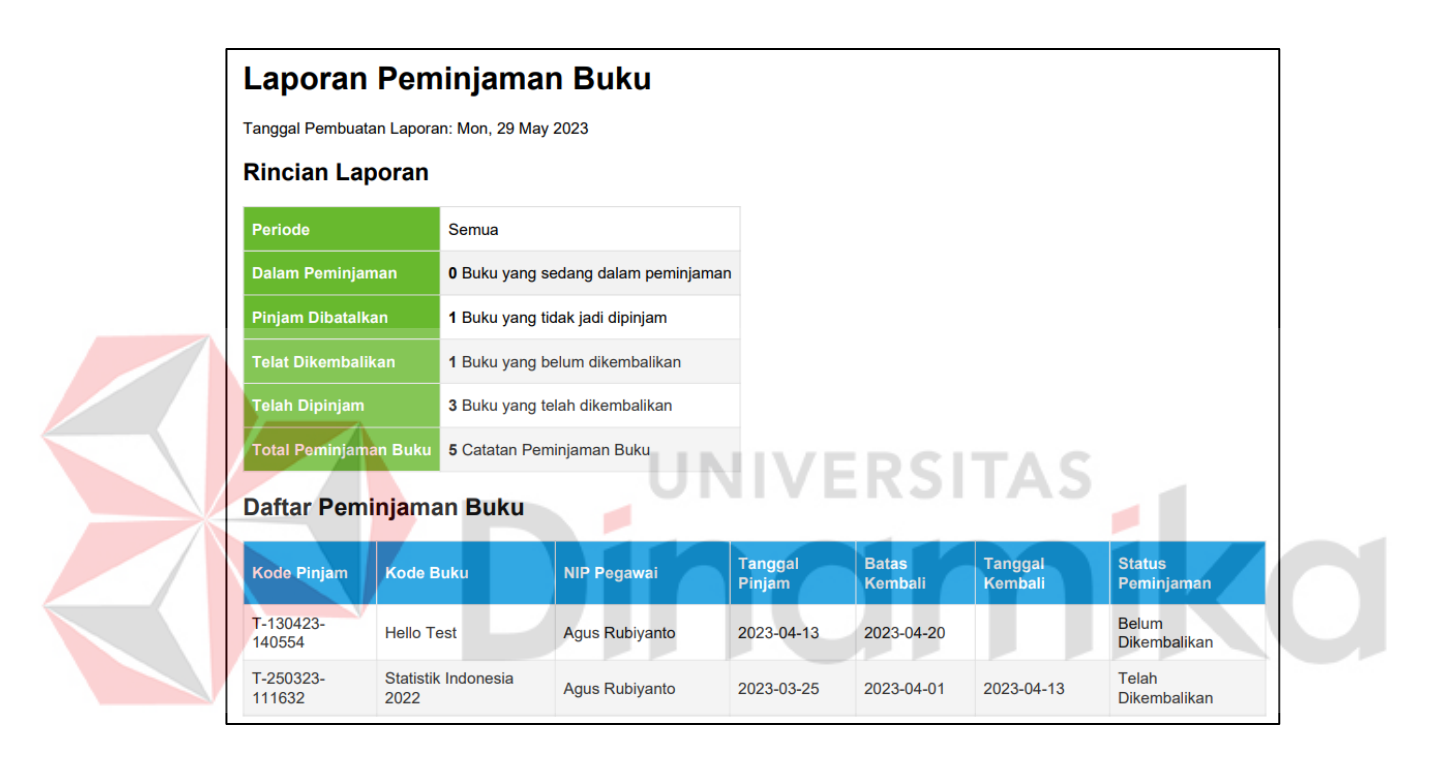

Gambar 4.59 Laporan Peminjaman Buku (Semua Periode)

#### <span id="page-103-0"></span>B. Tanggal Terpilih

Laporan Peminjaman Buku akan ditampilkan saat pengguna (*Admin*) memilih tanggal pada modul pemilihan tanggal periode laporan peminjaman buku. Laporan tersebut akan menampilkan data peminjaman buku dari tanggal yang dipilih. *File* laporan tersebut dapat dilihat pada [Gambar 4.60](#page-104-0) berikut.

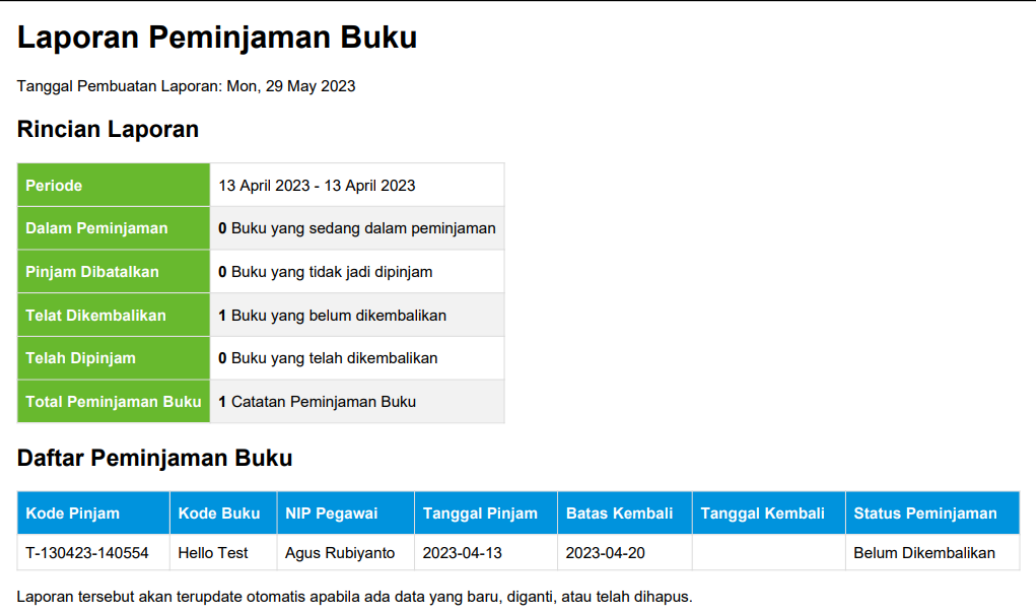

## Gambar 4.60 Laporan Peminjaman Buku (Periode Terpilih)

<span id="page-104-0"></span>F.6.6 Laporan Pengembalian Buku

Laporan pengembalian buku merupakan laporan hasil proses transaksi pengembalian buku. Informasi yang ditampilkan di laporan tersebut meliputi periode terpilih, status pengembalian, total buku yang dipinjam, dan daftar buku yang dipinjam. Laporan tersebut memiliki dua pilihan periode untuk dipilih.

#### A. Semua Periode

Laporan pengembalian buku akan ditampilkan saat pengguna (*Admin*) menekan tombol *generate* pada laporan pengembalian buku di halaman laporan. Laporan tersebut akan menampilkan data buku dari seluruh periode. Laporan tersebut dapat dicetak melalui printer atau disimpan di komputer. *File* laporan tersebut dapat dilihat pada [Gambar 4.61](#page-105-0) berikut.

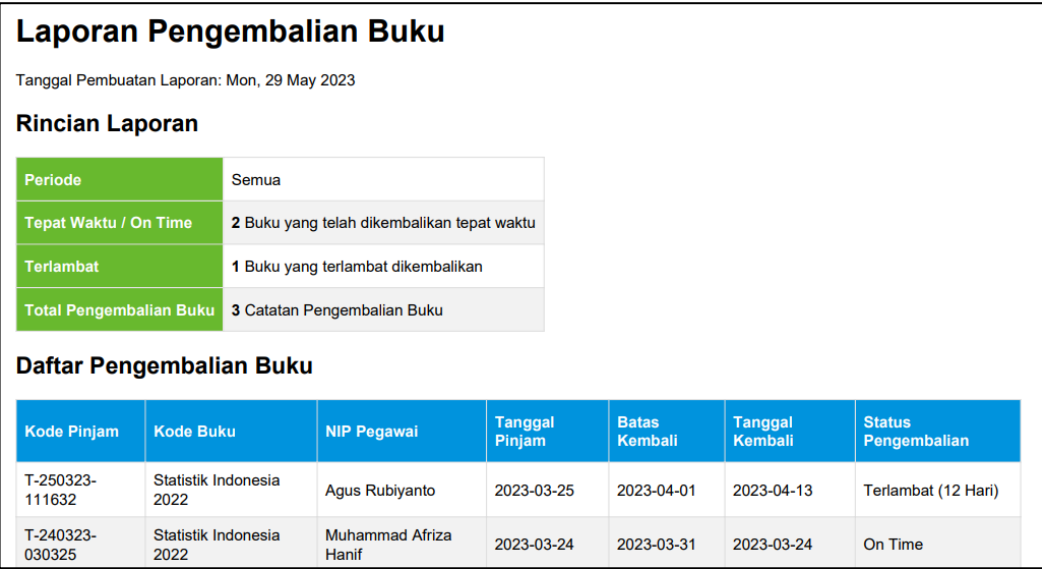

Gambar 4.61 Laporan Pengembalian Buku (Semua Periode)

<span id="page-105-0"></span>B. Tanggal Terpilih

Laporan Pengembalian Buku akan ditampilkan setelah pengguna (*Admin*) memilih tanggal pada modul tersebut. Laporan tersebut menampilkan data pengembalian buku dari tanggal yang dipilih. *File* laporan tersebut dapat dilihat pada [Gambar 4.62](#page-105-1) berikut.

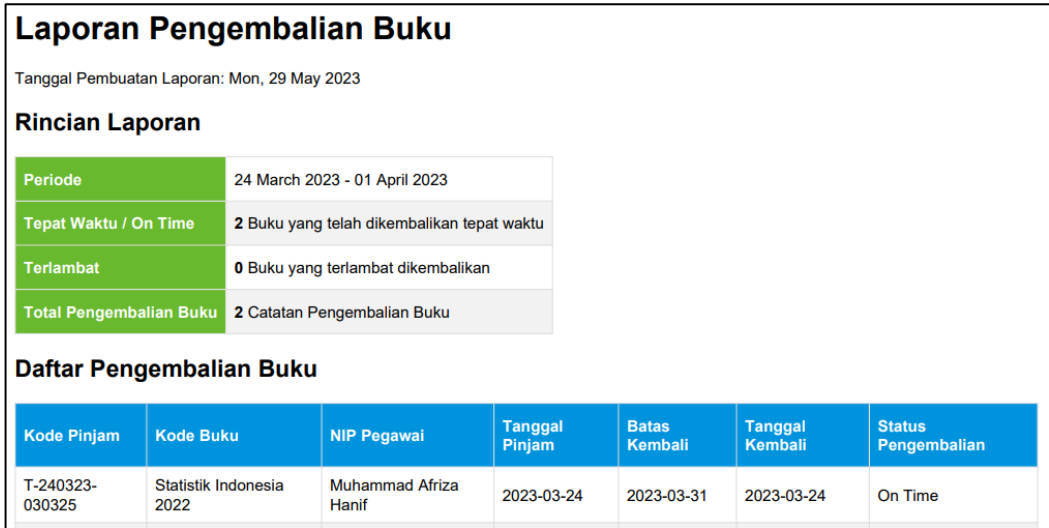

<span id="page-105-1"></span>Gambar 4.62 Laporan Pengembalian Buku (Periode Terpilih)

#### G. Halaman Dashboard *Developer*

Setelah melakukan *login* di halaman *login*, pengguna (*Developer*) akan di arahkan ke halaman dashboard. Halaman tersebut terdiri dari jumlah data-data yang terdaftar di sistem, jumlah buku yang belum dirilis dan sudah dirilis, dan navigasi untuk mengakses ke halaman lain. Berbeda dengan *dashboard admin*, *dashboard*  tersebut tidak dapat mengakses halaman *admin* seperti buku, daftar isi, pegawai, peminjaman dan pengembalian buku. Desain halaman *dashboard* dapat dilihat pada [Gambar 4.63](#page-106-0) sebagai berikut.

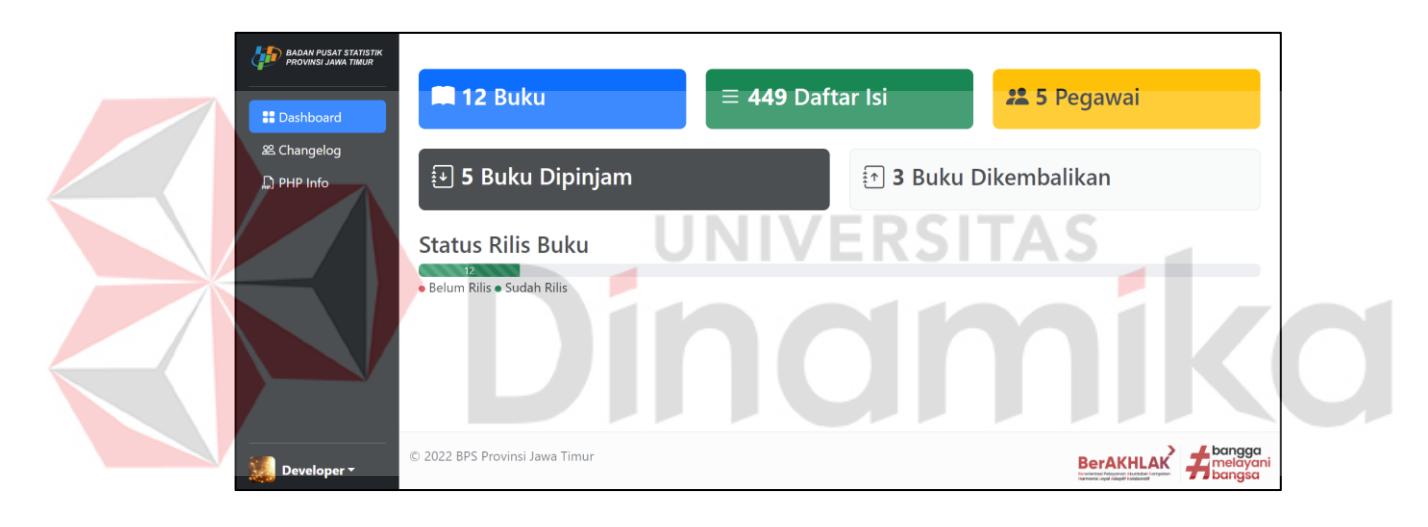

Gambar 4.63 Halaman Dashboard *Developer*

### <span id="page-106-0"></span>G.1.Halaman *Changelog* (Catatan Perubahan)

Halaman *changelog* akan ditampilkan saat pengguna (*Developer*) menekan tombol *changelog* di halaman *dashboard*. Halaman ini berisi keseluruhan catatan perubahan yang terdaftar di aplikasi tersebut. Pengguna dapat mengisi *changelog* setelah aplikasi tersebut diperbaiki atau diperbaharui. Desain Halaman *changelog* dapat dilihat pada [Gambar 4.64](#page-107-0) sebagai berikut.

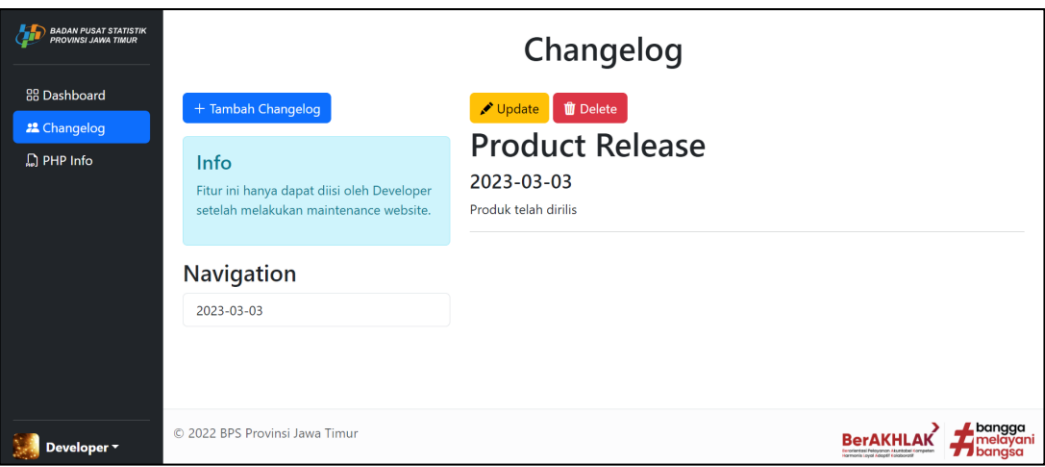

Gambar 4.64 Halaman *Changelog*

# <span id="page-107-0"></span>G.2.Halaman PHP Info

Halaman PHP Info akan ditampilkan saat pengguna (*Developer*) menekan

tombol PHP Info di halaman *dashboard*. Halaman ini berisi spesifikasi lengkap dari

PHP. Desain Halaman PHP Info dapat dilihat pada [Gambar 4.65](#page-107-1) sebagai berikut. o

| <b>BADAN PUSAT STATISTIK</b><br>PROVINSI JAWA TIMUR | PHP Version 8.2.0                       |                                                                                                    |  |  |  |  |
|-----------------------------------------------------|-----------------------------------------|----------------------------------------------------------------------------------------------------|--|--|--|--|
| 88 Dashboard                                        |                                         |                                                                                                    |  |  |  |  |
| & Changelog                                         | System                                  | Windows NT FIRZAVISTA-LTP 10.0 build 22621 (Windows 11) AMD64                                                                                                    |  |  |  |  |
|                                                     | <b>Build Date</b>                       | Dec 6 2022 15:26:23                                                                                                    |  |  |  |  |
| $\Box$ PHP Info                                     | <b>Build System</b>                     | Microsoft Windows Server 2019 Datacenter [10.0.17763]                                                                                                    |  |  |  |  |
|                                                     | Compiler                                | Visual C++ 2019<br>x64<br>cscript /nologo /e:jscript configure.js "--enable-snapshot-build" "--enable-debug-pack" "--with-pdo-<br>oci=\\\.\instantclient\sdk,shared" "--with-oci8-19=\\\\instantclient\sdk,shared" "--enable-object-out-dir=/obj/"<br>"--enable-com-dotnet=shared" "--without-analyzer" "--with-pgo" |  |  |  |  |
|                                                     | Architecture                            |                                                                                                    |  |  |  |  |
|                                                     | <b>Configure Command</b>                |                                                                                                    |  |  |  |  |
|                                                     | Server API                              | Built-in HTTP server                                                                                                    |  |  |  |  |
|                                                     | <b>Virtual Directory Support</b>        | enabled<br>no value                                                                                                    |  |  |  |  |
|                                                     | Configuration File (php.ini) Path       |                                                                                                    |  |  |  |  |
|                                                     | <b>Loaded Configuration File</b>        | C:\xampp\php\php.ini                                                                                                    |  |  |  |  |
|                                                     | Scan this dir for additional .ini files | (none)                                                                                                    |  |  |  |  |
|                                                     | Additional .ini files parsed            | (none)                                                                                                    |  |  |  |  |

Gambar 4.65 Halaman PHP Info

# <span id="page-107-1"></span>**4.4.2 Percobaan /** *Testing*

Pada bagian ini akan membahas mengenai hasil percobaan sistem menggunakan metode *Black Box Testing* sebelum aplikasi tersebut akan diberikan
ke pengguna. Hal ini ditujukan untuk melakukan evaluasi apakah fungsi dari aplikasi tersebut berjalan dengan lancar atau tidak. Hasil percobaan tersebut dapat dilihat pada tabel berikut.

## *A.* Hasil Uji Coba *Form Login*

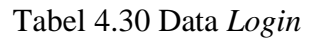

<span id="page-108-0"></span>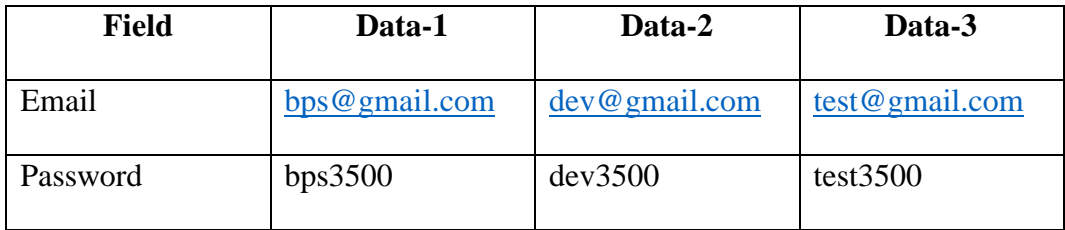

[Tabel 4.30](#page-108-0) merupakan data *login* untuk melakukan uji coba *form* login. Uji coba tersebut dilakukan untuk mengetahui apakah proses *login* berjalan dengan baik. Data dari [Tabel 4.30](#page-108-0) diperlukan untuk melakukan uji coba tersebut.

<span id="page-108-1"></span>

| Nama Fungsi         | Login                                           |                    |                   |  |
|---------------------|-------------------------------------------------|--------------------|-------------------|--|
| Pengguna            | Admin, Developer                                |                    |                   |  |
| <b>Deskripsi</b>    | Untuk memasukkan pengguna ke Halaman Dashboard. |                    |                   |  |
| <b>Test Case ID</b> | Tujuan                                          | <b>Input</b>       | <b>Output</b>     |  |
| 1                   | mengisi<br>Admin                                | Memasukkan         | Sistem<br>akan    |  |
|                     | data<br>Email dan                               | Data-1 sepeti pada | mengarahkan<br>ke |  |
|                     | Password dengan                                 | Tabel 4.30.        | Halaman           |  |
|                     | benar.                                          |                    | Dashboard         |  |
|                     |                                                 |                    | Admin.            |  |
|                     |                                                 |                    |                   |  |

Tabel 4.31 Hasil Uji Coba *Form Login*

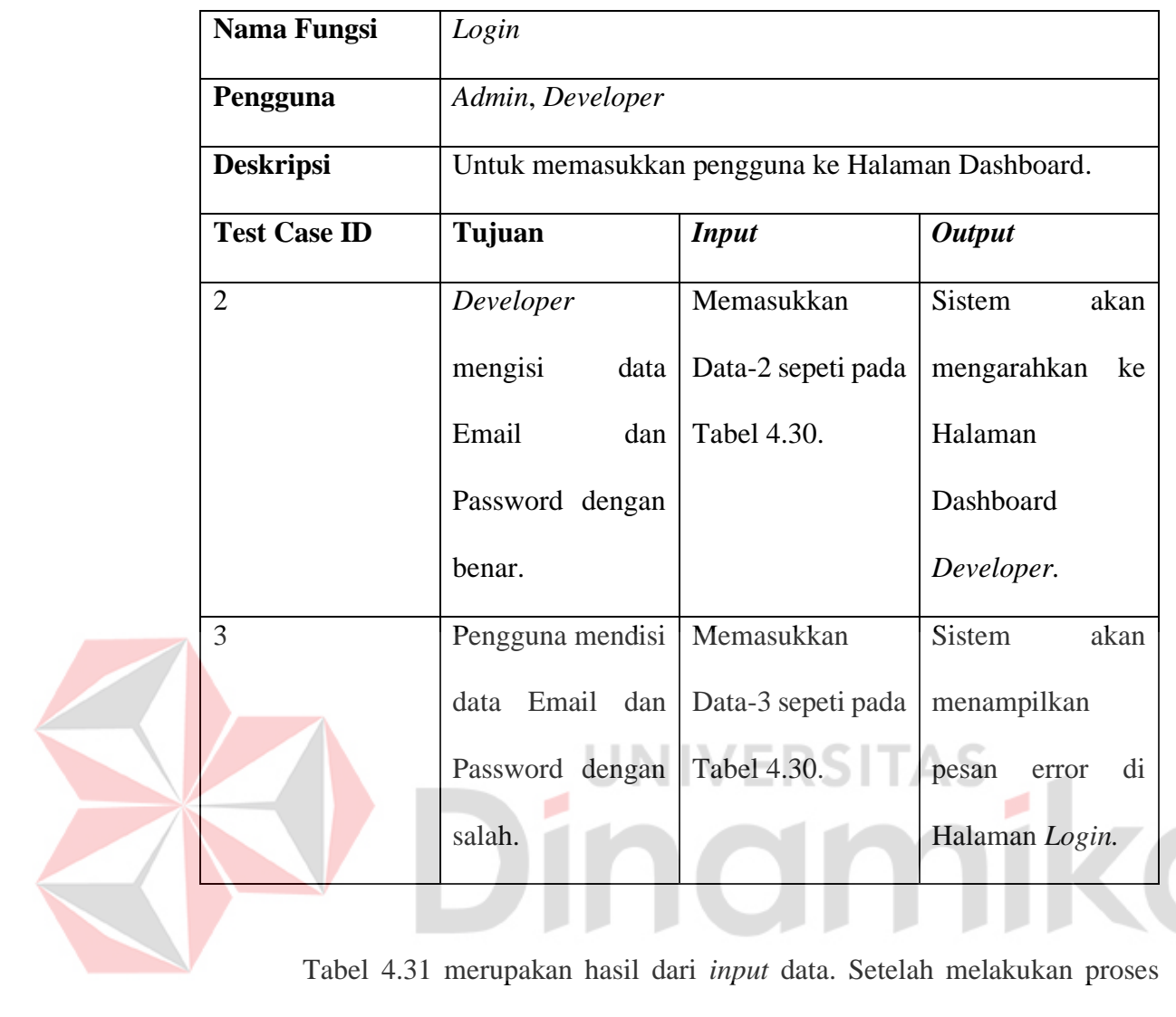

[Tabel 4.31](#page-108-1) merupakan hasil dari *input* data. Setelah melakukan proses *input* data, terdapat hasil dari uji coba yang diperoleh. Hal ini dilakukan untuk mengetahui hasil dari uji coba tersebut.

## B. Hasil Uji Coba *Form* Buku

Tabel 4.32 Data Buku

<span id="page-109-0"></span>

| <b>Field</b> | Data-1          | Data-2   | Data-3          |
|--------------|-----------------|----------|-----------------|
| KODE BUKU    | <b>Otomatis</b> | Otomatis | <b>Otomatis</b> |

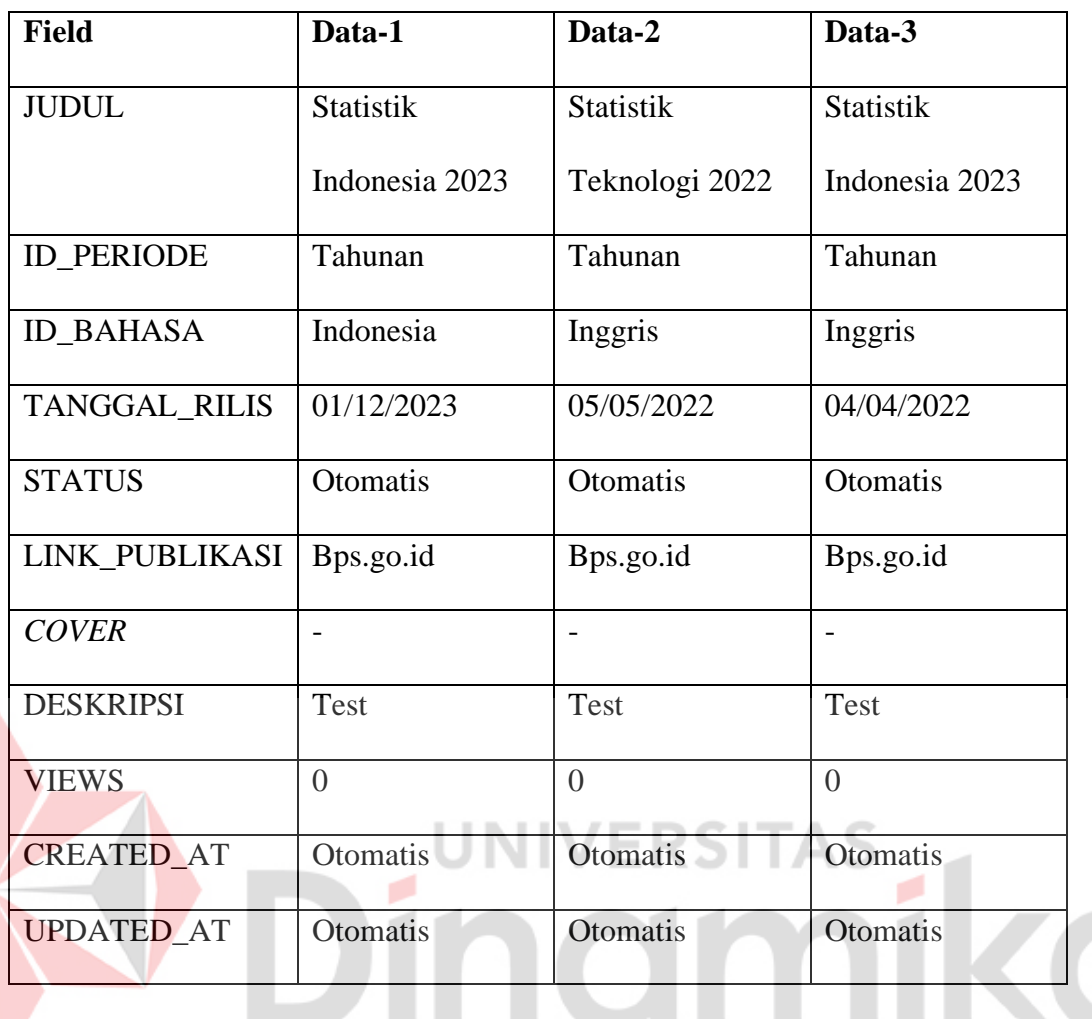

[Tabel 4.32](#page-109-0) merupakan data buku untuk melakukan uji coba *form* buku. Uji coba tersebut dilakukan untuk mengetahui apakah proses penambahan buku berjalan dengan baik. Data dari [Tabel 4.32](#page-109-0) diperlukan untuk melakukan uji coba tersebut.

Setelah melakukan proses *input* data, terdapat hasil uji coba yang diperoleh. Hal ini dilakukan untuk menguji sistem apakah proses penambahan tersebut berjalan dengan baik dan benar. Terdapat tiga hasil percobaan dari tiga data percobaan. Hasil tersebut dapat dilihat pada [Tabel 4.33.](#page-111-0)

<span id="page-111-0"></span>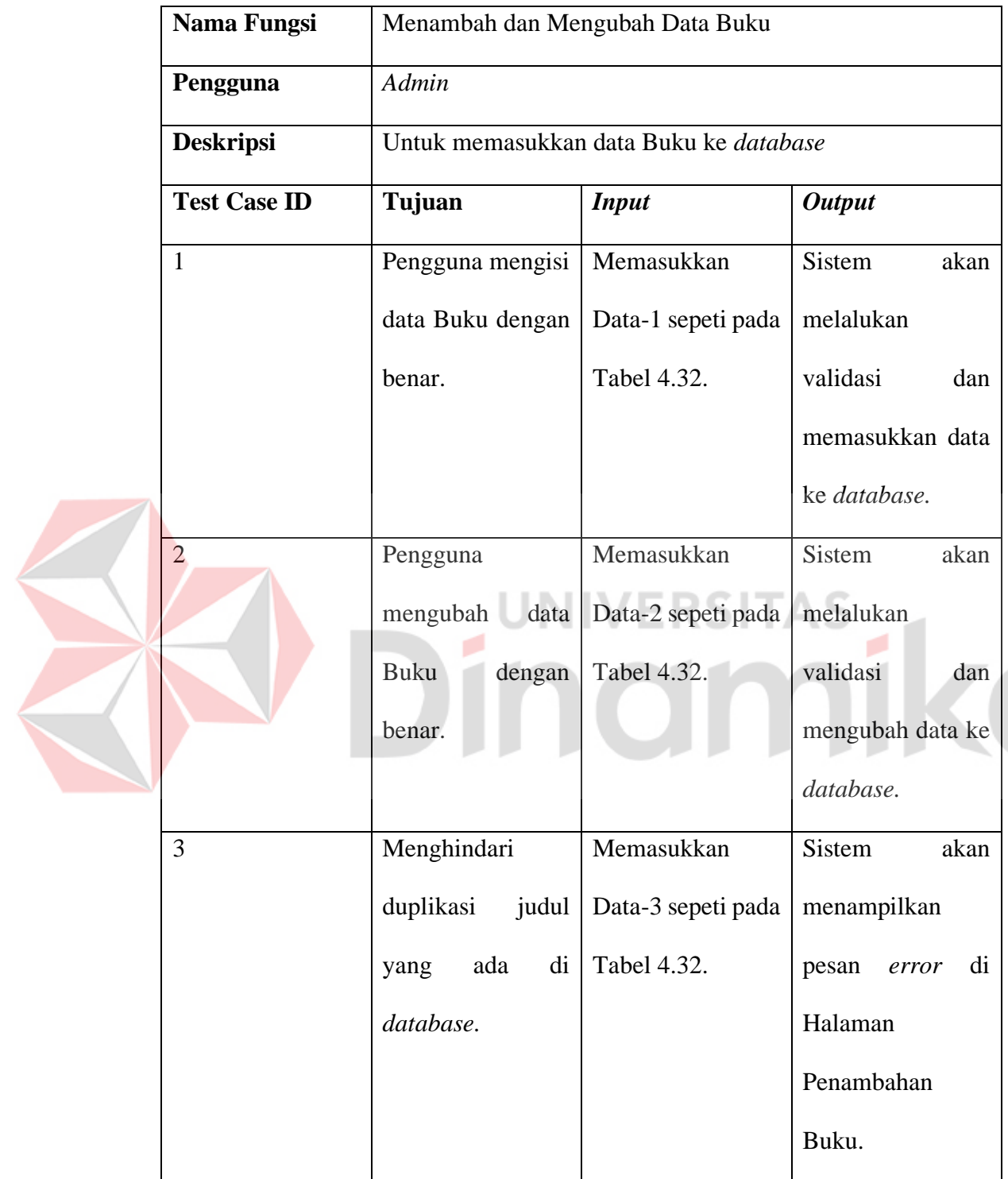

# Tabel 4.33 Hasil Uji Coba *Form* Buku

C. Hasil Uji Coba *Form* Daftar Isi

[Tabel 4.34](#page-112-0) merupakan data *d*aftar isi untuk melakukan uji coba *form d*aftar isi. Uji coba tersebut dilakukan untuk mengetahui apakah proses penambahan daftar isi berjalan dengan baik. Data dari [Tabel 4.34](#page-112-0) diperlukan untuk melakukan uji coba tersebut.

<span id="page-112-0"></span>

| <b>Field</b>           | Data-1      | Data-2   |
|------------------------|-------------|----------|
| KODE_DAFTAR   Otomatis |             | Otomatis |
| KODE_BUKU              |             |          |
| DAFTAR_ISI             | Pendahuluan | Penutup  |

Tabel 4.34 Data Daftar Isi

Setelah melakukan proses *input* data, terdapat hasil uji coba yang diperoleh. Hal ini dilakukan untuk menguji sistem apakah proses penambahan daftar isi berjalan dengan baik. Hasil tersebut dapat dilihat pada [Tabel 4.35.](#page-112-1)

Tabel 4.35 Hasil Uji Coba *Form* Daftar Isi

<span id="page-112-1"></span>

| Nama Fungsi         | Menambah dan Mengubah Data Daftar Isi               |                    |                       |  |
|---------------------|-----------------------------------------------------|--------------------|-----------------------|--|
| Pengguna            | Admin                                               |                    |                       |  |
| <b>Deskripsi</b>    | Untuk memasukkan data Daftar Isi ke <i>database</i> |                    |                       |  |
| <b>Test Case ID</b> | Tujuan                                              | <b>Input</b>       | <b>Output</b>         |  |
|                     | mengisi<br>Admin                                    | Memasukkan         | <b>Sistem</b><br>akan |  |
|                     | data<br>Daftar<br>Isi                               | Data-1 sepeti pada | memasukkan data       |  |
|                     | dengan benar.                                       | Tabel 4.34.        | ke <i>database</i> .  |  |

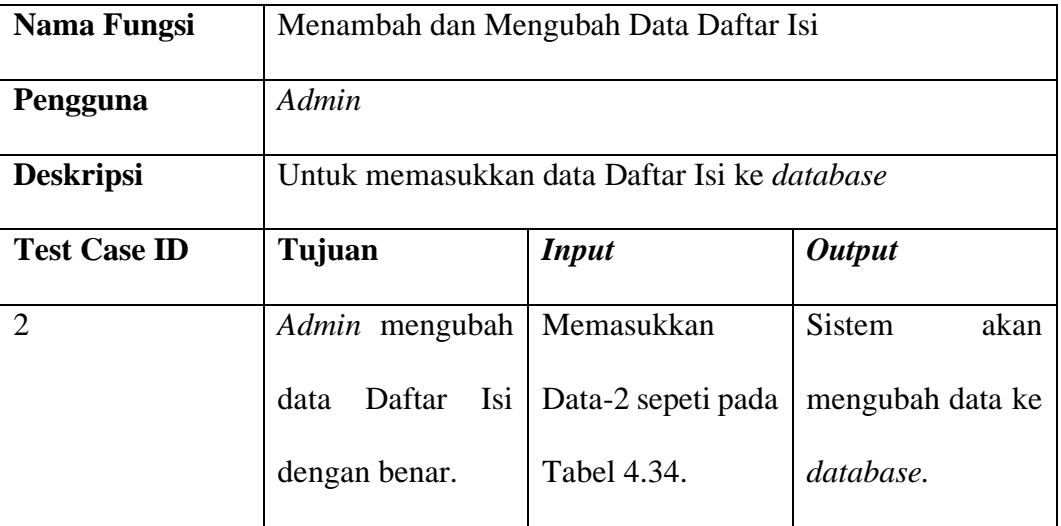

## D. Hasil Uji Coba *Form* Pegawai

Uji coba *form* pegawai dilakukan untuk mengetahui apakah proses penambahan pegawai berjalan dengan baik. Data Pegawai diperlukan untuk melakukan uji coba tersebut. Data tersebut dapat dilihat pada [Tabel 4.36.](#page-113-0)

# Tabel 4.36 Data Pegawai

<span id="page-113-0"></span>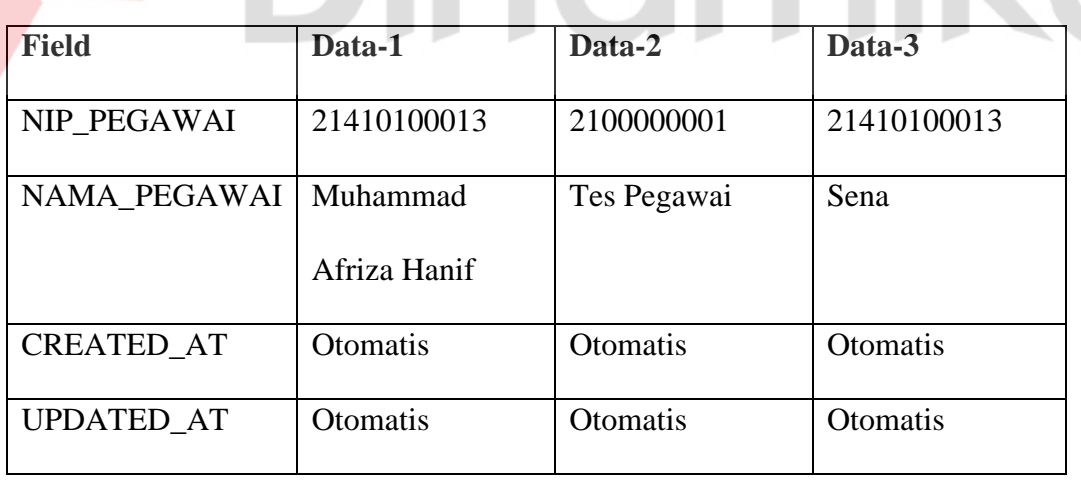

Setelah melakukan proses *input* data, terdapat hasil uji coba yang diperoleh. Hal ini dilakukan untuk mengetahui hasil dari *input* data. Hasil tersebut dapat dilihat pada [Tabel 4.37.](#page-114-0)

<span id="page-114-0"></span>

|  | Nama Fungsi         | Menambah dan Mengubah Data Pegawai         |                    |                      |
|--|---------------------|--------------------------------------------|--------------------|----------------------|
|  | Pengguna            | Admin                                      |                    |                      |
|  | <b>Deskripsi</b>    | Untuk memasukkan data Pegawai ke database. |                    |                      |
|  | <b>Test Case ID</b> | Tujuan                                     | <b>Input</b>       | <b>Output</b>        |
|  | $\mathbf{1}$        | mengisi<br>Admin                           | Memasukkan         | Sistem<br>akan       |
|  |                     | Pegawai<br>data                            | Data-1 sepeti pada | melalukan            |
|  |                     | dengan benar.                              | Tabel 4.36.        | validasi<br>dan      |
|  |                     |                                            |                    | memasukkan data      |
|  |                     |                                            |                    | ke database.         |
|  | $\overline{2}$      | Admin mengubah                             | Memasukkan         | Sistem<br>akan       |
|  |                     | Pegawai<br>data                            | Data-2 sepeti pada | melalukan            |
|  |                     | dengan benar.                              | Tabel 4.36.        | validasi<br>dan      |
|  |                     |                                            |                    | mengubah data ke     |
|  |                     |                                            |                    | database.            |
|  | 3                   | Menghindari                                | Memasukkan         | Sistem<br>akan       |
|  |                     | duplikasi<br><b>NIP</b>                    | Data-3 sepeti pada | menampilkan          |
|  |                     | Pegawai yang ada                           | Tabel 4.36.        | di<br>pesan<br>error |
|  |                     | di database.                               |                    | Halaman              |
|  |                     |                                            |                    | Penambahan           |
|  |                     |                                            |                    | Pegawai.             |

Tabel 4.37 Hasil Uji Coba *Form* Pegawai

## E. Hasil Uji Coba *Form* Peminjaman

Uji coba *form* peminjaman dilakukan untuk mengetahui apakah proses penambahan catatan peminjaman buku berjalan dengan baik. Data Peminjaman diperlukan untuk melakukan uji coba *form* peminjaman. Data tersebut dapat dilihat pada [Tabel 4.38.](#page-115-0)

<span id="page-115-0"></span>

| <b>Field</b>          | Data-1       | Data-2       |  |
|-----------------------|--------------|--------------|--|
| KODE_PINJAM           | Otomatis     | Otomatis     |  |
| KODE_BUKU             | <b>B0001</b> | <b>B0002</b> |  |
| NIP_PEGAWAI           | 21410100013  | 2140000001   |  |
| <b>TANGGAL PINJAM</b> | Otomatis     | Otomatis     |  |
| TANGGAL KEMBALI       | Otomatis     | Otomatis     |  |
| <b>ACTUAL KEMBALI</b> |              |              |  |
| <b>STATUS</b>         | Otomatis     | Otomatis     |  |
| <b>CREATED_AT</b>     | Otomatis     | Otomatis     |  |
| <b>UPDATED_AT</b>     | Otomatis     | Otomatis     |  |

Tabel 4.38 Data Peminjaman

Setelah melakukan proses *input* data, terdapat hasil uji coba yang diperoleh. Hal ini dilakukan untuk menguji sistem apakah proses penambahan catatan peminjaman berjalan dengan baik dan benar. Terdapat tiga hasil percobaan dari tiga data percobaan. Hasil tersebut dapat dilihat pada [Tabel 4.39.](#page-116-0)

<span id="page-116-0"></span>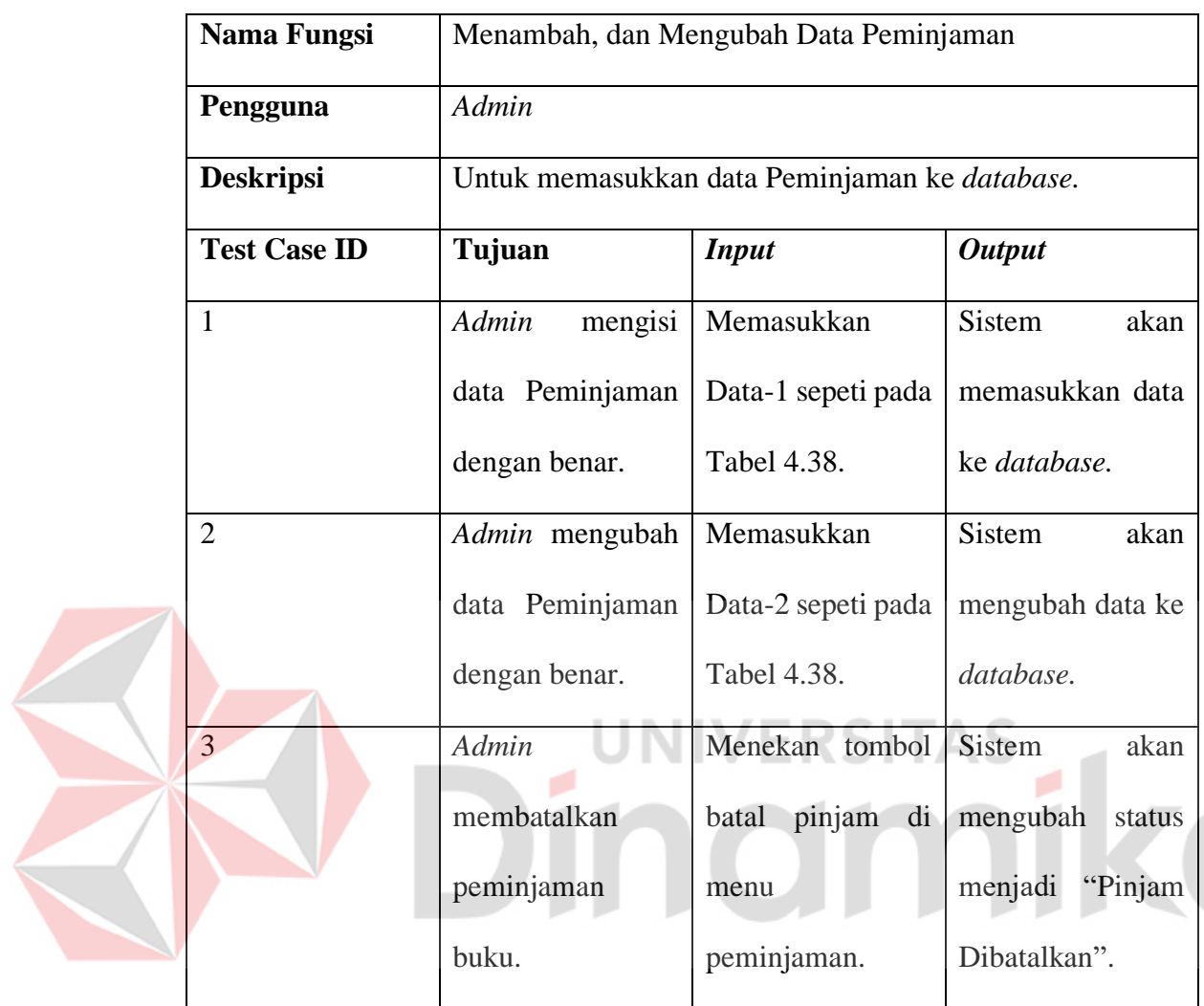

## Tabel 4.39 Hasil Uji Coba *Form* Peminjaman

## F. Hasil Uji Coba *Form* Pengembalian

Uji coba *form* buku dilakukan untuk mengetahui apakah proses penambahan catatan pengembalian buku berjalan dengan baik. Data Pengembalian diperlukan untuk melakukan uji coba tersebut. Data tersebut dapat dilihat pada [Tabel 4.40.](#page-117-0)

<span id="page-117-0"></span>

| <b>Field</b>          | Data-1       | Data-2       | Data-3       |
|-----------------------|--------------|--------------|--------------|
| KODE PINJAM           | Otomatis     | Otomatis     | Otomatis     |
| KODE BUKU             | <b>B0001</b> | <b>B0002</b> | <b>B0003</b> |
| NIP PEGAWAI           | 21410100013  | 2140000001   | 2140000001   |
| TANGGAL_PINJAM        | 08/04/2023   | 08/04/2023   | 08/04/2023   |
| TANGGAL KEMBALI       | 15/04/2023   | 15/04/2023   | 15/04/2023   |
| <b>ACTUAL_KEMBALI</b> | 13/04/2023   | 15/04/2023   | 16/04/2023   |
| <b>STATUS</b>         | Otomatis     | Otomatis     | Otomatis     |
| <b>CREATED AT</b>     | Otomatis     | Otomatis     | Otomatis     |
| <b>UPDATED_AT</b>     | Otomatis     | Otomatis     | Otomatis     |
|                       |              |              |              |

Tabel 4.40 Data Pengembalian

Setelah melakukan proses *input* data, terdapat hasil uji coba yang diperoleh. Hal ini dilakukan untuk mengetahui hasil dari *input* data. Hasil Uji Coba *form* Pengembalian dapat dilihat pada [Tabel 4.41.](#page-117-1)

a.

<span id="page-117-1"></span>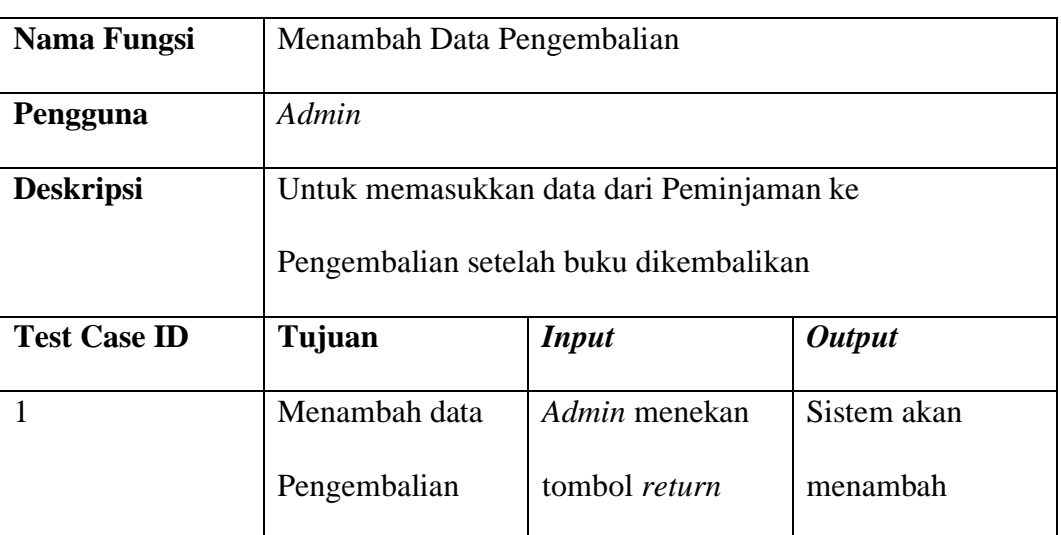

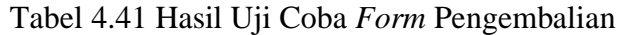

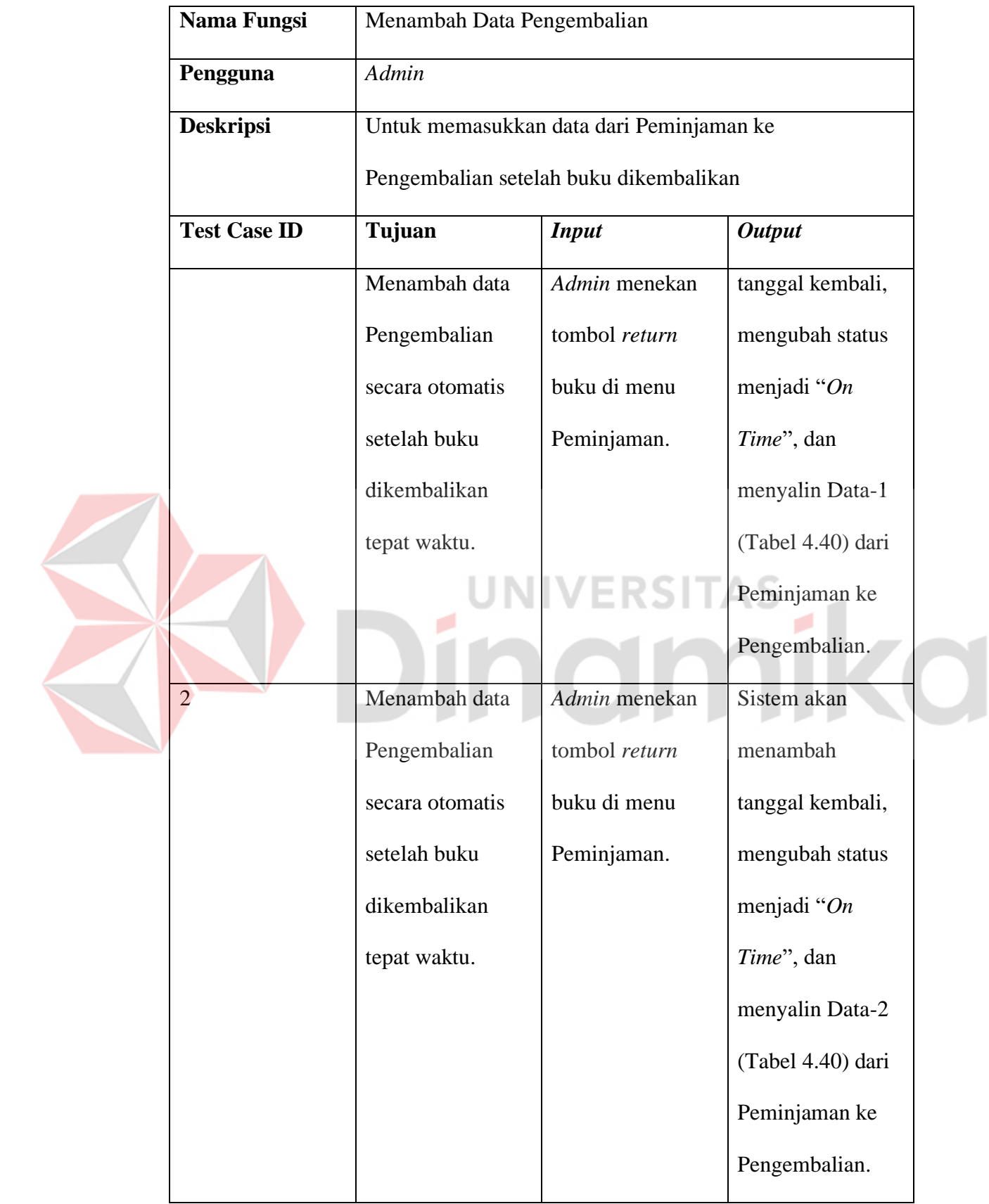

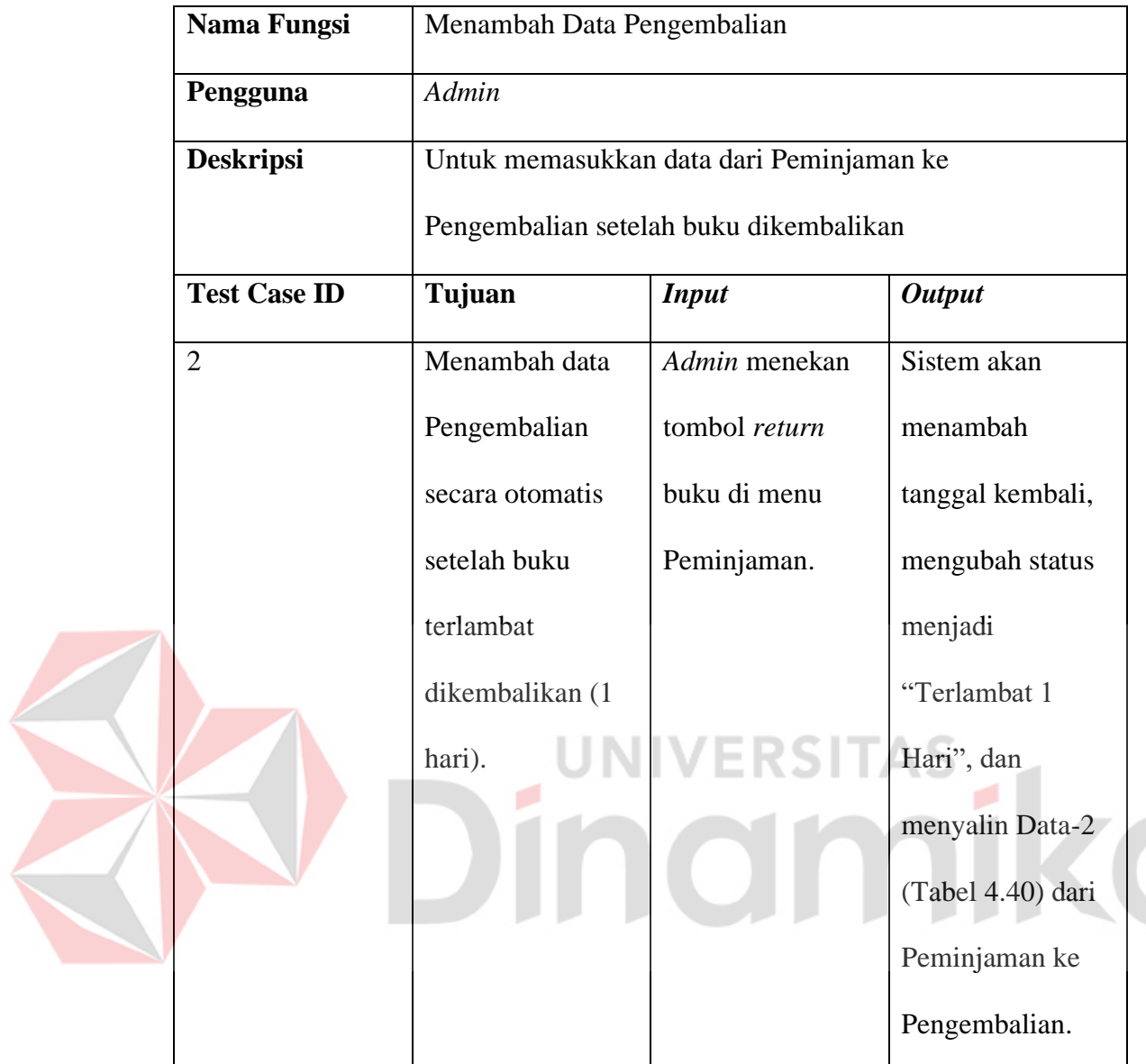

#### **4.5 Penyebaran /** *Deployment*

Setelah membangun sebuah sistem, langkah terakhir dari model tersebut adalah penyebaran / *deployment*. Pada langkah ini menjelaskan hasil evaluasi dari sistem tersebut dan panduan instalasi sistem. Hal ini bertujuan untuk mempersiapkan aplikasi sebelum diserahkan ke pengguna aplikasi tersebut.

## **4.5.1 Evaluasi /** *Evaluation*

Pada bagian ini akan membahas mengenai evaluasi dari keseluruhan proses dan uji percobaan. Setelah evaluasi selesai dan tidak ada kesalahan pada saat melakukan percobaan, maka aplikasi tersebut dapat disebarluaskan ke pengguna aplikasi. Evaluasi tersebut dapat dilihat pada [Tabel 4.42](#page-120-0) berikut.

<span id="page-120-0"></span>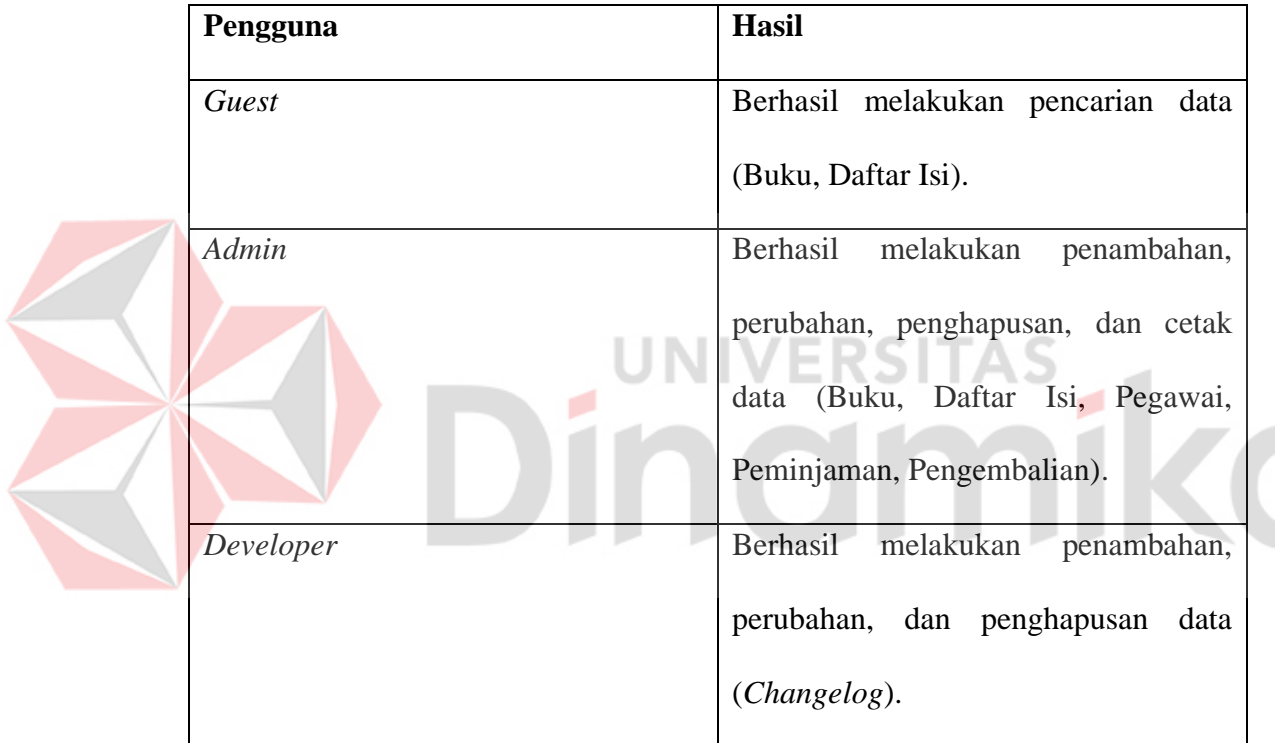

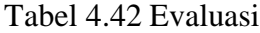

#### **4.5.2 Instalasi /** *Installation*

Setelah evaluasi tersebut selesai, maka dilakukanlah instalasi pada komputer / *server* pengguna. Pada bagian ini akan menjelaskan proses instalasi aplikasi pelayanan perpustakaan. Langkah-langkah yang diperlukan adalah:

- 1. XAMPP
	- a. Pastikan XAMPP sudah terinstal di komputer / *server* pengguna. Jika tidak, lakukan instalasi XAMPP terlebih dahulu.
- b. Buat *folder* ke dalam folder XAMPP (C:/XAMPP/htdocs).
- c. Pindahkan seluruh *file* aplikasi tersebut ke dalam *folder* yang telah dibuat di dalam *folder* XAMPP.
- d. Hidupkan *Apache* dan *MySQL* di XAMPP.
- 2. *MySQL* / *PHPMyAdmin*
	- a. Buka *PHPMyAdmin* (*localhost/phpmyadmin*) untuk membuka aplikasi *PHPMyAdmin* melalui *browser*.
	- b. *Import file database* / sql ke dalam *PHPMyAdmin*.
- 3. Menjalankan *Laravel*
	- a. Buka folder aplikasi (C:/XAMPP/htdocs/nama\_folder).
	- b. Klik kanan, lalu klik *Open in Terminal*.
	- c. Ketik kode berikut, lalu tekan Enter (php artisan serve)
- 4. Buka aplikasi (localhost/nama\_folder) melalui browser untuk mengakses halaman *website*.

#### **BAB V**

#### **KESIMPULAN DAN SARAN**

#### **5.1 Kesimpulan**

Berdasarkan proses pembuatan aplikasi perpustakaan pada Badan Pusat Statistik Provinsi Jawa Timur, terdapat beberapa kesimpulan yang telah diperoleh. Di antaranya adalah:

- 1. Aplikasi Perpustakaan tersebut dapat digunakan untuk mencatat dan menampilkan buku, daftar isi, pegawai, dan transaksi peminjaman dan pengembalian.
- 2. Aplikasi Perpustakaan tersebut dapat membantu pegawai perpustakaan dalam mencari buku dan daftar isi yang dibutuhkan oleh pegawai lain tanpa harus berpindah dari halaman ke halaman lain.
- 3. Aplikasi Perpustakaan tersebut dapat melakukan *import* / memasukkan datadata buku dan daftar isi dari *file* Excel agar pegawai perpustakaan tidak perlu melakukan *input* manual ketika server tersebut bermasalah atau pindah server.
- 4. Aplikasi Perpustakaan tersebut dapat melakukan *export* / mencetak data-data yang ada menjadi *file* Excel atau PDF.

#### **5.2 Saran**

Selain kesimpulan, terdapat beberapa saran yang telah diberikan. Di antaranya adalah:

1. Aplikasi tersebut dapat dibuat untuk *Smartphone* berbasis Android.

- 2. Aplikasi tersebut dapat memiliki *login* untuk pegawai yang memudahkan pegawai untuk melakukan peminjaman buku tanpa harus mengunjungi pegawai perpustakaan secara langsung.
- 3. Dalam pengembangan aplikasi selanjutnya diharapkan aplikasi tersebut dapat mendukung *login* Google SSO.
- 4. Dalam pengembangan aplikasi selanjutnya diharapkan aplikasi tersebut menyediakan fitur *Text-To-Speech*.

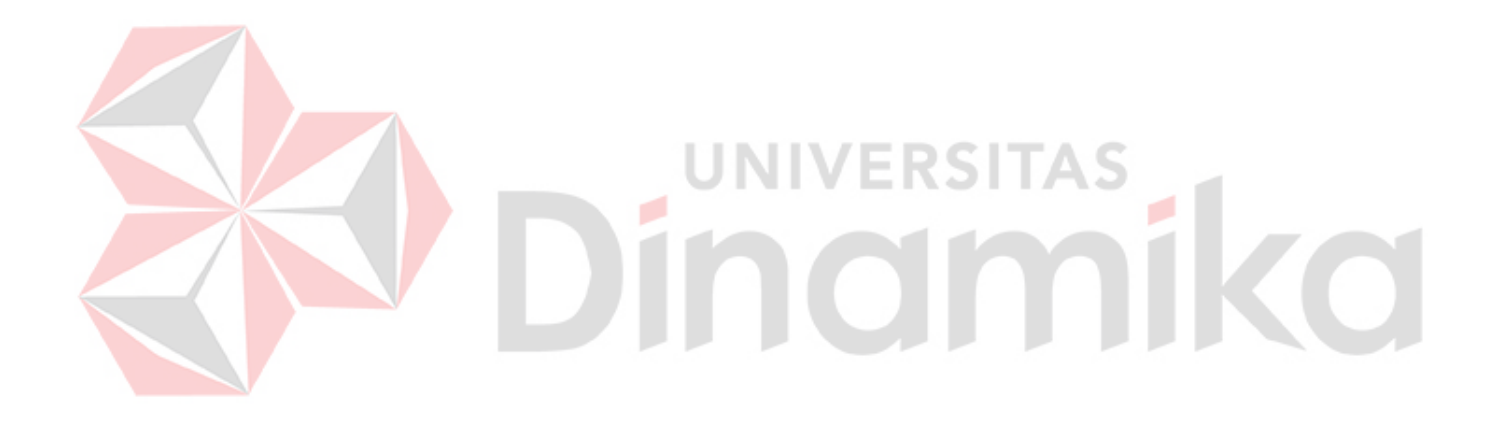

#### **DAFTAR PUSTAKA**

- Adin Malaji, A. (2022, March 14). *Makalah "Perpustakaan Digital" – Dinas Perpustakaan Dan Kearsipan*. <https://dispersip.pangkalpinangkota.go.id/makalah-perpustakaan-digital/>
- Amazon. (2023). *Apa itu Penyimpanan Data? - Penjelasan Penyimpanan Data - AWS*. https://aws.amazon.com/id/what-is/data-store/
- Anwar, B., Nugroho, N. B., Prayudha, J., Stmik, A., & Dharma, T. (2019). Implementasi Algoritma RSA Terhadap Keamanan Data Simpan Pinjam. *Jurnal SAINTIKOM (Jurnal Sains Manajemen Informatika Dan Komputer)*, *18*(1), 30–34.<https://doi.org/10.53513/JIS.V18I1.100>
- Cholifah, W. N., Yulianingsih, Y., & Sagita, S. M. (2018). Pengujian Black Box Testing pada Aplikasi Action & Strategy Berbasis Android dengan Teknologi Phonegap. *STRING (Satuan Tulisan Riset Dan Inovasi Teknologi)*, *3*(2), 206.<https://doi.org/10.30998/STRING.V3I2.3048>
- GreatNusa. (2023, February 9). *Pengolahan Data: Pengertian, Teknik, Metode, dan Siklusnya - GreatNusa*. GreatNusa. [https://greatnusa.com/artikel/teknik](https://greatnusa.com/artikel/teknik-pengolahan-data/)[pengolahan-data/](https://greatnusa.com/artikel/teknik-pengolahan-data/)
- Hariyah. (2020, November 30). *Pengembangan Koleksi Digital: Mendekatkan Pemustaka Dengan Perpustakaan*. [https://balitbangdiklat.kemenag.go.id/berita/pengembangan-koleksi](https://balitbangdiklat.kemenag.go.id/berita/pengembangan-koleksi-digital-mendekatkan-pemustaka-dengan-perpustakaan)[digital-mendekatkan-pemustaka-dengan-perpustakaan](https://balitbangdiklat.kemenag.go.id/berita/pengembangan-koleksi-digital-mendekatkan-pemustaka-dengan-perpustakaan)
- Icha. (2020, May 29). *Mengenal Kelebihan dan Kekurangan Koleksi Digital – Perpustakaan UIN SATU Tulungagung*. Universitas Islam Negeri Sayyid Ali Rahmatullah Tulungagung. [https://perpustakaan.uinsatu.ac.id/index.php/2020/05/29/mengenal](https://perpustakaan.uinsatu.ac.id/index.php/2020/05/29/mengenal-kelebihan-dan-kekurangan-koleksi-digital/)[kelebihan-dan-kekurangan-koleksi-digital/](https://perpustakaan.uinsatu.ac.id/index.php/2020/05/29/mengenal-kelebihan-dan-kekurangan-koleksi-digital/)
- KBBI. (n.d.-a). *Arti kata akses - Kamus Besar Bahasa Indonesia (KBBI) Online*. <https://kbbi.web.id/akses>
- KBBI. (n.d.-b). *Arti kata data - Kamus Besar Bahasa Indonesia (KBBI) Online*. <https://kbbi.web.id/data>
- Nawassyarif, M. Julkarnain, & Ananda, K. R. (2020). Sistem Informasi Pengolahan Data Ternak Unit Pelaksana Teknis Produksi Dan Kesehatan Hewan Berbasis Web. *JINTEKS*, 2(1). [https://media.neliti.com/media/publications/338108-sistem-informasi](https://media.neliti.com/media/publications/338108-sistem-informasi-pengolahan-data-ternak-30b9d1b3.pdf)[pengolahan-data-ternak-30b9d1b3.pdf](https://media.neliti.com/media/publications/338108-sistem-informasi-pengolahan-data-ternak-30b9d1b3.pdf)
- Novia, T., & Toni, A. (2022). Analisis Bibliometrik Jurnal Komunikasi Tahun 2010 -2022. *Jurnal Ilmiah Indonesia*, *7*(6). [https://jurnal.syntaxliterate.co.id/index.php/syntax](https://jurnal.syntaxliterate.co.id/index.php/syntax-literate/article/view/8136/4854)[literate/article/view/8136/4854](https://jurnal.syntaxliterate.co.id/index.php/syntax-literate/article/view/8136/4854)
- Pressman, R. (2015). *Rekayasa Perangkat Lunak: Pendekatan Praktisi Buku 1*. ANDI.
- Purnama Sari, D., Wijanarko, R., & Menoreh Tengah, J. X. (2020). Implementasi *Framework Laravel* pada Sistem Informasi Penyewaan Kamera (Studi Kasus di Rumah Kamera Semarang). *Jurnal Informatika Dan Rekayasa Perangkat Lunak*, *2*(1), 32–36. <https://doi.org/10.36499/JINRPL.V2I1.3190>
- Ramadhini, S. F., Husein, I. G., & Sari, S. K. (2020). Aplikasi Portal Masjid Berbasis Web (Modul Informasi Dan Manajemen Konten) *Website*-Based Mosque Portal Application (Information And Content Management Module). *Universitas Telkom*.
- Robith Adani, M. (2020, October 6). *Membahas Lebih Dalam Mengenai Apa Itu Web Portal*. Sekawan Media. <https://www.sekawanmedia.co.id/blog/pengertian-web-portal/>

Widiyanti, R. (2020). *Aplikasi Perpustakaan Berbasis Android Pada SMA 1 Koba*. <https://repository.atmaluhur.ac.id/handle/123456789/3354>

Zailina, M. (2020). Perancangan Service Level Agreement Pada Layanan Iraise Berdasarkan Kerangka Kerja Itil V3. *UNIVERSITAS ISLAM NEGERI SULTAN SYARIF KASIM RIAU*.